# **Oracle® Identity Manager**

Administrative and User Console Guide Release 9.0.3 **B32450-01**

February 2007

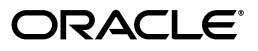

Oracle Identity Manager Administrative and User Console Guide, Release 9.0.3

B32450-01

Copyright © 1991, 2007, Oracle. All rights reserved.

Primary Author: Don Gosselin

The Programs (which include both the software and documentation) contain proprietary information; they are provided under a license agreement containing restrictions on use and disclosure and are also protected by copyright, patent, and other intellectual and industrial property laws. Reverse engineering, disassembly, or decompilation of the Programs, except to the extent required to obtain interoperability with other independently created software or as specified by law, is prohibited.

The information contained in this document is subject to change without notice. If you find any problems in the documentation, please report them to us in writing. This document is not warranted to be error-free. Except as may be expressly permitted in your license agreement for these Programs, no part of these Programs may be reproduced or transmitted in any form or by any means, electronic or mechanical, for any purpose.

If the Programs are delivered to the United States Government or anyone licensing or using the Programs on behalf of the United States Government, the following notice is applicable:

U.S. GOVERNMENT RIGHTS Programs, software, databases, and related documentation and technical data delivered to U.S. Government customers are "commercial computer software" or "commercial technical data" pursuant to the applicable Federal Acquisition Regulation and agency-specific supplemental regulations. As such, use, duplication, disclosure, modification, and adaptation of the Programs, including documentation and technical data, shall be subject to the licensing restrictions set forth in the applicable Oracle license agreement, and, to the extent applicable, the additional rights set forth in FAR 52.227-19, Commercial Computer Software--Restricted Rights (June 1987). Oracle USA, Inc., 500 Oracle Parkway, Redwood City, CA 94065.

The Programs are not intended for use in any nuclear, aviation, mass transit, medical, or other inherently dangerous applications. It shall be the licensee's responsibility to take all appropriate fail-safe, backup, redundancy and other measures to ensure the safe use of such applications if the Programs are used for such purposes, and we disclaim liability for any damages caused by such use of the Programs.

Oracle, JD Edwards, PeopleSoft, and Siebel are registered trademarks of Oracle Corporation and/or its affiliates. Other names may be trademarks of their respective owners.

The Programs may provide links to Web sites and access to content, products, and services from third parties. Oracle is not responsible for the availability of, or any content provided on, third-party Web sites. You bear all risks associated with the use of such content. If you choose to purchase any products or services from a third party, the relationship is directly between you and the third party. Oracle is not responsible for: (a) the quality of third-party products or services; or (b) fulfilling any of the terms of the agreement with the third party, including delivery of products or services and warranty obligations related to purchased products or services. Oracle is not responsible for any loss or damage of any sort that you may incur from dealing with any third party.

# **Contents**

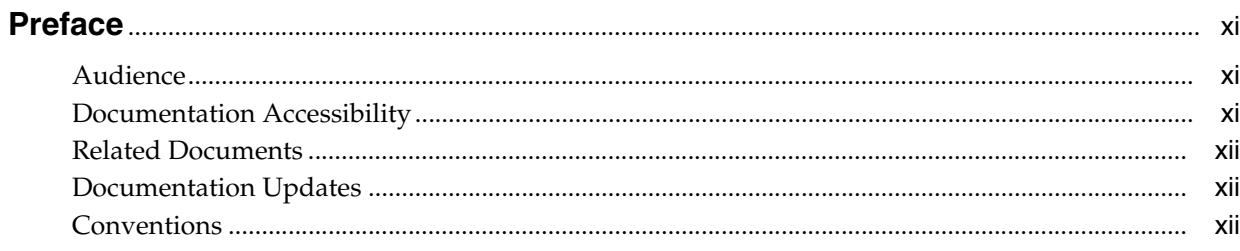

#### Introduction to the Administrative and User Console  $\mathbf{1}$

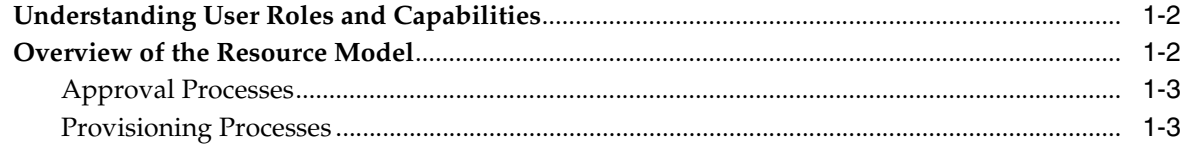

# 2 Self-Registration

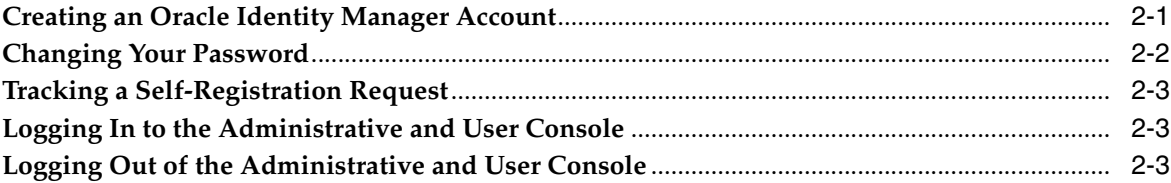

# 3 Using Oracle Identity Manager

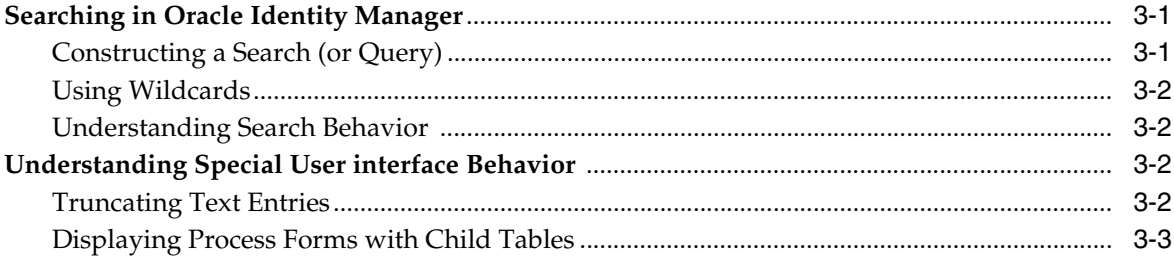

# 4 My Account

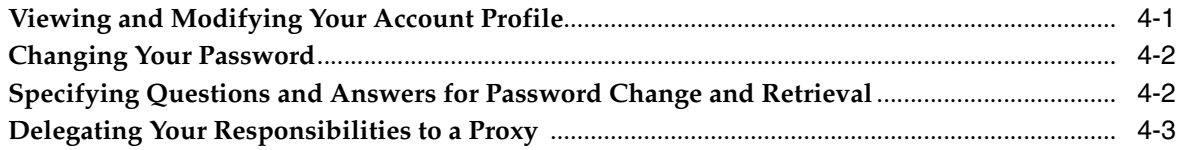

# 5 My Resources

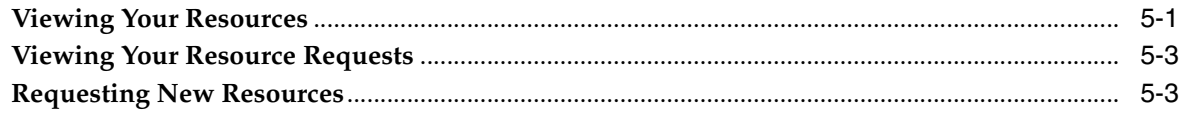

# 6 Requests

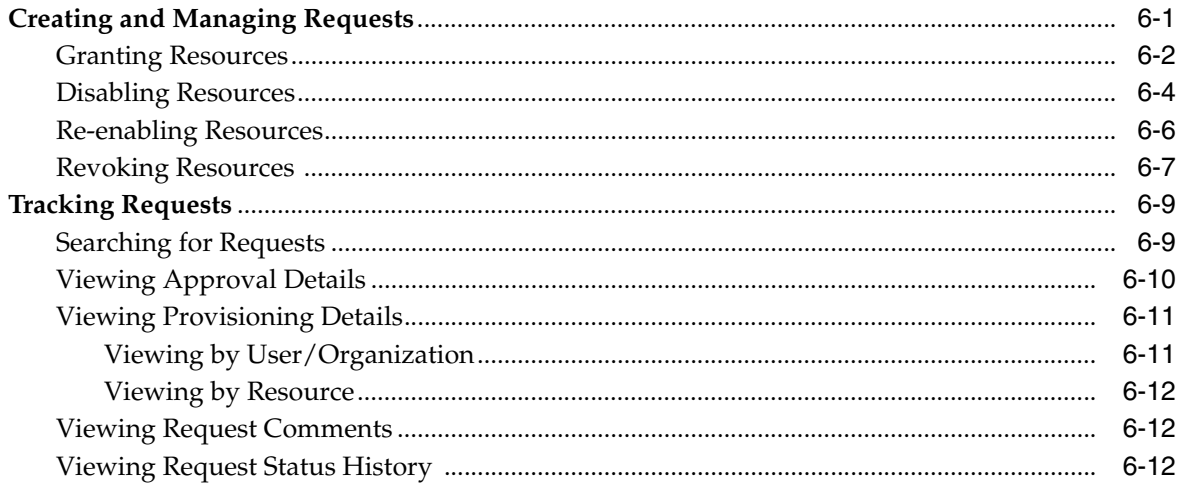

# 7 To-Do List

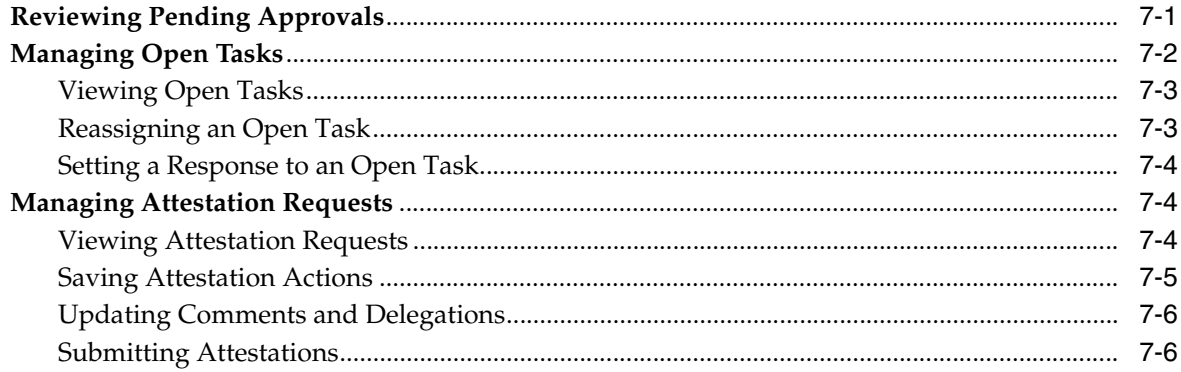

# 8 Users

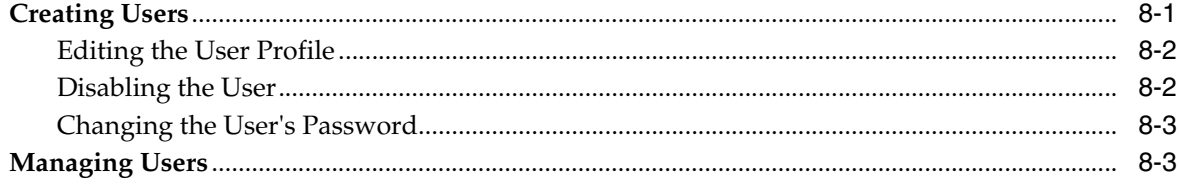

#### **Organizations**  $9$

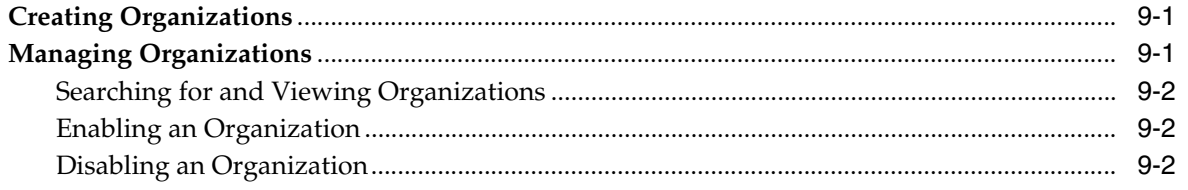

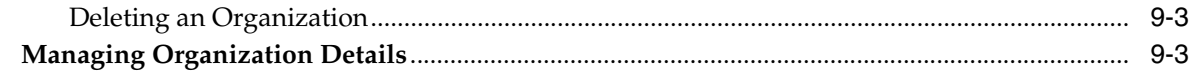

# 10 User Groups

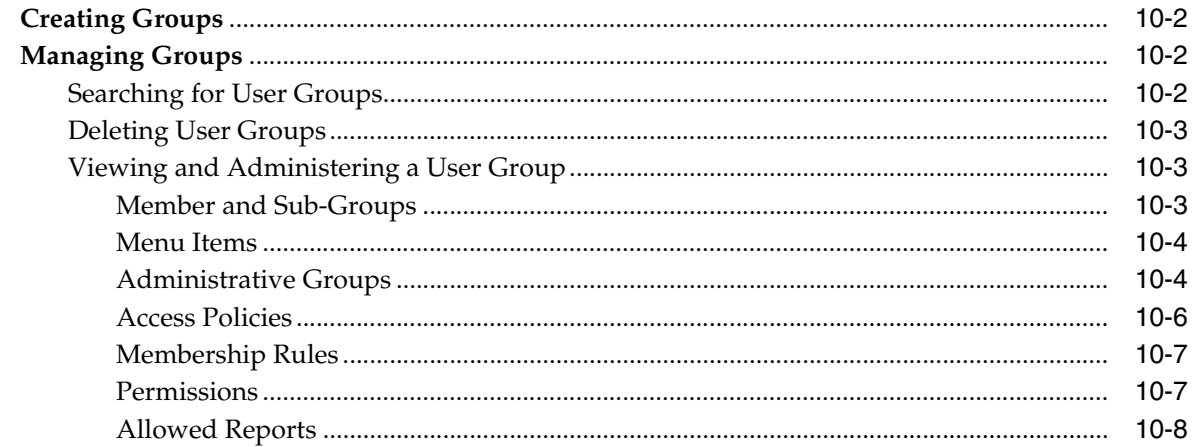

# 11 Access Policies

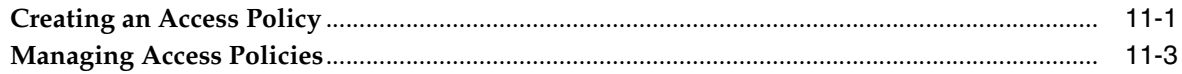

# 12 Resource Management

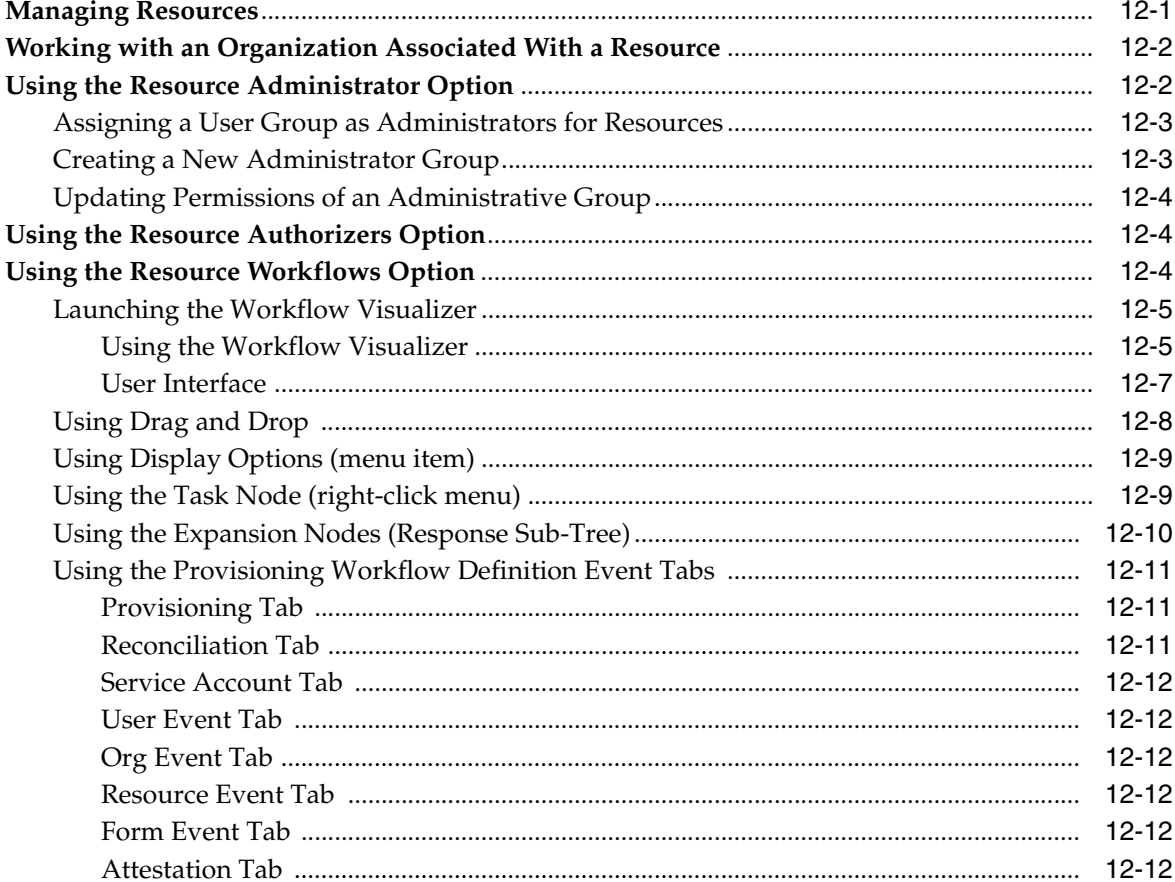

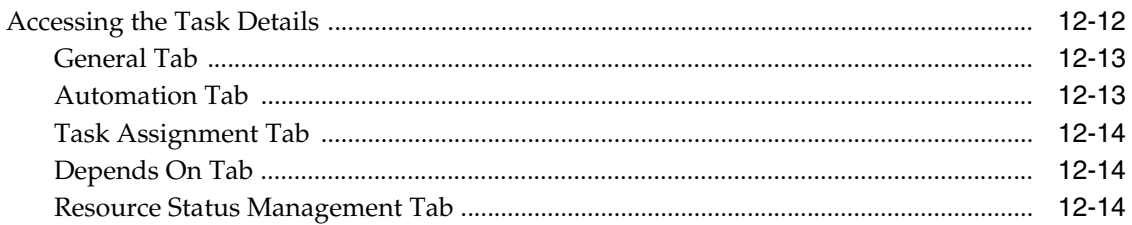

#### **Deployment Manager**  $13$

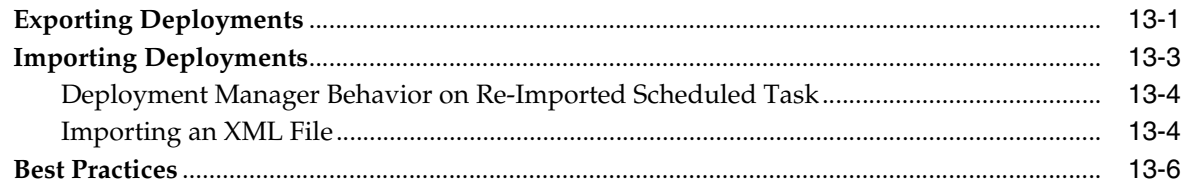

#### $14$ **Reports**

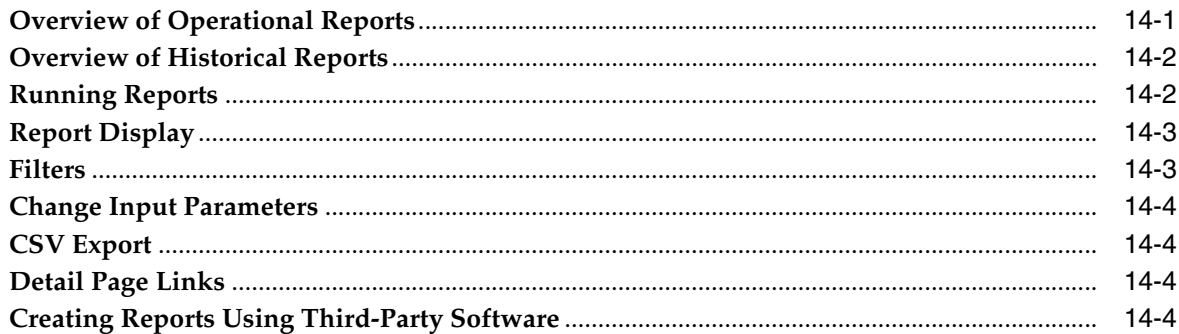

# 15 Attestation

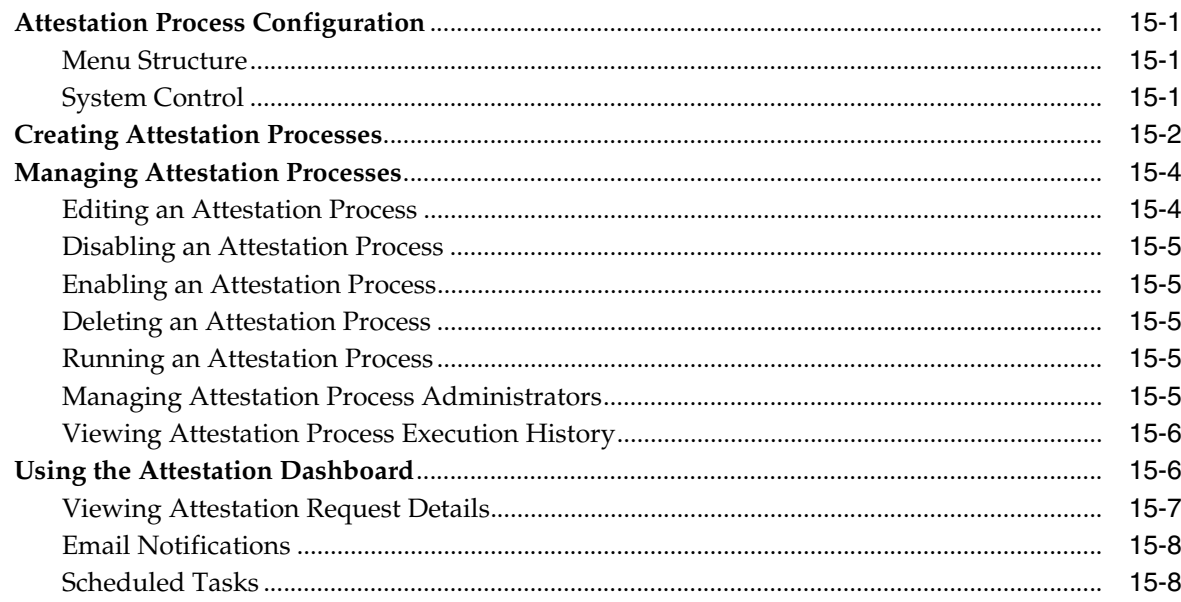

#### $16$ **Working with the Diagnostic Dashboard**

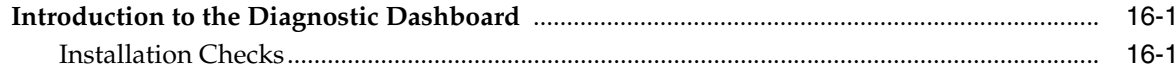

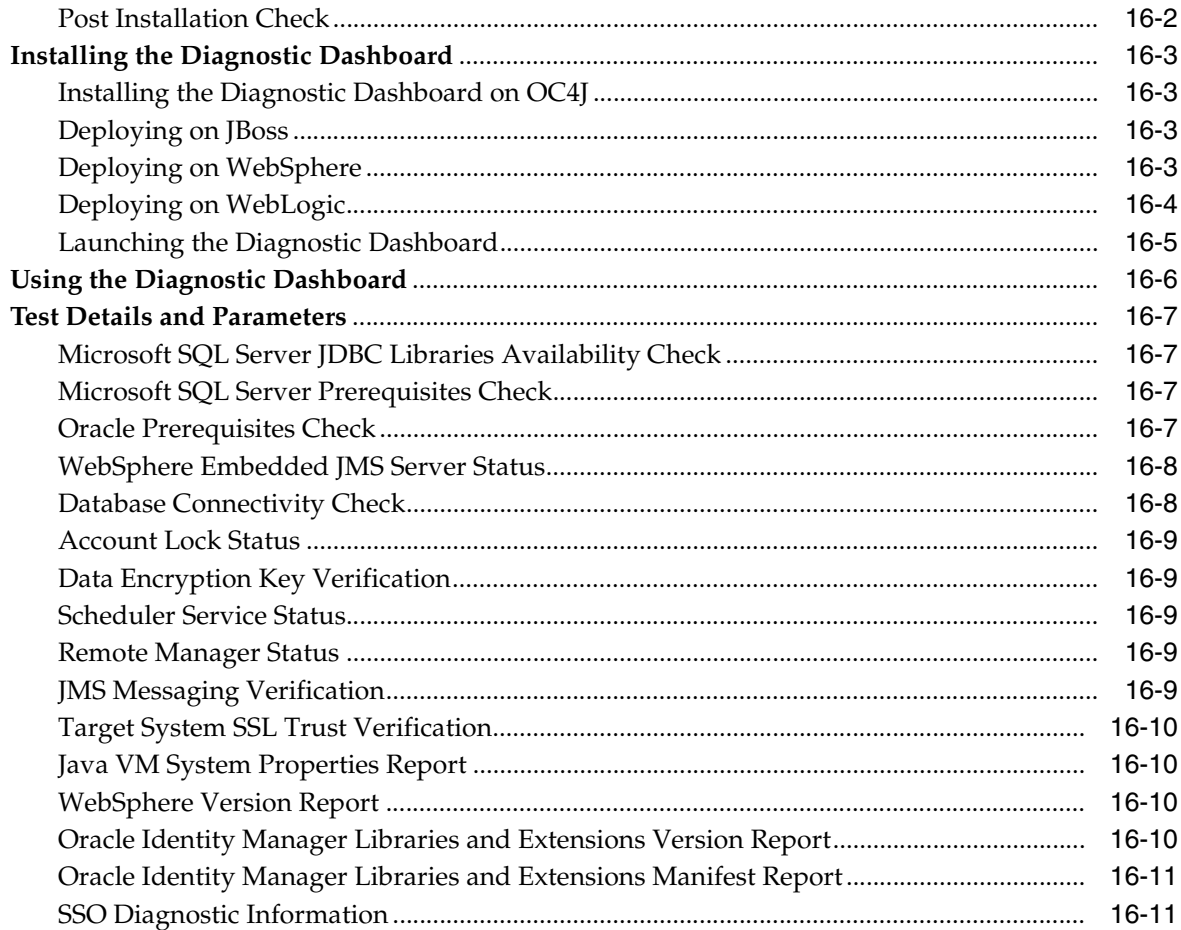

# **A** Understanding Attestation

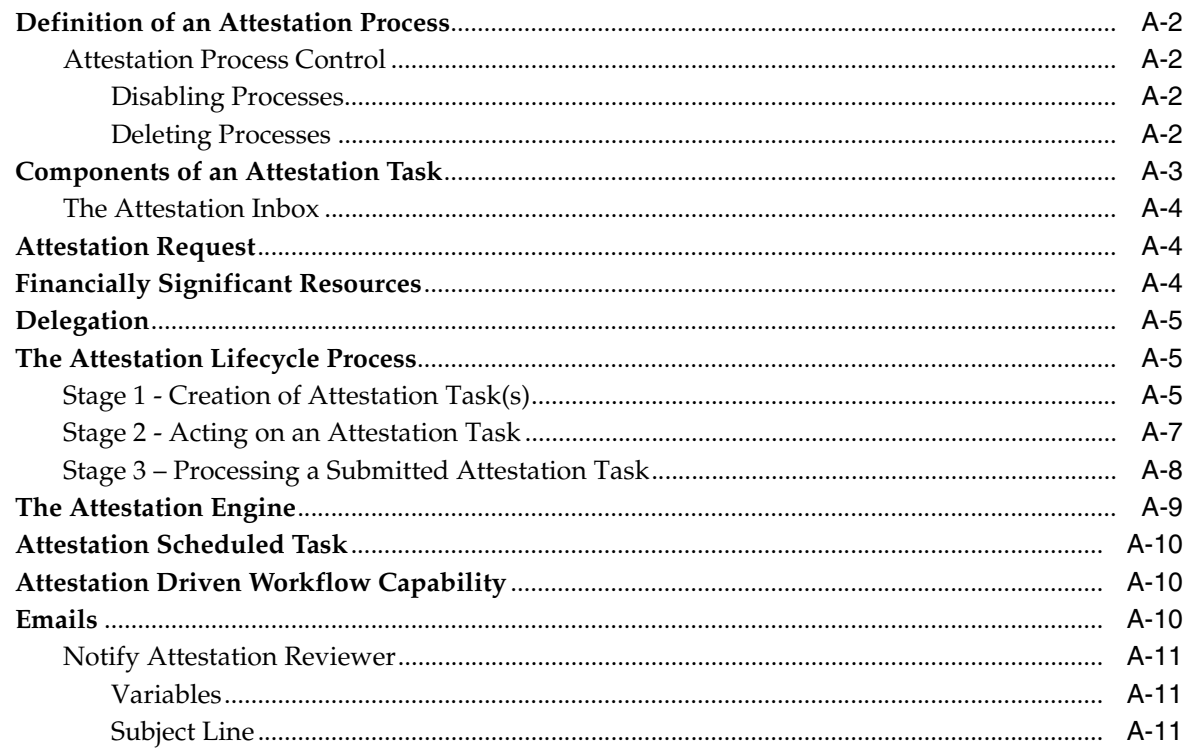

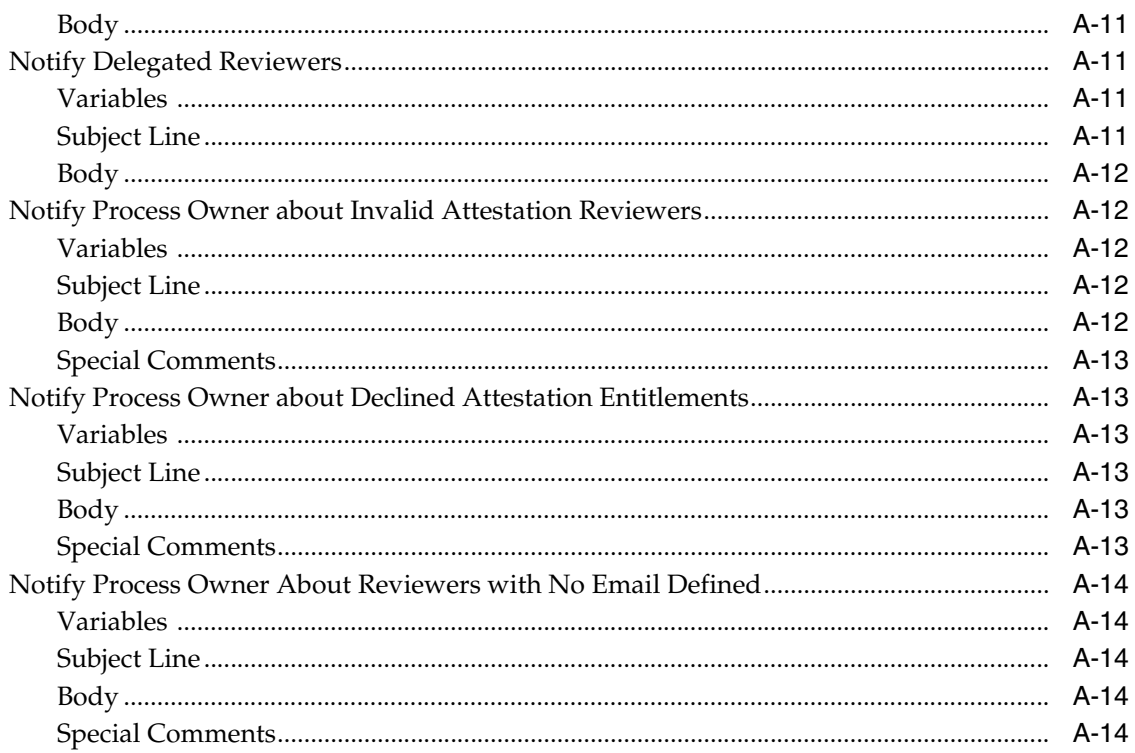

# **B** System Configuration Considerations for Administrators

**Index** 

# **List of Figures**

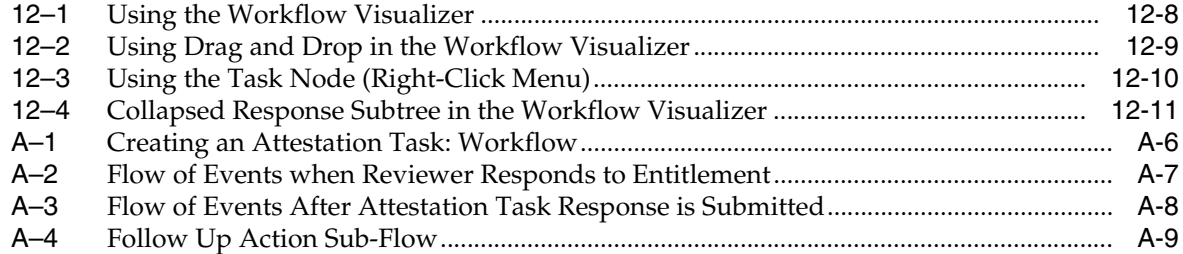

# **Preface**

<span id="page-10-0"></span>This preface introduces you to the *Oracle Identity Manager Administrative and User Console Guide* discussing the intended audience and conventions of this document. It also includes a list of related Oracle documents.

**Note:** This is a transitional release following Oracle's acquisition of Thor Technologies. Some parts of the product and documentation still refer to the original Thor company name and Xellerate product name and will be rebranded in future releases.

# <span id="page-10-1"></span>**Audience**

The *Oracle Identity Manager Administrative and User Console Guide* is intended for Database Administrators, System Administrators, and developers.

# <span id="page-10-2"></span>**Documentation Accessibility**

Our goal is to make Oracle products, services, and supporting documentation accessible, with good usability, to the disabled community. To that end, our documentation includes features that make information available to users of assistive technology. This documentation is available in HTML format, and contains markup to facilitate access by the disabled community. Accessibility standards will continue to evolve over time, and Oracle is actively engaged with other market-leading technology vendors to address technical obstacles so that our documentation can be accessible to all of our customers. For more information, visit the Oracle Accessibility Program Web site at

http://www.oracle.com/accessibility/

#### **Accessibility of Code Examples in Documentation**

Screen readers may not always correctly read the code examples in this document. The conventions for writing code require that closing braces should appear on an otherwise empty line; however, some screen readers may not always read a line of text that consists solely of a bracket or brace.

#### **Accessibility of Links to External Web Sites in Documentation**

This documentation may contain links to Web sites of other companies or organizations that Oracle does not own or control. Oracle neither evaluates nor makes any representations regarding the accessibility of these Web sites.

#### **TTY Access to Oracle Support Services**

Oracle provides dedicated Text Telephone (TTY) access to Oracle Support Services within the United States of America 24 hours a day, seven days a week. For TTY support, call 800.446.2398.

# <span id="page-11-0"></span>**Related Documents**

This guide assumes that you have read and understood the following documents:

For more information, see the following documents in the Oracle Identity Manager documentation set:

- **Oracle Identity Manager Installation Guide for JBoss**
- *Oracle Identity Manager Installation Guide for WebLogic*
- *Oracle Identity Manager Installation Guide for WebSphere*
- *Oracle Identity Manager Best Practices Guide*
- *Oracle Identity Manager Globalization Guide*
- *Oracle Identity Manager Design Console Guide*
- *Oracle Identity Manager Administrative and User Console Customization Guide*
- *Oracle Identity Manager Tools Reference Guide*
- *Oracle Identity Manager Audit Report Developer Guide*
- *Oracle Identity Manager API Usage Guide*
- *Oracle Identity Manager Glossary of Terms*

## <span id="page-11-1"></span>**Documentation Updates**

Oracle is committed to delivering the best and most recent information available. For information about updates to the Oracle Identity Manager 9.0 documentation set, visit Oracle Technology Network at

http://www.oracle.com/technology/documentation/index.html

# <span id="page-11-2"></span>**Conventions**

The following text conventions are used in this document:

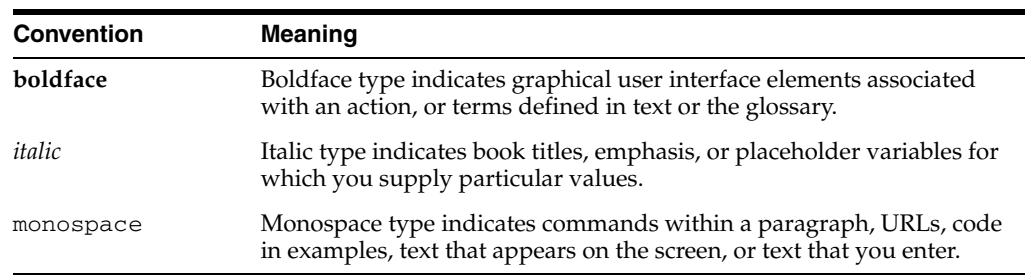

<span id="page-12-0"></span>**1**

# **Introduction to the Administrative and User Console**

Oracle Identity Manager is an advanced, flexible provisioning system for automatically granting and revoking access to enterprise applications and managed systems. You use Oracle Identity Manager to provide access to enterprise resources to staff and partners, and to enforce access policies that are associated with these resources.

Oracle Identity Manager enables you to do the following:

- View your Oracle Identity Manager user account (group memberships, e-mail address, and so on).
- Modify your profile.
- Review the resources that you have permission to access.
- View requests that you made and requests made for you.
- Make requests for additional resources for yourself.
- Change your password.
- View and modify login challenge question and answer  $(Q&A)$ .
- Set up your user proxy.
- View and manage your pending requests, if you are the authorized approver.

In addition, depending on your privileges in Oracle Identity Manager, you may also be able to do the following:

- Update passwords and user IDs for accounts on resources that you have been provisioned.
- Create requests for resources for any users you manage.
- Complete draft requests for resources for any users you may manage.
- Approve the provisioning of resources for other users.
- Respond to request for more information.

The rest of this manual describes the actions you can perform in Oracle Identity Manager. The following topics are discussed:

- **[Understanding User Roles and Capabilities](#page-13-0)**
- [Overview of the Resource Model](#page-13-1)

**Note:** Not all functions are available to all users. The features you can view and use in Oracle Identity Manager depend on the privileges that you are assigned.

If you are the system administrator for the Oracle Identity Manager system, read Appendix [B, "System Configuration Considerations for](#page-134-1)  [Administrators"](#page-134-1) in this document before running your product in a production environment.

#### **See Also:**

- *Oracle Identity Manager Administrative and User Console Customization Guide* for information on how to customize Oracle Identity Manager Administrative and User Console
- **Oracle Identity Manager Globalization Guide for information on how** to globalize Oracle Identity Manager Administrative and User Console

# <span id="page-13-3"></span><span id="page-13-2"></span><span id="page-13-0"></span>**Understanding User Roles and Capabilities**

[Table](#page-13-2) 1–1 lists important user roles and capabilities associated with Oracle Identity Manager.

| <b>Role</b>   | What they can do                                                                                       |
|---------------|----------------------------------------------------------------------------------------------------|
| Administrator | A person who manages users, organizations, user groups,<br>resources, and policies.                    |
| Approver      | A person who approves and denies access to resources.                                                  |
| End-User      | A person who uses self-service features of Oracle Identity<br>Manager and who is not an administrator. |

*Table 1–1 User Roles and Capabilities*

### <span id="page-13-1"></span>**Overview of the Resource Model**

Oracle Identity Manager allows resources to be requested and provisioned to enterprise users. The resource can be an application, access to a database, rights to a directory structure on a network, or other entities to which access is vital. The manner in which access to the resource is granted and the permissions that you are given on that resource are governed by a provisioning processes that an Oracle Identity Manager Administrator defines. Access to a resource may be provisioned uniformly for all users. Or, Access may be provisioned in a unique fashion, based on variables such as the following:

- Your role, for example, administrator, accountant
- Your location
- Your employment status, for example, full time, consultant
- Your group or department designation
- Other criteria that are deemed relevant by the resource-specific and Oracle Identity Manager administrators

Once a resource is successfully provisioned to you, you can access that resource without further interaction with Oracle Identity Manager. For example, if you request access to Microsoft Exchange application and that resource was successfully provisioned to you, you can log in to that application using the user ID and password, if one was required, established for you by Oracle Identity Manager

Oracle Identity Manager controls the provisioning of resources using processes and the tasks that comprise them. It also uses a specific kind of process, called an approval process, to govern the approvals that must be obtained before the provisioning of a resource may occur. Oracle Identity Manager has two different types of resource-related processes: approval processes and provisioning processes.

#### <span id="page-14-0"></span>**Approval Processes**

An approval process determines if a resource is to be approved or not for provisioning to one or more users or organizations for whom it was requested. Approval processes consist of a series of tasks that require responses from the users responsible for approving the provisioning of the resource. Because these responses are manually provided, these are assigned to an approver or a group of approvers.

Approvers can act upon all tasks in an approval process that are assigned to them. If an approver is assigned to a task in a request, he or she can view all tasks in the request. If you are an approver for a request, the request ID appears when you click the **Pending Approvals** link under **To-Do List.**

**Note:** Approval processes are optional. Some resources can be configured by the Oracle Identity Manager administrator to be provisioned without requiring approval. In this case, access to the resource is granted as soon as the request is submitted.

#### <span id="page-14-1"></span>**Provisioning Processes**

A provisioning process is the process used to actually provision the resource to one or more users or organizations for whom it was requested. Provisioning processes consist of a series of automated tasks that perform the steps necessary to grant access to a given resource. The provisioning process cannot be initiated until the approval process is complete, except in cases where an approval process has not been defined for the resource. The provisioning process can also use a special form to prompt users for, and capture, data required to grant access to a resource.

Oracle Identity Manager's exception capabilities allow you to handle problems that may occur during the provisioning process. For example, you can add business logic to a provisioning process that prevents the transaction from stopping or failing if a resource is unavailable. Oracle Identity Manager also includes a state engine that allows the system to roll back to the last known consistent state in the event that a provisioning transaction fails. The state engine also rolls back the system to its original state if a provisioning request is rejected.

# <span id="page-16-0"></span>**Self-Registration**

This chapter describes how to create an account in Oracle Identity Manager, and how to log in and out of Oracle Identity Manager using that account.

This chapter discussed the following topics:

- [Creating an Oracle Identity Manager Account](#page-16-1)
- [Changing Your Password](#page-17-0)
- **[Tracking a Self-Registration Request](#page-18-0)**
- [Logging In to the Administrative and User Console](#page-18-1)
- [Logging Out of the Administrative and User Console](#page-18-2)

# <span id="page-16-1"></span>**Creating an Oracle Identity Manager Account**

If you do not already have account in Oracle Identity Manager, you need to create one. A user ID cannot include the following characters:

; # / % = | +, \ " < >

Depending on how your system is configured, you may need to contact your manager to have them create an account for you.

 Also, depending on how your system is configured, requests for self-registration may require approvals. If approvals are not required, your account is created and available for use as soon as Oracle Identity Manager has processed your self-registration request. If your system administrator has set Oracle Identity Manager to require approvals for self-registration requests, you can track the status of that request. When the required approvals are obtained, your account is ready for use.

**Note:** If approval is required for your request, write down the Request ID after submitting your request. You need the request ID to track the status of your request.

To create an account for yourself:

**1.** Access your corporate portal link to Oracle Identity Manager.

The Oracle Identity Manager landing page appears.

**2.** From the landing page for Oracle Identity Manager, find the **Self-Register** label in the left navigation pane and click **Create Request**.

The User Self-Registration page appears.

**3.** Enter your data.

Required information is marked with an asterisk (\*). Be sure to select and specify answers to password challenge questions if your system requires them. Depending on how your system administrator configured Oracle Identity Manager, you may be required to specify answers to a number of challenge questions to reset your password when you forget it.

#### **4.** Click **Submit Request**.

Oracle Identity Manager informs you that the request has been submitted and displays the numeric ID of the request so that you can track it. Write down the Request ID after submitting your request. You need the request ID to track the status of your request.

A link to the request appears.

**5.** If your request requires an approval, on the Oracle Identity Manager landing page, click the **Track Request** option under **Self-Register** in the left navigation pane.

The Track Self-Registration request page appears. You can check the status of your request on this page by entering the numeric ID of the request.

# <span id="page-17-0"></span>**Changing Your Password**

If you have forgotten your Oracle Identity Manager password, you can contact your system administrator to have your account unlocked, or you can reset it from a page where you are prompted to answer several validation questions. If you supply the correct answers to these questions, Oracle Identity Manager enables you to change your password.

You can reset your password even if you exceed the maximum number of login retry attempts, and your Oracle Identity Manager account is locked to prevent further attempts at login. However, if you exceed the maximum number of attempts to correctly answer your challenge questions, your account is locked and can only be unlocked by an Oracle Identity Manager system administrator.

**Note:** If you have forgotten your Oracle Identity Manager user ID, contact your Oracle Identity Manager system administrator.

To reset a lost password:

**1.** Access your corporate portal link to Oracle Identity Manager.

The Oracle Identity Manager landing page appears.

**2.** From the landing page for Oracle Identity Manager, find the **Help** label in the left navigation pane and click Forgot Password?

The Verify User Id page appears.

**3.** On the Verify User Id page, enter your ID in the **User ID** field and click **OK**.

The **Change Password** page appears.

**4.** Answer the questions on this page.

The questions that appear on this page and the answers are specified in your account options. You select these questions and answers the first time you log in to the Oracle Identity Manager Administrative and User Console.

**5.** Supply the correct answers to the password challenge questions, enter your new password in both fields, and click **Submit**.

# <span id="page-18-0"></span>**Tracking a Self-Registration Request**

Depending on how Oracle Identity Manager has been configured, requests for self-registration may require approval. If approvals are required, you can track the status of that approval and self-registration process.

To track the status of a self registration request:

**1.** Access your corporate portal link to Oracle Identity Manager.

The Oracle Identity Manager landing page appears.

**2.** In the left navigation pane, click **Track Request** under **Self-Registe**r.

The Track Self-Registration Request page appears.

- **3.** On the Track Self-Registration page, enter the ID of the request associated with your self-registration in the **Request ID** field.
- **4.** Click **Track Request**.

Oracle Identity Manager displays the details regarding the self-registration request status.

# <span id="page-18-1"></span>**Logging In to the Administrative and User Console**

Before logging in to the Oracle Identity Manager Administrative and User Console, ensure that you have an account in that application. If you do not currently have an account, create an account as described i[n"Creating an Oracle Identity Manager](#page-16-1)  [Account" on page](#page-16-1) 2-1, or contact your manager to have an account created for you.

To log in to the Administrative and User Console:

- **1.** Access your corporate portal's link to Oracle Identity Manager.
- **2.** Enter your User ID and Password in the **Oracle Identity Manager login** page.
- **3.** Click **Login**.

### <span id="page-18-2"></span>**Logging Out of the Administrative and User Console**

You may be logged out of Oracle Identity Manager due automatically to inactivity after a specific period of time. You can also log out if you are working in a non-single sign-on environment.

To log out of the Administrative and User Console in a non-single sign-on environment:

**1.** Click **Logout**.

A confirmation message appears.

**2.** Click **Logout** or **Cancel**.

# <span id="page-20-0"></span>**Using Oracle Identity Manager**

This section describes how to use the main features of the Oracle Identity Manager Administrative and User Console. It discusses the following topics:

- **[Searching in Oracle Identity Manager](#page-20-1)**
- **[Understanding Special User interface Behavior](#page-21-2)**

# <span id="page-20-1"></span>**Searching in Oracle Identity Manager**

Many fields in Oracle Identity Manager pages have lookup capabilities. You use these capabilities when you need to locate a record, for example, to find a particular user account, to assign a particular entity to a record, or to add users to requests. Some fields have pre-defined menu choices. Others provide full search capabilities, also referred to as a query function.

This rest of this section discusses the following topics:

- [Constructing a Search \(or Query\)](#page-20-2)
- **[Using Wildcards](#page-21-0)**
- **[Understanding Search Behavior](#page-21-1)**

### <span id="page-20-2"></span>**Constructing a Search (or Query)**

To search for a particular record, you can enter information in one or more fields and click **Search**. Enter as much information as possible about the record you are trying to locate.

For example, if you only remember a user's first name, enter that and leave the other fields blank. Oracle Identity Manager displays all user records that have the same first name as the one you entered.

If you leave all fields blank prior to conducting a search, Oracle Identity Manager displays all records of that type. To restart a search, click **Clear**. Some screens also provide a **Cancel** button that you can click to cancel a search.

> **Note:** Searches in Oracle Identity Manager are case insensitive. For example, you can enter "RAJA" or "raja" to search for a user named Raja.

### <span id="page-21-0"></span>**Using Wildcards**

In addition to entering data in fields to limit the records retrieved by your search, you can enter a wildcard characters in addition to the values that you enter in a particular search field. The wildcard causes Oracle Identity Manager to further filter your search.

The asterisk (\*) wildcard character represents unspecified portions of field values in a search. You can use the asterisk at the beginning, middle, or end of a value that you enter in a field. For example, if you enter b\* in the **User ID** field and execute a search, Oracle Identity Manager displays all users whose User ID begins with the letter B, for example, bsmith, bobj, barbarak, and so on. If the asterisk is placed in the middle of a search value, as in j\*n, Oracle Identity Manager displays all records that begin with j and end with n, for example, john, joan, johann, and so on. If you place the asterisk at the beginning of the search value, as in \*A, you retrieve all records that end in A, for example, laura, maria, and so on.

#### <span id="page-21-1"></span>**Understanding Search Behavior**

The manner in which the search is constructed and run depends on the type of search you perform. The results you retrieve are based on the context in which you are conducting the search.

If you search for a user record search while creating or tracking a request, Oracle Identity Manager only shows users for whom you are the manager or administrator. The search parameters you enter are combined to retrieve results. For example, if you enter John in the **First Name** field and **NYoffice** in the **Organization** field, Oracle Identity Manager displays all users with a first name of John, who work in the NY office and who are managed by you.

If you are performing a request record search, for example, while tracking requests, you must select which data element of the request you wish to search on. For example, you can search for requests by entering the **request ID** or a target user's ID, but not both.

# <span id="page-21-2"></span>**Understanding Special User interface Behavior**

The following sections describe how you can configure the Administrative and User Console to meet your data display requirements:

- **[Truncating Text Entries](#page-21-3)**
- [Displaying Process Forms with Child Tables](#page-22-0)

#### <span id="page-21-3"></span>**Truncating Text Entries**

By default, the Administrative and User Console displays entire text entries, regardless of the length of the entry. You can configure the Administrative and User Console so it truncates long text entries using a series of three dots (...).

To customize a field to show the entire entry name:

- **1.** Find the XellerateFull.ear file.
- **2.** In this file, find the xlWebApp.war file.
- **3.** Find the xlWebAdmin.properties file in the following directory:

*XL\_HOME*/xellerate/webapp/precompiled/jsp-temp/WEB-INF/classes

**4.** Modify the value of the global.property.tableColumnSize property in the xlWebAdmin.properties file.

The default value is -1, which displays entire text entries. To display text entries with three dots, change the value of the global.property.tableColumnSize property to a positive integer that indicates the number of characters to display. For example, assigning a value of 10 to the

global.property.tableColumnSize property displays the first 10 characters of each text entry and truncates any additional characters with three dots.

#### <span id="page-22-0"></span>**Displaying Process Forms with Child Tables**

During the resource provisioning process, by default the Administrative and User Console displays any associated Process Form with a child table that has 10 visible columns or fewer.

The following are examples of Administrative and User Console pages that display child tables with 10 columns at a time:

- When you navigate to **User Detail**, in the Resource Profile and click the **Edit** or **View** links for the **Resource and Process Form**.
- When you use the **User Direct Provisioning Wizard, Step 3** through **Step 6**.
- When you navigate to **Organization Detail**, in the Resource Profile and click the Edit or View links for the **Resource and Process Form**.
- When you use the **Organization Direct Provisioning Wizard, Step 3** through **Step 6**.
- When you navigate to Resource Detail, in the Organizations Associated with this Resource, and click the Edit or View links for the Resource and Process Form.

To display a child table with more than 10 columns:

- **1.** Open the xlDefaultAdmin.properties file from the following directory: *XL\_HOME*/xellerate/webapp/precompiled/jsp-temp/WEB-INF/classes
- **2.** Modify the value of global.property.NumberOfChildTableColumns.

The default is 10 columns. You can change it to the desired number.

# <span id="page-24-0"></span>**4**

# **My Account**

This section describes how to access and manage your Oracle Identity Manager account.

This chapter discusses the following topics:

- [Viewing and Modifying Your Account Profile](#page-24-1)
- [Changing Your Password](#page-25-0)
- [Specifying Questions and Answers for Password Change and Retrieval](#page-25-1)
- [Delegating Your Responsibilities to a Proxy](#page-26-0)

### <span id="page-24-1"></span>**Viewing and Modifying Your Account Profile**

You can modify basic information associated with your Oracle Identity Manager user account:

**Note:** The fields you can edit in your user profile depend on how your administrator has configured Oracle Identity Manager.

To view and edit your account:

**1.** Log in to Oracle Identity Manager.

The **Welcome to Oracle Identity Manager** page appears.

- **2.** In the left navigation pane, click **My Account**., then click **Account Profile**.
- **3.** In the Account Profile page, click the **Modify Account Profile** button.

Oracle Identity Manager displays the account information.

**4.** Make the desired changes and click **Save Profile**.

If approvals are required for these changes, a request ID displayed is displayed. Write down this ID and use it to track the request. Otherwise, the change takes effect as soon as Oracle Identity Manager has processed your request. Depending on the load on your system, this may take several minutes.

Oracle Identity Manager stores the request for auditing purposes.

# <span id="page-25-0"></span>**Changing Your Password**

You can change your Oracle Identity Manager password. Depending on local system settings, you may be required to periodically change your password to maintain system security.

To change your password:

**1.** In the left navigation pane, click **My Account**.

The My Account menu expands.

**2.** Click **Change Password**.

The **Change Password** page appears.

- **3.** Enter your current password in the **Old Password** field, then enter your new password and confirm that password.
- **4.** Click **Save**.

If your password satisfies system-defined criteria, your password is changed.

# <span id="page-25-1"></span>**Specifying Questions and Answers for Password Change and Retrieval**

Oracle Identity Manager enables you to select verification questions and the answers to these questions. You configure challenge questions and answers the first time you log in to your Oracle Identity Manager account. These questions are used to verify your identity if you have forgotten your password and need to reset it, or if you want to change your password.

Your Oracle Identity Manager system administrator determines number of questions you must answer and the list of potential questions from which you may select.

You can change your challenge questions and the answers.

To change the challenge questions and answers:

- **1.** In the left navigation pane, click **My Account**.
- **2.** Click **Challenge Q&A**.

You are prompted to enter your password.

**3.** Enter the password and click **Continue.**

The Select Challenge Question page appears.

**4.** Select your challenge questions, ensuring that you select at least the minimum number of questions, then click **Select**.

The **Provide Challenge Answers** page appears.

**5.** Enter an answer for each question listed.

Be sure to supply answers that you can easily remember.

- **6.** Click **Save**.
- **7.** Click **OK** to confirm your answers.

If you forget your password or when you want to reset it, you are presented with the questions, and you must provide the answers, that you selected in the preceding steps.

# <span id="page-26-0"></span>**Delegating Your Responsibilities to a Proxy**

You can delegate your task approval responsibilities to another user while you are unavailable due to illness, vacation, and so on. As an approver, you can select another user as a proxy for yourself. After selecting the user, any task that is normally assigned to you is routed to the delegated proxy user.

When the proxy user logs into Oracle Identity Manager, the **Home** page displays the user for whom the logged in user is a proxy. Tasks that would be normally be assigned to the user are displayed in the proxy user's **Pending Request** list. See the section on Pending Requests for more information.

To designate a proxy users:

**1.** In the left navigation pane, click **My Account**, then click **My Proxy.**

The **Proxy Details** page appears.

**2.** If no proxy is defined at this time, click **Assign** to delegate a user.

The **Assign Proxy** page appears.

**3.** In the Proxy Name field, select **Your Manager** or **Other User**.

By default the Manager is selected if a Manager is defined for you. To look up other users, click the magnifying glass icon next to this field. The Lookup Form page appears. It displays all the user names that are available for defining a proxy user.

**4.** Select the **User ID** radio button to define your proxy user, then click **Select**.

The **Assign Proxy** page appears with the selected user ID.

- **5.** In the **Start Date** field, click the calendar icon and highlight the date that you want to activate the proxy user.
- **6.** In the **End Date** field click the calendar icon and highlight the date that you want the proxy user to be deactivated.
- **7.** Click **Assign**.

A **Confirmation** page appears with the selected **User ID** as defined for the proxy user.

**8.** If information in the Confirmation page is correct, click **Assign**.

The **Proxy Details** page appears with the proxy user information that you defined.

**9.** To change the information for this proxy user, click **Modify**.

To delete this user as a defined proxy user, click **Remove Proxy.**

# <span id="page-28-0"></span>**My Resources**

You can view resources that have been provisioned to you, and you can request access to resources for yourself and others.

This chapter discusses the following topics:

- **[Viewing Your Resources](#page-28-1)**
- **[Viewing Your Resource Requests](#page-30-0)**
- **[Requesting New Resources](#page-30-1)**

# <span id="page-28-1"></span>**Viewing Your Resources**

To view the resources that have been provisioned to you:

**1.** In the left navigation pane, click **My Resources**, then click **My Resources**.

The **My Resources** page appears.

This page displays a table that contains information about provisioned resources associated with this user. It shows:

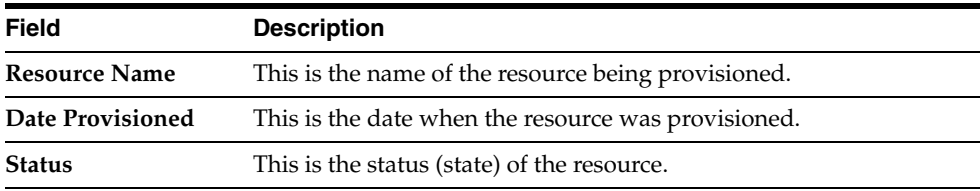

**2.** To request a new resource for yourself, on this page click **Request New Resources**.

The Create a Request to Provision Resource(s) - Step 1: Provide Resources page appears.

**3.** To select the resources you want to request, check the **Resource Name** check box, then click **Add** to add them to the **Selected** list.

Click **Remove** to delete the resource from the Selected list.

When you are done, click **Continue**.

If a resource you are requesting has a resource form associated with it, then the Create a Request to Provision Resource(s) - Step 2: Provide Resource Data page appears. Otherwise, the Create a Request to Provision Resource(s) - Step 3: Verify Information page appears.

**4.** If the Create a Request to Provision Resource(s) - Step 2: Provide Resource Data page appears, enter the required data for the requested resource and click **Continue**.

The Create a Request to Provision Resource(s) - Step 3: Verify Information page appears.

**5.** On the Create a Request to Provision Resource(s) - Step 3: Verify Information page, enter data as described in the following tables.

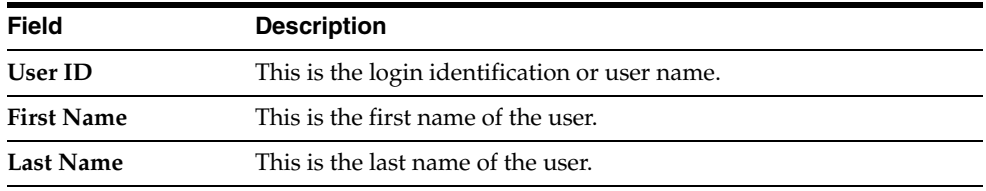

The **Resources Selected** table displays the following information:

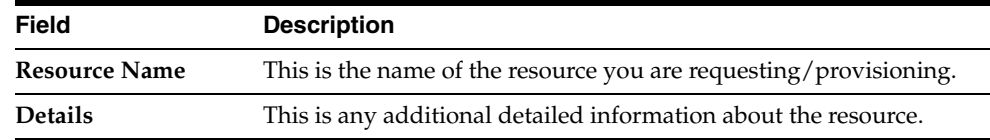

**6.** To add a comment, click the **add a comment** link.

The **Add Request Comment** page appears.

**7.** After entering your comment in the Comment field, click **Click here to add a comment** to insert your comment in your resource request.

Click **Clear** to erase the text in the Comment field or **Close** to dismiss this page.

After adding a comment, this page now displays the added comment.

**8.** To modify this resource request, either click the **Change** link to change the resource or add another comment by clicking on the **Add** link.

The appropriate page appears.

**9.** After verifying the information, click **Submit Now** to make the request active.

The **Request Submitted** page appears. Otherwise, click **Schedule for Later** to activate at a later time.

This page shows the following information:

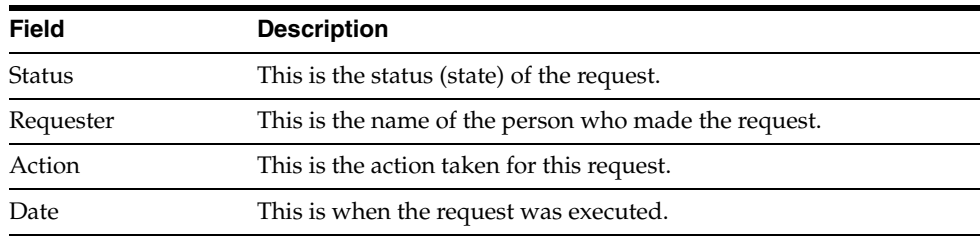

**10.** To activate this request at a later time, then click **Schedule for Later**.

If you click **Scheduled for Later**, the request is created, the approval process is initiated, and approvers can approve the approval tasks and complete the

approval process. However, the provisioning process will not be initiated and the resource will not be provisioned until the scheduled date.

The **Schedule for Later** page appears.

**11.** Use the calendar icon to define a date to activate your request, and then click **Submit**.

## <span id="page-30-0"></span>**Viewing Your Resource Requests**

You can view all resource requests that you have submitted for yourself and those made by other users for you.

To view all resource requests:

**1.** In the left navigation pane, click **My Resources**, then click **My Request**.

The **My Request** page appears.

This page defaults to the **Raised by me** option. You can search for the request using the search syntax for a specific target. Use the drop-down menu to select one of the following search criteria:

- Request ID (default)
- Request Type

Enter a value to match the selected search criteria.

The **Results** table displays the following information:

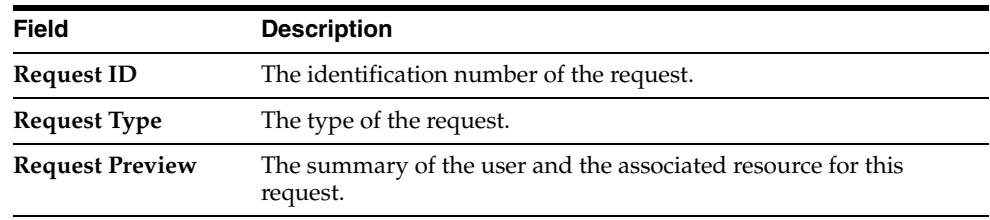

**2.** To view the list of request made by another user (a proxy user) for you, select the **Raised for me** option.

The **My Request** page appears.

The table on this page is similar to the **Raised by me** page, but it displays resources that were raised on your behalf, including the name of the person who made the request.

When you select the **Raised for me** option, you are the beneficiary of the request. By making a provisioning request as the administrator, your goal is to add resources to users or organizations. A user who is entitled to be provisioned with the resource will see the request when they log in.

When you select the **Raised by me** option, you are the requester. No **Requester** column is displayed for this option. You will see all your requests under this option.

### <span id="page-30-1"></span>**Requesting New Resources**

The following procedure describes how to request provisioning of a new resource.

To make a new request for resources:

**1.** In the left navigation pane, click **My Resources**, then click **Request New Resources**.

The Create a Request To Provision Resource(s) page appears.

**2.** To select the resources you want to request, check the **Resource Name** check box, then click the **Add** button to add them to the **Selected** list.

Use the **Remove** button to delete the resource from the **Selected** list.

**3.** Click **Continue**.

The Create a Request To Provision Resource(s) – Step 2: Provide Resource Data page appears. This page displays the resource object for the target user.

**4.** If the resource you are requesting does not have a form for providing information, you can skip this step.

Click **Continue** to provide additional information about the resource object you wish to provision. Otherwise, click **Back** or **Exit**.

The Create a Request To Provision Resource(s) – Step 2: Provide Resource Data page appears. This page is for supplying additional information for this resource object.

**5.** Enter the additional information in the field, and click **Continue**, otherwise click **Back** or **Exit**.

The Create a Request To Provision Resource(s) – Step 3: Verify Information page appears.

**6.** On this page, the **Users Selected** table on this page displays the following information:

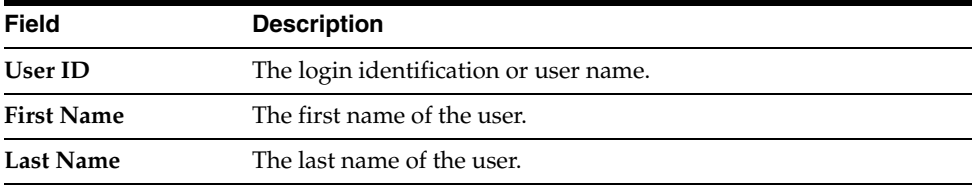

The **Resources Selected** table displays the following information:

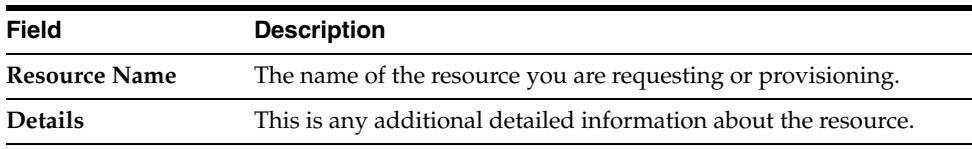

**7.** To add a comment if desired, click the **add a comment** link.

The **Add Request Comment** page appears.

**8.** After entering your comment in the Comment field, click **Click here to add a comment** to insert your comment with your resource request. Otherwise, you can click **Clear** to erase the text in the Comment field or **Close** to dismiss this page.

After adding a comment, this page now displays the added comment.

- **9.** To modify the information for this resource request, click the **Change** link to change the resource or click the **Add** link add another comment.
- **10.** After verifying the information, click **Submit Now** to make the request active.

The **Request Submitted** page appears.

This page shows the following information:

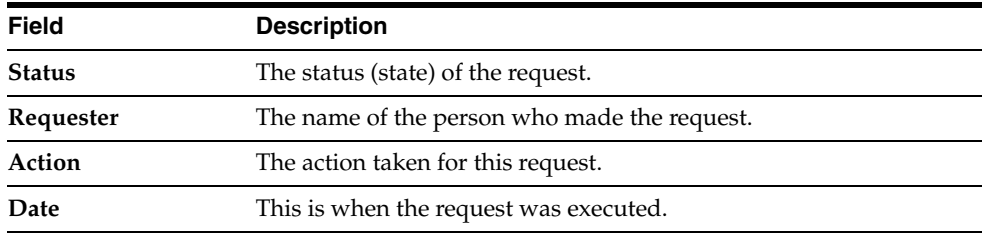

**11.** To activate this request at a later time, click **Schedule for Later**.

The **Schedule for Later** page appears.

Use the calendar icon to define a date to activate your request, and then click **Submit**.

# <span id="page-34-0"></span>**6**

# **Requests**

Oracle Identity Manager enables you to create and track requests for resources that you have requested for users and organizations. If you are an administrator, you can create requests to provision resources for the users you manage. If you are an approver, you can view and act on the tasks assigned to you, for example, you can approve or reject the task. If you are both an approval and an administrator, you can to perform the functions associated with both roles.

This chapter discusses the following topics:

- **[Creating and Managing Requests](#page-34-1)**
- **[Tracking Requests](#page-42-0)**

For a list of roles and their associated Oracle Identity Manager capabilities, see [Understanding User Roles and Capabilities](#page-13-3).

# <span id="page-34-1"></span>**Creating and Managing Requests**

Oracle Identity Manager enables you to create and manage requests for provisioning resources to yourself, other users, and organizations.

If you are an Oracle Identity Manager administrator, you can create requests to provision other users with resources. Some resources may be configured to allow users to request the resource for themselves, as follows:

- If a resource allows self-service requests, Oracle Identity Manager does not require you to be an administrator to request it for yourself.
- If the resource is configured as allowed for all users, Oracle Identity Manager does not require you to be an administrator to request it for another user.

If a resource is not set as allowable for all users, only the users who are associated with departments or organizations for which the resource is allowed will be able to have the resource requested for them. To determine if a resource may be requested for you, contact your Oracle Identity Manager administrator or the administrator for the resource.

To enable, disable, and revoke a resource instance, the resource must be configured for these tasks.

You can search for resources based on the following criteria:

- User ID
- Request ID
- Date the request was created
- Resource name
- Status of the request

The **Resource** option lets you choose the following options:

- **Grant Resources:** enables resources to be provisioned to a target.
- **Disable Resources:** temporarily disables resources.
- **Re-enable Resources**: after the resources are disabled, you can re-enable resources.
- **Revoke Resources**: deletes resources permanently. You cannot re-enable a resource back after you have revoked it.

This section discusses the following topics:

- **[Granting Resources](#page-35-0)**
- [Disabling Resources](#page-37-0)
- **[Re-enabling Resources](#page-39-0)**
- **[Revoking Resources](#page-40-0)**

### <span id="page-35-0"></span>**Granting Resources**

The following procedure describes how to grant provisioning of a resource. You can provision the same resource multiple times if the resource is configured for this usage.

**Note:** Since requesting resources for an organization is similar to requesting resources for a user, the following procedure only includes the steps for requesting for resources for a user.

To grant a resource request:

**1.** In the left navigation pane, click **Requests**, then click **Resources**.

The Make a Request page appears. This page defaults to the **Grant Resource** option. Use this option to grant a resource to a specific user or organization.

**2.** Click **Continue**.

The Create a Request To Provision Resource(s) – Step 1: Select Type page appears.

**3.** Click the **Users** option to assign a resource to one or many users.

Select the **Organization** option to provision a resource to one or many organization(s).

Click **Continue**.

If you selected the **Users** option, the Create a Request To Provision Resource(s) – Step 2: Select User(s) page appears.

The **Results** table displays the following information:

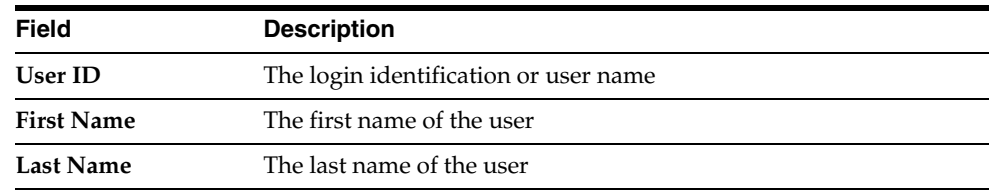
**4.** In the **Results** table, select the **Users** checkbox then click **Add** to place the user name or names in the **Selected** list.

Use the **Remove** button to delete any user or users in the **Selected** list.

To filter the list of users, select a key in the **Filter By** menu, enter selection criteria in the box next to this menu, and click **Go**.

If the request system form has any user-defined fields, these fields are displayed on the STEP 2: Provide Additional Information page. These fields are created in the Design Console using the User Defined Field Definition form for **Form Name=Requests**. For more information, see the *Oracle Identity Manager Design Console Guide*.

When you are done, click **Continue**.

The Create a Request To Provision Resource(s) – Step 3: Provide Resource page appears.

**5.** Select the resource name checkbox, then click **Add** to place the resource name in the **Selected** list.

Use the **Remove** button to delete any user(s) in the **Selected** list.

To filter the list of users, select a key in the **Filter By** menu, enter selection criteria in the box next to this menu, and click **Go**.

When you are done, click **Continue**.

The Create a Request To Provision Resource(s) – Step 4: Provide Resource Data page appears. This page displays information about the resource and the user for this request.

**6.** If the information on this page is correct, click **Continue,** or click Back to make corrections.

Any associated forms are displayed on the next page.

**7.** Enter the information requested in the **Forms** field and click **Continue**, or click **Back** to make corrections.

If you click **Continue**, the Create a Request To Provision Resource(s) – Step 5: Verify Information page appears.

**8.** To add a comment if desired, click the **Add a comment** link.

The **Add Request Comment** page appears.

**9.** Enter your comment in the **Comment** field, and click **Click here to add a comment** to insert your comment with your resource request.

Or, click **Clear** to erase the text in the Comment field or **Close** to dismiss this page.

After adding a comment, this page displays the added comment.

**10.** After verifying the information, click **Submit Now** to make the request active.

The **Request Submitted** page appears.

This page shows the following information:

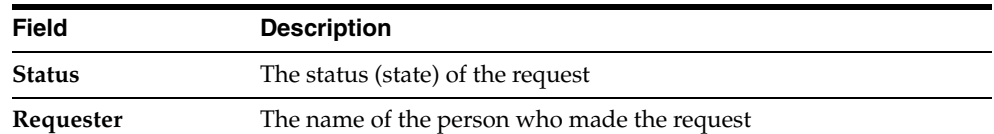

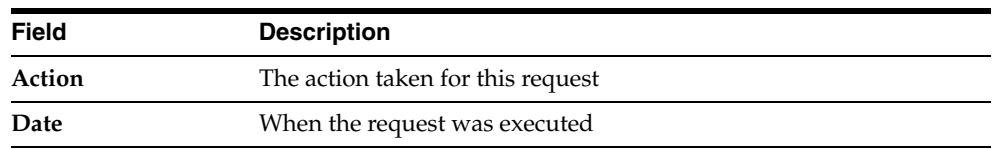

**11.** To activate this request at a later time, then click **Schedule for Later** to define a date when the request becomes active.

You can only specify a date that is later than today's date. The **Schedule for Later** page appears.

The **Schedule for Later** option is often used for new employees who are starting on a future date. After you define a date, the request is created, the approval process is initiated, approvers can approve the tasks, and the approval process can be completed. However, the provisioning process is not initiated until the scheduled date.

**12.** Use the calendar icon to define a date to activate your request, and then click **Submit**.

### **Disabling Resources**

The following procedure describes how to disable a request for the provisioning of a resource or resources.

**Note:** Since disabling resources for an organization is similar to disabling resources for a user, the following procedure only includes the steps for disabling resources for a user.

To disable a request:

**1.** In the left navigation pane, click **Requests**, then click Resources.

The **Make a Reques**t page appears.

**2.** Select the **Disable Resource** radio button, and click **Continue**.

The Create a Request To Disable Resourc(es) – Step 1: Select Type page appears.

This page lets you select one of the following options:

- **Users**: You can disable resources from one or many users.
- **Organizations**: You can disable resources from one or many organizations. In this example, the Users option is selected.
- **3.** Click **Continue**.

The Create a Request To Disable Resources – Step 2: Select User(s) page appears.

**4.** Select the user name checkboxes, then click **Add** to place the user names in the **Selected** list.

Use the **Remove** button to delete any user or users in the **Selected** list.

To filter the list, select a key in the **Filter By** menu, enter selection criteria in the box next to this menu, and click **Go**.

When you are done, click **Continue**

The Create a Request To Disable Resources – Step 3: Provide Resources page appears.

**5.** Select the checkbox for any resource or resources that you want to disable from the user, then click **Add** to place the resources in the **Selected** list.

Use the **Remove** button to delete any resources in the **Selected** list.

**6.** Click **Continue**.

If multiple instances of a resource instance are provisioned for the user, the Create a Request To Disable Resources – Step 4: Resolution page appears. Otherwise, the Create a Request To Disable Resources – Step 5: Verify Information page appears.

**7.** If the Create a Request To Disable Resources – Step 4: Resolution page appears, select the resource instance you want to disable, then click **Continue**.

The Create a Request To Disable Resources – Step 5: Verify Information page appears.

**8.** The Create a Request To Disable Resources – Step 5: Verify Information page displays the information described in the following tables.

The **Users Selected** table displays the following information:

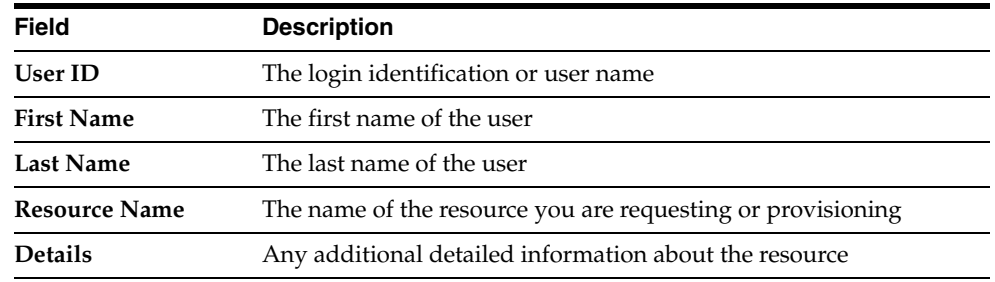

**9.** To add a comment, click the **add a commen**t link.

The **Add Request Comment** page appears.

**10.** Enter a comment in the **Comment** field, and click **Click here to add a comment** to insert the comment with your resource request.

Click **Clear** to erase the text in the **Comment** field. Click **Close** to dismiss this page.

The **Verify Information** page displays the added comment if you added one.

To modify the information for this resource request, click the **Change** link. Click the **Add** link to add another comment.

**11.** After verifying the information, click **Submit Now** to make the request active.

The **Request Submitted** page appears.

This page shows the following information:

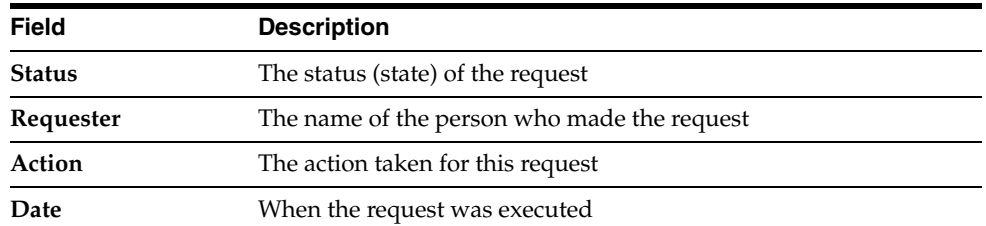

**12.** To activate this request at a later time, click **Schedule for Later**.

The **Schedule for Later** page appears. Use the calendar icon to define a date to activate your request, then click **Submit**.

### **Re-enabling Resources**

You can re-enable a resource after you disable it. You cannot re-enable a revoked resource.

> **Note:** Since re-enabling resources for an organization is similar to re-enabling resources for a user, the following procedure only includes the steps for re-enabling resources for a user.

To create a request to re-enable a resource:

**1.** In the left navigation pane, click **Requests**, then click **Resources**.

The **Make a Request** page appears.

This page defaults to the **Grant Resource** option.

**2.** Select the **Re-enable Resource** option to provide access to resources that were earlier disabled for this user, and click **Continue**.

The Create a Request To Re-enable Resource(s) – Step 1: Select Type page appears.

**3.** Click **Users** to re-enable resources that were disabled for one or many users.

 Otherwise, select **Organization** to re-enable resources that were disabled for one or many organization(s). In this example, the **Users** option is selected.

**4.** Click **Continue**.

The Create a Request To Re-enable Resource(s) – Step 2: Select User(s) page appears.

The **Results** table displays the following information:

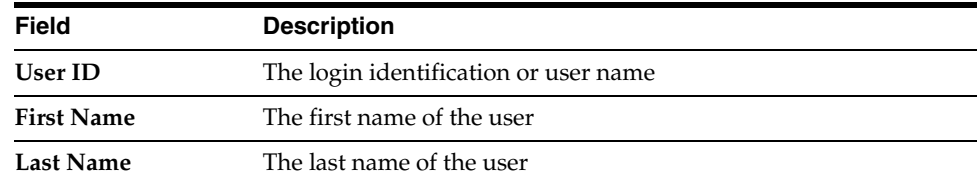

**5.** Select the **Users** checkbox and click **Add** to place the user name or names in the **Selected** list, or click the **Remove** button to delete users in the **Selected** list.

When you are done, click **Continue**.

The Create a Request To Re-enable Resource(s) – Step 3: Provide Resource page appears.

**6.** Select the resource name checkbox, then click **Add** to place the resource name in the Selected list, or use the **Remove** button to delete users from the **Selected** list, and click **Continue**.

If multiple instances of a resource instance are provisioned for the user, the Create a Request To Re-enable Resources – Step 4: Resolution page appears. Otherwise,

the Create a Request To Re-enable Resources – Step 5: Verify Information page appears.

**7.** If the Create a Request To Re-enable Resources – Step 4: Resolution page appears, select the resource instance you want to disable, and then click **Continue**.

 The Create a Request To Re-enable Resources – Step 5: Verify Information page appears.

**8.** To add a comment, click the **add a comment** link.

The **Add Request Comment** page appears.

**9.** Enter your comment in the **Comment** field and click **Add Comment** to insert your comment with your resource request.

The page displays the added comment.

Click **Clear** to erase the text in the **Comment** field or **Close** to dismiss this page.

**10.** Verify the information on the Create a Request To Re-enable Resources – Step 5: Verify Information page, then click **Submit Now** to make the request active.

If you click **Submit Now**, the **Request Submitted** page appears.

This page shows the following information:

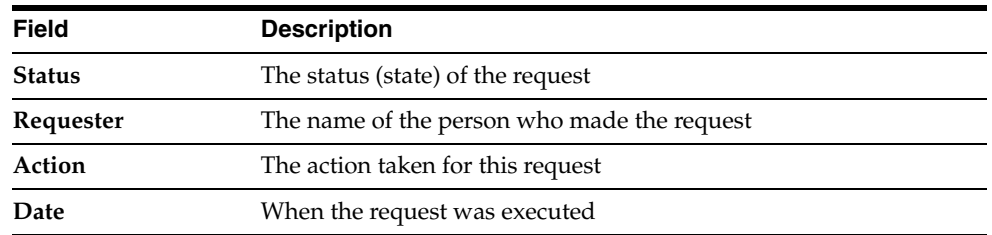

If you wish to view the details of this request, click the **Request ID** link. The Request Details page appears. For more information on this page, see the Track (Resources) section.

**11.** To activate this request at a later time, then click **Schedule for Later**.

The Schedule for Later page appears.

**12.** Use the calendar icon to define a date to activate your request, and then click **Submit**.

### **Revoking Resources**

Revocation is a permanent operation.

To create a request to revoke access to a resource:

**1.** In the left navigation pane, click **Requests**, then click **Resources**.

The **Make a Reques**t page appears.

**2.** Select the **Revoke Resource** radio button, then click **Continue**.

The Create a Request To Revoke Resources – Step 1: Select Type page appears.

This page lets you select one of the following options:

- **Users**: You can disable resources from one or many users.
- **Organizations**: You can disable resources from one or many organizations.

In this example, the **Users** option is selected.

**3.** Click **Continue**.

The Create a Request To Revoke Resources – Step 2: Select User(s) page appears.

**4.** Select the user's name(s) checkbox then click **Add** to place the user names in the **Selected** list.

Use the **Remove** button to delete any users in the **Selected** list. then click **Continue**.

The Create a Request To Revoke Resources – Step 3: Provide Resources page appears.

**5.** Select the checkbox for each resource where you want to revoke user access, then click **Add** to place the resources in the Selected list.

Use the **Remove** button to delete any resources in the **Selected** list, then click **Continue**.

If multiple instances of a resource instance are provisioned for the user, the Create a Request To Revoke Resources – Step 4: Resolution page appears. Otherwise, the Create a Request To Revoke Resources – Step 5: Verify Information page appears.

**6.** If the Create a Request To Revoke Resources – Step 4: Resolution page appears, select the resource instance you want to disable, and then click **Continue**.

The Create a Request To Revoke Resources – Step 5: Verify Information page appears.

**7.** The Create a Request To Revoke Resources – Step 5: Verify Information page displays the information described in the following tables.

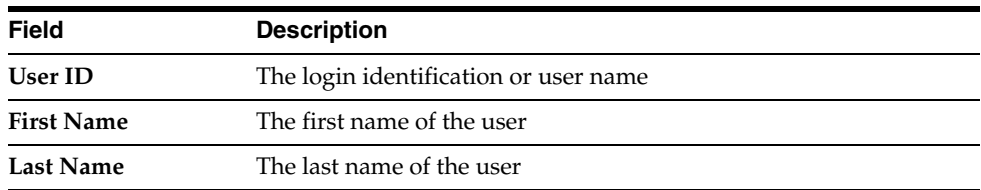

The **Users Selected** table displays the following information:

The Resources Selected table displays the following information:

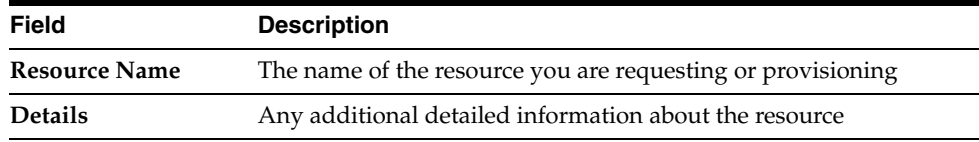

**8.** To add a comment, click the **add a commen**t link.

The **Add Request Comment** page appears.

**9.** Enter your comment in the **Comment** field, and click **Click here to add a comment** to insert your comment with your resource request.

The **Verify Information** page displays the added comment.

Otherwise, click **Clear** to erase the text in the **Comment** field or **Close** to dismiss this page.

To modify the information for this resource request, click the **Change** link to change the resource or click the **Add** link to add another comment. These links jump to the appropriate page.

**10.** Verify the information and click **Submit Now** to make the request active.

The **Request Submitted** page appears. This page shows the following information:

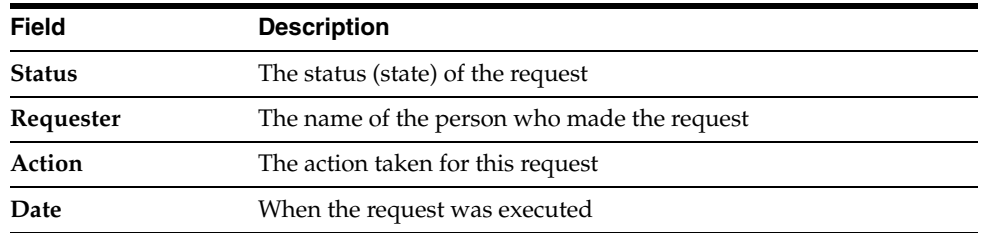

**11.** To activate this request at a later time, click **Schedule for Later** to define a date when the request becomes active.

The **Schedule for Later** page appears. Use the calendar icon to define a date to activate your request, and then click **Submit**.

### **Tracking Requests**

Depending on the privileges that have been assigned to you in Oracle Identity Manager, you may be able to view requests for resources. Additionally, you may be able to edit details or approve tasks within those requests. This is referred to as tracking a request. The requests that you can track fall into one of the following categories:

- Requests created by other users to provision you with resources
- Requests you created to provision other users with resources
- Requests you created to provision yourself with resources
- Requests you created through self registration
- Requests you created by modifying your profile

The types of requests you can create, view, and edit are governed by characteristics of your account in Oracle Identity Manager. If you are assigned to approve a task within a request, you can approve any tasks assigned to you when tracking that request. For a list of the various roles and their associated capabilities, see ["Understanding User](#page-13-0)  [Roles and Capabilities" on page](#page-13-0) 1-2.

The following topics describe how to perform tasks related to tracking requests:

- **[Searching for Requests](#page-42-0)**
- **[Viewing Approval Details](#page-43-0)**
- **[Viewing Provisioning Details](#page-44-0)**
- **[Viewing Request Comments](#page-45-0)**
- **[Viewing Request Status History](#page-45-1)**

### <span id="page-42-0"></span>**Searching for Requests**

The following procedure describes how to search for a request.

**1.** In the left navigation pane, click **Requests**, then click **Track**.

The **Track Requests** page appears. To locate the request you want to track, you can search for existing requests according to the options listed as radio buttons. You can only select one of these options, for example, **User ID** or **Request ID**, not both. If you select a **Request ID** or **Resource Name** and leave the fields associated with that option blank, Oracle Identity Manager displays all requests.

If you are unable to locate the desired request using one of the search options, select a different one or widen your search criteria to retrieve more results. The following table lists search criteria.

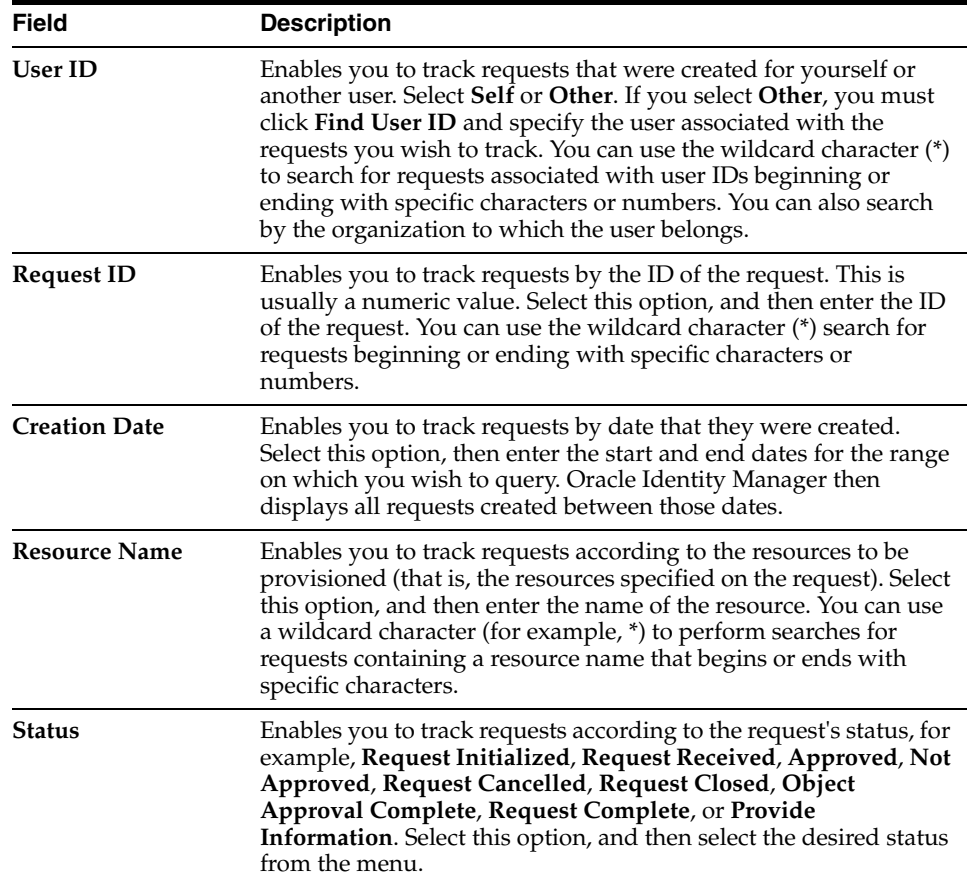

**2.** Click **Search**.

Oracle Identity Manager displays all requests that match the criteria you entered and the number of requests that match the query. If your query has retrieved several pages of requests, use the **First**, **Previous**, and **Next** links to navigate through the result set.

**3.** To view the details of a request, click the **Request ID** link in the **Results** table.

The **Request Details** page appears.

To cancel an entire request, select the checkbox next to it and click **Cancel Request**.

### <span id="page-43-0"></span>**Viewing Approval Details**

This page displays all approvals for this request including process and pending tasks. To view approval details:

- **1.** Search for a resource request, as described in ["Searching for Requests" on page](#page-42-0) 6-9.
- **2.** Select **Approval Details** option from the **Additional Details** box.

The **Approved Task(s)** page appears. The **Approval Details** field shows all tasks associated with the approval processes. The **Request ID** number is an active link to the **Request Details** page for this request. The **Request Approval Task** table displays the following fields:

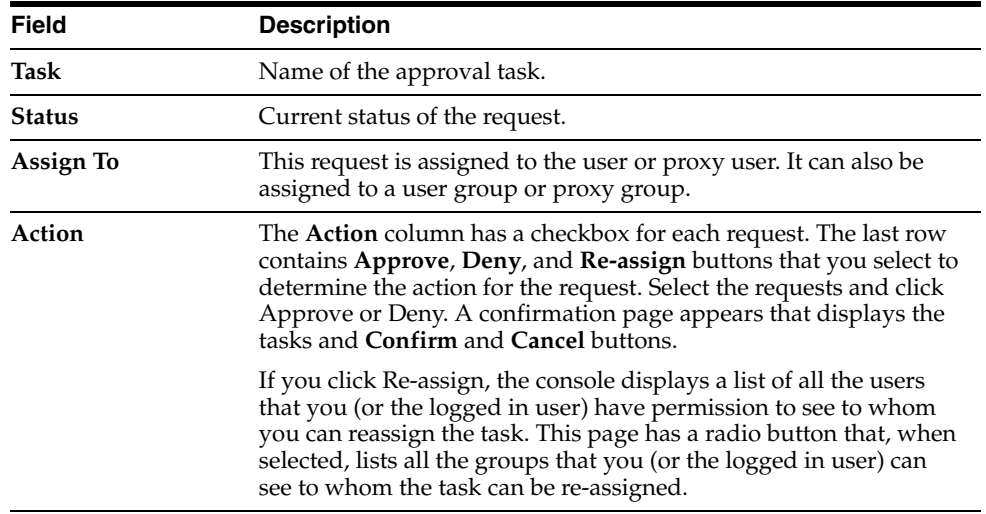

### <span id="page-44-0"></span>**Viewing Provisioning Details**

You can view provisioning tasks by User, Organization, or Resource depending on whether the request was created for a user or organization, or resource.

To view provisioning details:

- **1.** Search for a resource request, as described in ["Searching for Requests" on page](#page-42-0) 6-9.
- **2.** Select **Provisioning Details** option from the **Additional Details** box.

The **Provisioning Task**(s) page appears. The **Provisioning Details** field shows all tasks associated with the provisioning processes.

**3.** Select the desired radio button to display the information you want to view.

#### **Viewing by User/Organization**

When selecting the **User/Organization** button, the page will display all the tasks for users or organizations who will be provisioned. If a request has multiple users or organizations, then the page displays a corresponding table for each user.

The information table shows the following:

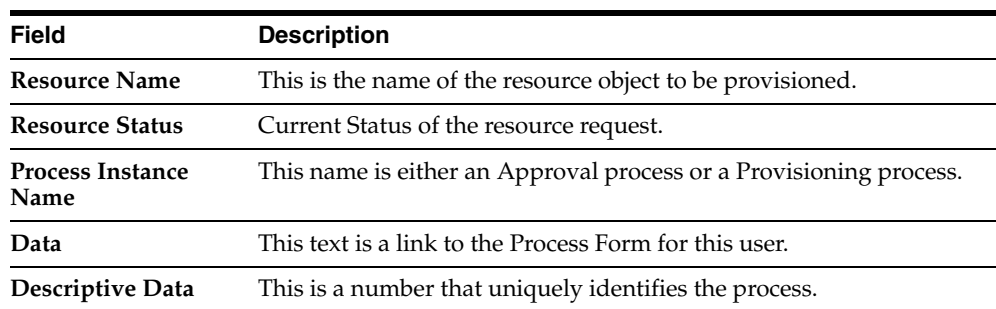

### **Viewing by Resource**

Select the **Resource** radio button to display all the resources and information related to this resource. If a request has multiple resources, the page displays a corresponding table for each user.

The information table shows the following:

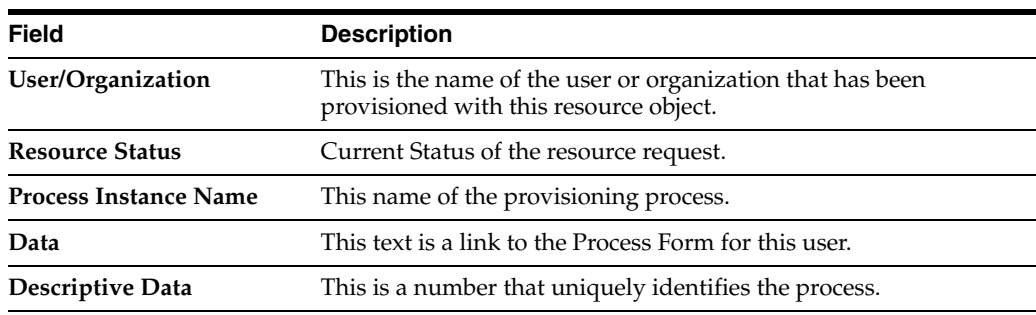

### <span id="page-45-0"></span>**Viewing Request Comments**

A request is viewed by any user with view privileges. Comments enable other users to understand the request. Users, as well as the System Administrator, can add comments to the request so that others can see how the request has been processed.

To view request comments:

- **1.** Search for a resource request, as described in ["Searching for Requests" on page](#page-42-0) 6-9.
- **2.** Select **Request Comments** option from the **Additional Details** box.
- **3.** Click the Request ID number to go back to the **Request Details** page.

You can add a comment on this page by clicking the **Add a comment** link. If there is a comment added to this request, the Request Details >> Request Comments page appears with the comment.

This page displays a table with the following information:

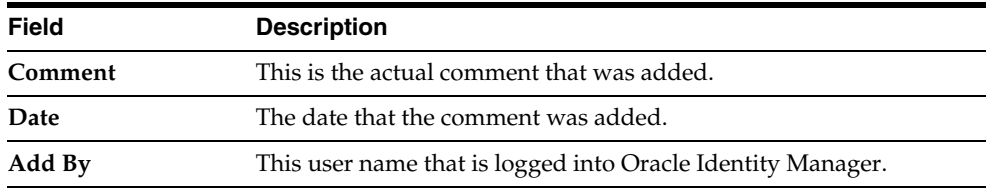

### <span id="page-45-1"></span>**Viewing Request Status History**

Request History is a supplemental view that helps you understand the state of the current workflow. Users can make a request and a workflow is created. Until the request is completed or rejected, there are many steps and actions that needs to be executed, such as a user manual action or a system action.

Whenever an action is executed, the status of the workflow is changed and it transitions to the next state.

To view status history:

- **1.** Search for a resource request, as described in "Searching for Requests" on page 6-9.
- **2.** Select Request Status History option from the **Additional Details** box.

The Request History page is displayed. This page shows a table that depicts the workflow of the request. This page displays the information in the following table:

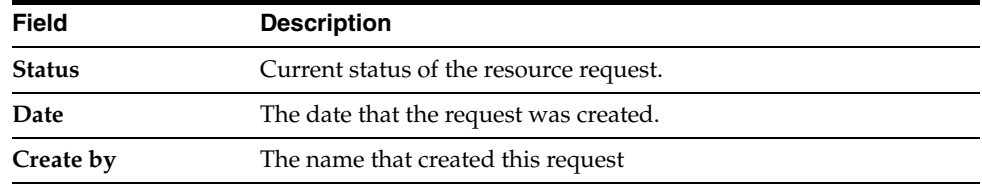

### **7 To-Do List**

A To-Do list is a list of tasks within a process. The processes for approving requests and their associated resources and making them available for provisioning consist of tasks.

Before resources in a request can be provisioned to target users, other users who are assigned as approvers for tasks must provide approval. If you have set Oracle Identity Manager to require approvals for self-registration, the approval tasks associated with user self-registration requests also appear and require action by an assigned approver in order to complete the registration process.

Only users who are task approvers for provisioning tasks, or administrators of the organizations to which the target users belong, can view tasks in a request.

If you are an approver for any tasks in a request, you can view all tasks in the request but only approve those assigned to you. You can also view pending requests for users who you manage.

You define a process using the Process Definition form of the Oracle Identity Manager Design Console. When defining the process, you specify a type of either **Provisioning** or **Approval**. By selecting the Provisioning type, the process becomes a provisioning process. Each resource is associated with one mandatory provisioning process. Tasks can then be assigned to users.

This rest of this chapter discusses the following topics:

- **[Reviewing Pending Approvals](#page-48-0)**
- **[Managing Open Tasks](#page-49-0)**
- **[Managing Attestation Requests](#page-51-0)**

### <span id="page-48-0"></span>**Reviewing Pending Approvals**

You use the Pending Approvals page to view and complete the tasks that are assigned to you and view requests that are assigned to users that you manage.

To review pending approvals:

**1.** Click **Pending Approvals** under **To-Do List**.

The Pending Approval page appears, with a list of all requests that contain one or more tasks for which you are an approver. By default, the page opens with pending request(s) that are **Assigned to you**.

**2.** To view pending requests that are assigned to users that you manage, select the **Assigned to user(s) you manage** radio button.

The page displays the appropriate pending requests.

You can also query for specific requests by using the **Search** criteria drop-down menu. It includes:

- Request ID
- Requester
- Assign To

The **Results** table has a description of the search criteria. Enter the appropriate value in the corresponding field. To use the **Request Type** criterion, select the corresponding value from the **Request Type** box. The **Results** table displays the following fields:

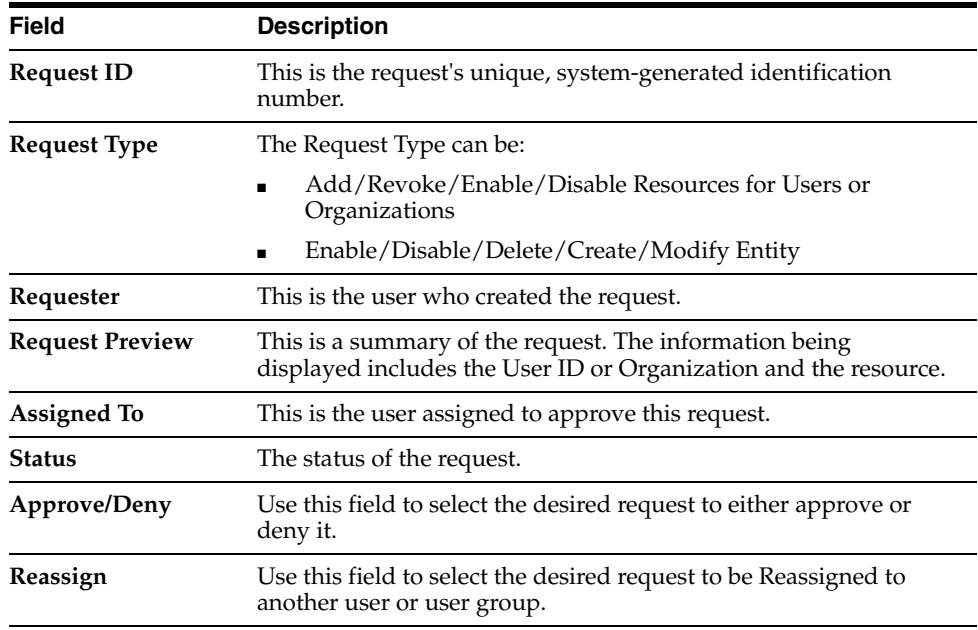

**3.** To approve a pending request, select the desired checkbox in the **Approve/Deny**  column, then click **Approve**.

The request ID is removed from the **Results** table.

To deny a pending request, select the desired checkbox in the **Approve/Deny**  column, then click **Deny**. The request ID is removed from the **Results** table.

**4.** To reassign a pending request, select the desired checkbox in the **Re-Assign** column, then click **Re-Assign**.

The **Re-Assign Pending Approvals** page appears.

**5.** Select the checkbox for the user or group you want to re-assign this request to, then click **Re-Assign**.

The Confirm page appears.

### <span id="page-49-0"></span>**Managing Open Tasks**

The **Open Tasks** option lists tasks that are defined for a provisioning process. The Open Tasks option displays all open provisioning tasks that are assigned to you or a person that you manage. Use the **Open Tasks** option to re-try a task if it has a status of rejection, re-assign a provisioning task to another user, or set a response for a provisioning task. This section describes the following tasks:

- **[Viewing Open Tasks](#page-50-0)**
- [Reassigning an Open Task](#page-50-1)
- [Setting a Response to an Open Task](#page-51-1)

### <span id="page-50-0"></span>**Viewing Open Tasks**

You can view all open provisioning tasks that are assigned to you, or the users and the user groups that you manage.

To view the open tasks:

**1.** In the left navigation pane, click **To-Do List**, then click **Open Tasks**.

The **Open Tasks page** appears.

- **2.** Use the **Filter By** search criteria to sort the tasks by the following categories:
	- Task Name
	- Resource Name
	- Organization Name
	- User ID
	- Assign Before (enter date yyyy-MM-dd)
	- Assign After (enter date yyyy-MM-dd)

Enter the appropriate value in the corresponding field. To use the **Open Task Type** and **Object Type** criteria, select the value from the corresponding box. Then click **Go**. The **Results** table displays the following information about the provisioning task:

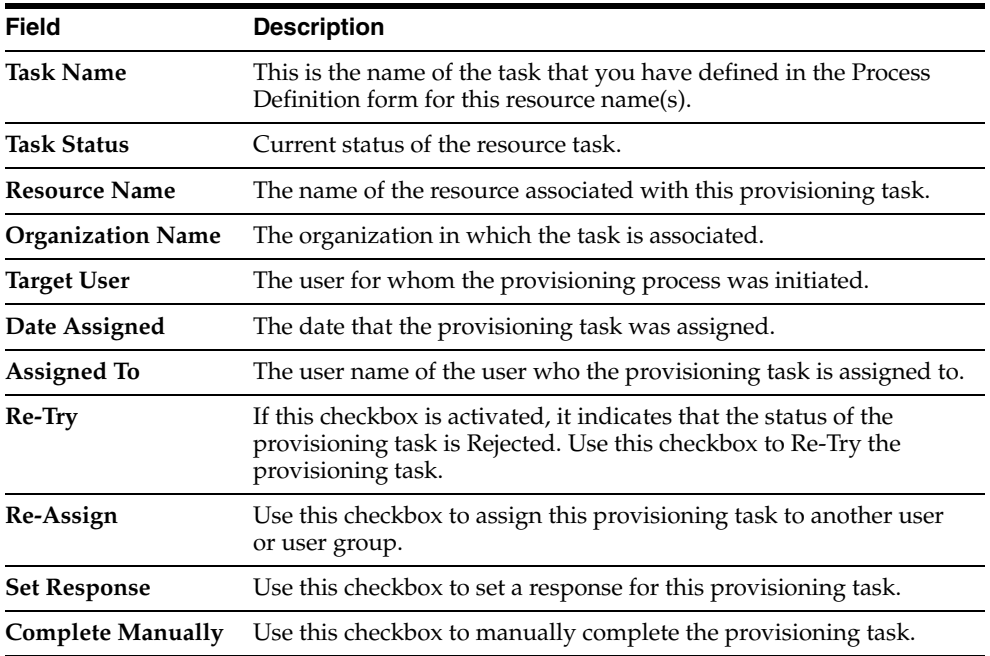

### <span id="page-50-1"></span>**Reassigning an Open Task**

You can assign an open task to another user.

To reassign an open task:

**1.** Select the desired provisioning task name checkboxes, then click **Re-Assign**.

The Re-Assign Open Tasks page appears

**2.** Select a User ID or Group ID and then click **Re-Assign**.

Only one user or group can be selected.

A Confirmation page appears. This page displays the User ID (first name and last name) in the first sentence and the provisioning task as a bullet item.

**3.** Click **Confirm Re-assign Tasks**, or click **Cancel**.

The **Open Tasks** page appears.The provisioning task that you have re-assigned is no longer in the **Results** table.

### <span id="page-51-1"></span>**Setting a Response to an Open Task**

To set a response to an open task:

**1.** Select one or more provisioning task name checkboxes, then click **Set Response.**

The **Specify Task Responses** page appears.

**2.** Select a response for the provisioning task, then click **Set Responses**.

Otherwise, click **Cancel**.

A Confirmation page displays the response for this provisioning task.

**3.** Click **Confirm Response for Tasks**, Or click **Cancel**.

The **Open Tasks** page appears. The provisioning task that you have set response for no longer appears in the **Results** table.

### <span id="page-51-0"></span>**Managing Attestation Requests**

Attestation is a mechanism by which reviewers are periodically notified of a report they must review that outlines the provisioned resources that certain users have. The reviewer can attest to the entitlements accuracy with an appropriate response. You can display all open attestation tasks that are assigned to you, and certify, reject, decline, or delegate attestation tasks.

The rest of this section discusses the following topics:

- **[Viewing Attestation Requests](#page-51-2)**
- **[Saving Attestation Actions](#page-52-0)**
- [Updating Comments and Delegations](#page-53-0)
- **[Submitting Attestations](#page-53-1)**

### <span id="page-51-2"></span>**Viewing Attestation Requests**

Attestation requests enable you to determine if user entitlements are valid. You can certify, reject, decline, or delegate requests for attestation.

To view attestation requests:

**1.** In the left navigation pane, click **To-Do List**, then click **Attestation**.

The Attestation Request Inbox page appears. This page contains a results table that provides the following information about your pending attestation process requests:

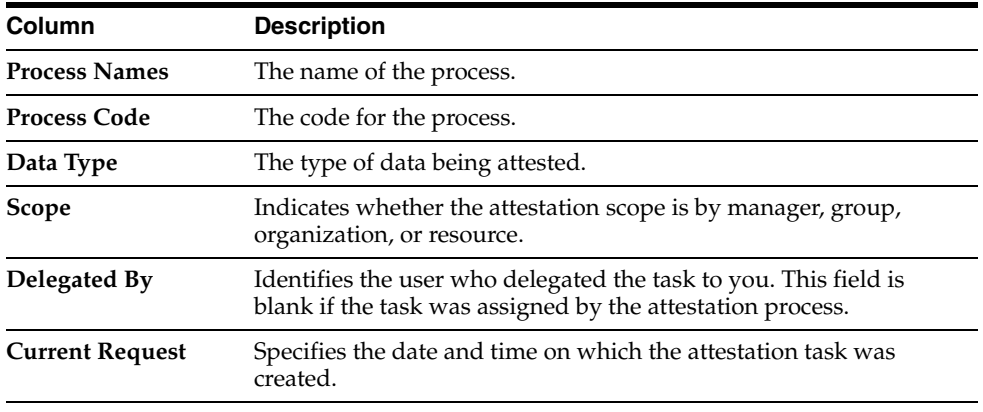

**2.** In the results table on the Attestation Request Inbox page, click the link of the process name that you want to manage.

The request page shows the entitlements that the user needs to attest to as a part of the task. The reviewer can also see the details (process form data) of the entitlement that they are attesting to. The results table contains the following columns:

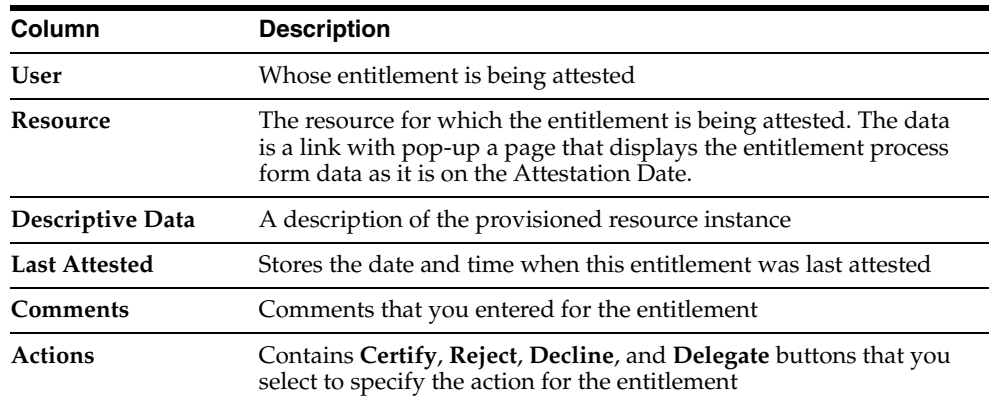

- **3.** To display only records for which actions are not specified already, select the **Hide records where action has already been specified** option above the results table.
- **4.** To view additional rows in the results table, click **Next >>**.

### <span id="page-52-0"></span>**Saving Attestation Actions**

The following procedure describes how to save an attestation action.

**Note:** Saving does not submit the attestations. To submit attestations, you must follow the procedures in "Submitting Attestations" on [page](#page-53-1) 7-6.

To save an attestation action:

- **1.** Follow the procedures in ["Viewing Attestation Requests" on page](#page-51-2) 7-4 to select the attestation process that you want to save.
- **2.** On the Attestation Request page, select any actions you want to take for the listed entitlements and click **Save**.

The Attestation Request >> Save Actions page appears and displays a table listing the entitlements in the current attestation request for which you have selected an action. Any entitlement for which you selected an action of **Delegate** also allows you to search for a reviewer in the **Delegated Reviewer** field.

- **3.** On the Attestation Request >> Save Actions page, enter any desired comments for the listed entitlements, or select a reviewer for any entitlements with a value of **Delegate** in the **Reviewer Action** column.
- **4.** The reviewer can provide values for the **Default Comment** and **Default Delegated Reviewer** columns.

These values are used for all entitlements on a page when a specific value is not provided in the table.

**5.** Click **Save**.

### <span id="page-53-0"></span>**Updating Comments and Delegations**

To update an attestation request:

- **1.** Follow the procedures in ["Viewing Attestation Requests" on page](#page-51-2) 7-4 to select the attestation process that you want to update.
- **2.** Follow the procedures in ["Saving Attestation Actions" on page](#page-52-0) 7-5 to enter comments or select delegated reviewers for any entitlements.
- **3.** Click **Update Existing Comments & Delegation Information**.

The Attestation Request >> Update Comments and Delegates page appears and displays a table listing the entitlements in the current attestation request for which you have selected an action.

- **4.** In the Attestation Request >> Update Comments and Delegates page, select the check boxes next to the entitlements that you want to update, enter any new comments, and select a delegated reviewer.
- **5.** Click **Save**.

### <span id="page-53-1"></span>**Submitting Attestations**

The following procedure describes how to submit an attestation.

**Note:** You can only submit an attestation if you have designated an action for each entitlement in the current attestation process request. If you have not, the **Submit Attestation** button is inactive.

To submit an attestation:

- **1.** Follow the procedures in ["Viewing Attestation Requests" on page](#page-51-2) 7-4 to select the attestation process that you want to submit.
- **2.** Follow the procedures in ["Saving Attestation Actions" on page](#page-52-0) 7-5 to enter comments or select delegated reviewers for any entitlements.
- **3.** On the Attestation Request page, click **Submit Attestation**.

The Attestation Request Confirmation page appears.

- **4.** On the Attestation Request Confirmation page, click **Submit**.
- **5.** After the task is submitted, it is removed form the attestation inbox.

### **Users**

Administrators can create and manage user records, for example, Oracle Identity Manager accounts, that your employee require.

Even if you allow users to self-register, you may still want to provide administrators with the ability to create accounts on behalf of other users. Not all users will be able to create accounts for other users.

This chapter discusses the following topics:

- **[Creating Users](#page-54-0)**
- **[Managing Users](#page-56-0)**

### <span id="page-54-0"></span>**Creating Users**

To create a user account:

**1.** In the left navigation pane, click **Users**, then click **Create.**

The Create User page appears.

**2.** Enter the data required for user registration.

Required fields are marked with an asterisk.

**WARNING: An exception is thrown if you attempt to reuse an existing user ID after setting the User ID Reuse property to true in Design Console. To resolve this issue, drop the unique index for the**  USR\_LOGIN **column in the USR table and create a non-unique index. Refer to the** *Oracle Identity Manager Design Console Guide* **for more information on the User ID Reuse property.**

- **3.** In the Organization field, click the magnifying glass icon to display the Organization lookup dialog.
- **4.** Select an organization from the list and click **Select.**
- **5.** Click **Create User**.

Oracle Identity Manager creates the user account and display the User Details page with the user's account information.

If you select any of the options in the additional details box, you will see limited information since you have just created the user. When viewing the details of each search criteria, you can add or assign the user with the desired resource.

In the User Detail page, you can select the following:

- **Edit:** Change the user profile
- Disable: Disable the user from being provisioned
- **Unlock:** Unlock the user account if they are locked out due to exceeding a login re-try limit
- **Delete:** Delete the user account
- **Change Password:** Change the current password

### **Editing the User Profile**

To edit a user profile:

**1.** In the left navigation pane, click **Users**, then click Manage.

The Manage User page appears.

**2.** In the Manage User page, select one or more attributes from the menus, and enter search criteria, including an asterisk (\*) if you need a wild card, in the text box next to the menu.

To use the **Employee Type** and **Status** search criteria, select values from the corresponding boxes.

**3.** Click **Search User**.

A list of users appears.

**4.** Click the field for the user whose information you want to edit.

The User Detail page appears.

- **5.** Click Edit.
- **6.** Edit the data for the user and click **Save**, or click **Cancel Edit**.

### **Disabling the User**

Disabling a user prevents them from being provisioned. Depending on your role or status, the Edit User page allows the disable button to toggle between **Disable** and **Enable**.

To disable a user profile:

**1.** In the left navigation pane, click **Users**, then click Manage.

The Manage User page appears.

**2.** In the Manage User page, select one or more attributes from the menus, and enter search criteria, including an asterisk (\*) if you need a wild card, in the text box next to the menu.

To use the **Employee Type** and **Status** search criteria, select values from the corresponding boxes.

**3.** Click **Search User**.

A list of users appears.

**4.** Click the checkbox for the user whose information you want to disable, then click Disable.

### **Changing the User's Password**

You can reset user passwords.

To change a password:

**1.** Click **Change Password**.

The **Change Password** page appears.

- **2.** Enter a new password and confirm.
- **3.** Click **Save Password**, or click **Cancel.**

### <span id="page-56-0"></span>**Managing Users**

You enable, disable, provision resources to, and unlock user accounts. A user account must be disabled to be eligible for enabling. Only locked accounts can be unlocked. An account becomes locked if a user has exceeded the maximum number of login retry attempts. After a configured number of retries, the user is locked out.

The following procedure describes how to manage a user account.

To edit a user's Oracle Identity Manager record:

**1.** In the left navigation pane, click **Users**, then click **Manage**.

The Manage User page appears.

**2.** Enter information related to the user in the fields.

Use one or more menus to deselect search attributes. After making a selection, enter text to be matched in the next field or use a wildcard asterisk (\*). The more information you provide, the more precise the list of user records retrieved will be. To use the **Employee Type** and **Status** search criteria, select values from the corresponding boxes.

**3.** Click **Search User**.

Oracle Identity Manager displays the list of users who match the criteria you entered.

**4.** To disable, enable, unlock or delete an account, select the appropriate checkbox and button.

For example, to disable the user accounts, select the **Disable** check box in the applicable rows and click **Disable.**

**5.** To edit a user's account, click the user ID for that account.

Oracle Identity Manager displays the user's profile.

**6.** To edit, disable, enable, unlock, delete, or change the password of an account, click the appropriate button.

Use the pull-down menu to view additional details about the user.

Click the **Resource Profile** option to view resources that are provisioned for the user.

 You can also provision resources in this page by clicking the **Provision New Resource** button.

■ Click the **Group Membership** option in the menu to view the Group Membership page, which lists any group membership that the user is associated with.

You can also use the Group Membership page to assign users to groups.

■ Click the **Proxy Details** option in the menu to view the Proxy Details page, which lists any proxy user that the user is associated with.

You can also use the Proxy Details page to assign a proxy.

## **9**

### **Organizations**

System Administrators can create and manage information pertaining to their organization. This chapter describes how to create and manage organizations in Oracle Identity Manager .

This chapter discusses the following topics:

- **[Creating Organizations](#page-58-0)**
- **[Managing Organizations](#page-58-1)**
- **[Managing Organization Details](#page-60-0)**

### <span id="page-58-0"></span>**Creating Organizations**

To create an organization:

**1.** In the left navigation pane, click **Organizations**, then click **Create**.

The Create Organization page appears

**2.** Enter data required for the organization, as indicated by the fields marked with an asterisk.

In the **Type** field, use the pull-down menu to select the type of organization you want. It provides the following types:

- Company (default)
- **Department**
- **Branch**

In the **Parent Name** field, you can click the magnifying glass icon to display the **Lookup Organization** pop-up.

Select the desired organization name and click **Select**.

The organization name is entered in the Create Organization page.

■ Click **Create Organization**.

The Organization Detail page appears. The Organization Detail page is described in ["Managing Organization Details" on page](#page-60-0) 9-3.

### <span id="page-58-1"></span>**Managing Organizations**

You can enable, disable, and delete an organization, as described in the following sections:

- **[Searching for and Viewing Organizations](#page-59-2)**
- **[Enabling an Organization](#page-59-0)**
- [Disabling an Organization](#page-59-1)
- [Deleting an Organization](#page-60-1)

### <span id="page-59-2"></span>**Searching for and Viewing Organizations**

To search for and view existing organizations in Oracle Identity Manager:

**1.** In the left navigation pane, click **Organizations**, then click **Manage**.

The Manage Organizations page appears.

- **2.** Use the boxes at the top of the page to select the following search criteria:
	- **Organization Name:** This is the name of the organization.
	- **Organization Parent Name:** The organization of which this organization is a member. If an organization appears in the **Results** table, it will be in the **Organization Name** field, which is a sub-organization of the parent organization.
- **3.** Use the Organization Type and Organization Status boxes to select the following search criteria:
	- **Organization Type**: The classification type of the organization (for example, Company, Department, Branch)
	- **Organization Status**: This is the current status of the organization (Active, Disabled, or Deleted).
- **4.** Enter the appropriate value that corresponds with the search criteria, or use the asterisk (\*) wildcard to query for all the organizations.

The search Results page appears. This page lets you disable and delete an organization.

### <span id="page-59-0"></span>**Enabling an Organization**

To enable an organization:

**1.** Select the **Enable** check box and click **Enable**.

The Confirm Enable page appears.

**2.** Click **Confirm Enable** to complete enabling this organization, or click **Cancel**.

### <span id="page-59-1"></span>**Disabling an Organization**

You can disable an organization only if the **Organization Delete/Disable Action** parameter of the System Configuration form is set to **True**. The System Configuration form is a menu option in the Oracle Identity Manager Design Console.

To disable an organization:

**1.** Select the **Disable** check box and click **Disable**.

The Confirm Disable page appears.

**2.** Click **Confirm Disable** to complete disabling this organization, or click **Cancel**.

### <span id="page-60-1"></span>**Deleting an Organization**

You can delete an organization only if the **Organization Delete/Disable Action** parameter of the System Configuration form is set to **True**. The System Configuration form is a menu option in the Oracle Identity Manager Design Console.

To delete an organization:

**1.** Select the **Delete** check box and click **Delete**.

The Confirm Delete page appears.

**2.** Click **Confirm Delete** to complete disabling this organization, or click **Cancel**.

### <span id="page-60-0"></span>**Managing Organization Details**

You can enable, disable, revoke, and provision resources to organizations and sub-organizations. You can also assign administrators and administrative groups, and change administrative permissions.

To manage an organization:

- **1.** Create a new organization as described in ["Creating Organizations" on page](#page-58-0) 9-1, or do the following for an existing organization:
	- **a.** Search for an organization as described in ["Managing Organizations" on](#page-58-1)  [page](#page-58-1) 9-1.
	- **b.** Click an organization name in the Results table. The Organization Detail page appears.

The Organization Detail page appears.

- **2.** Use the **View Additional Detail about the Organization** menu to view the information associated with this organization based on the following:
	- Resource Profile
	- **Users**
	- Sub-Organizations
	- Administrative Groups
	- Permitted Resources

In the Organization Detail page, you can do the following:

- **Edit:** Make changes to the organization profile
- Disable: Disable the organization from being provisioned
- **Delete**: Delete the organization
- **3.** If you view information based on the resource profile for this organization, the Organization Information >>Resource Profile page appears. In the Resource Profile page, you can:
	- **Enable**: Enable a resource associated with an organization
	- **Disable**: Disable a resource associated with an organization
	- **Revoke:** Revoke a resource associated with an organization
	- **Provision New Resource:** Provision a new resource associated with an organization

**4.** If you view information based on users in this organization, the Organization Information >>Users page appears.

In the Users page, you can:

- **Enable**: Enable a user associated with an organization
- **Disable**: Disable a user associated with an organization
- **Unlock**: Unlock a user associated with an organization
- **Delete**: Delete a user associated with an organization
- **Move**: Move a user to a different organization
- **5.** If you view information based on the sub-organization for this organization, the Organization Information >>Sub-Organization page appears.

In the Sub-Organization page, you can move sub-organizations to a different organization.

**6.** If you view information based on administrators for this organization, the Organization Information >> Administrative Groups page appears.

In the Administrative Groups page, you can

- **Assign** a new administrator
- **Create New Group**
- **Update Permissions**
- **Remove** groups
- **7.** If you view information based on Permitted Resources for this organization, the Organization Information >> Permitted Resources page appears.

In the Permitted Resources page, you can assign and updated permitted resources that are associated with an organization.

# **10**

### **User Groups**

You use user groups to create and manage records of collections of users to whom you may assign some common functionality, such as access rights, roles, or permissions.

User groups can be organization-independent, spanning across multiple organizations, or they can contain users from a single organization.

A group enables you to accomplish the following for multiple users:

- Designate the menu items that the users can access through the Oracle Identity Manager Administrative and User Console.
- Assign users or sub-groups to the user groups
- Designate the statuses to which the user can set process tasks.
- Make modifications and request permissions for data objects.
- Designate group administrators, for example, enable members of another user group to assign or remove members to or from the current user group and modify other characteristics of the group.
- Designate provisioning policies for a user group.

These policies determine if a resource object is to be provisioned automatically to or requested for a member of the user group.

Assign or remove membership rules to or from the user group.

These rules determine which Oracle Identity Manager users can be assigned automatically to the user group.

Oracle Identity Manager provides three default user group definitions:

- System Administrators
- **Operators**
- All Users

You may modify the permissions associated with these user groups, and you can create additional user groups.

Members of the System Administrators user group have full permission to create, edit, and delete records in Oracle Identity Manager, except for system records. These users can control the permissions of other users, change the status of process tasks even when the task is not assigned to them, and generally administer the system from the highest level.

Members of the Operators user group have access to the Organizations, Users, and Task List forms. These users can perform a subset of functions on these forms

Members of the All Users user group have minimal permissions, including but not limited to the ability to access one's own user record. By default, each user automatically belongs to the All Users user group.

This chapter includes the following sections:

- **[Creating Groups](#page-63-0)**
- **[Managing Groups](#page-63-1)**

**Note:** A user cannot be removed from the All Users group.

**Important**: A user group, SELF OPERATORS, is added to Oracle Identity Manager by default. This user group contains one user, XELSELFREG, who is responsible for modifying user privileges for performing self-registration in the Oracle Identity Manager Administrative and User Console.

Oracle strongly recommends that you do not modify the permissions associated with this group and you do not assign users to this group.

### <span id="page-63-0"></span>**Creating Groups**

When you first create a new user group, the Group Detail page only shows a group name. You add information using the **Additional Detail** menu as described in ["Managing Groups" on page](#page-63-1) 10-2.

To create a user group:

- **1.** In the left navigation pane, click **User Groups**, the click **Create**.
- **2.** The **Create User Group** page appears.
- **3.** Enter the name of the user group in the **Name** field.
- **4.** Click **Create**.
- **5.** The **Group Detail** page appears.
- **6.** Click **Edit** to modify the Group Name, or click **Delete** to delete the user group.

### <span id="page-63-1"></span>**Managing Groups**

You can find user groups, add information to them, and perform other administrative functions for user groups.

This section describes the following topics:

- **[Searching for User Groups](#page-63-2)**
- [Deleting User Groups](#page-64-0)
- [Viewing and Administering a User Group](#page-64-1)

### <span id="page-63-2"></span>**Searching for User Groups**

To search for a user group:

**1.** In the left navigation pane, click **User Group**, then click **Manage**.

The Manage Group page appears.

**2.** Select the Group Name attribute the menu, then enter a value in the text box next to the menu.

You can use an asterisk (\*) wildcard to query for all user groups.

**3.** Click **Search**.

The search results page appears. This page enables you to view and delete user groups.

### <span id="page-64-0"></span>**Deleting User Groups**

To delete a user group:

- **1.** Search for a group as described in ["Searching for User Groups" on page](#page-63-2) 10-2.
- **2.** Select the **Delete** check box next to the group you want to delete, then click **Delete**.

The Confirmation page appears.

**3.** Click **Confirm Delete** to complete deleting this user group, or click **Cancel**.

### <span id="page-64-1"></span>**Viewing and Administering a User Group**

After selecting the user group you that you want to view, you can view the details of that particular user group, including the following:

- [Member and Sub-Groups](#page-64-2)
- [Menu Items](#page-65-0)
- [Administrative Groups](#page-65-1)
- **[Access Policies](#page-67-0)**
- [Membership Rules](#page-68-0)
- **[Permissions](#page-68-1)**
- **[Allowed Reports](#page-69-0)**

### <span id="page-64-2"></span>**Member and Sub-Groups**

You can view and assign a member (a user) or a sub-group to a group. The Assign Users and Assign Sub-groups options are similar in functionality. In the following procedure, the Assign Users is used as an example.

To work with members and sub-groups:

**1.** Search for a group as described in ["Searching for User Groups" on page](#page-63-2) 10-2, then click the name of a group in the Results table.

The Group Detail page appears.

**2.** From the additional details box, select Members and Sub-Groups.

The Group Detail >>Members and Sub-Groups page appears.

**3.** Click Assign Users.

The Group Detail >> Members and Sub-Groups >> Search Member Users page appears.

**4.** Click Search Users to display a list of user names, or click **Clear**.

The **Results** table appears.

- **5.** To increase or decrease the priority of a member, click the radio button associated with the member in the **Increase/Decrease Priority** column of the **Results** table, and then click **Increase or Decrease.**
- **6.** To remove a member, click the member's radio button in the **Remove** column of the **Results** table, and then click **Remove Member.**
- **7.** Select the desired User ID(s) checkbox, then click **Assign**.

The Confirmation page appears with the User ID names that you have just selected.

**8.** If these are the correct user names you want to assign to this user group, then click **Confirm Assigns**.

Otherwise, click **Cancel**.

### <span id="page-65-0"></span>**Menu Items**

The **Menu Items** search criteria displays all menu items that are permitted for this user group. The **Menu Items** option enables you to assign a new menu item for the user group.

To work with menu items for this user group:

**1.** Search for a group as described in ["Searching for User Groups" on page](#page-63-2) 10-2, then click the name of a group in the **Results** table.

The Group Detail page appears.

**2.** From the additional details box, select **Menu Items**.

The Group Detail >>Menu Items page appears

**3.** Click **Assign Menu Items**.

The Group Detail >> Menu Items >> Assign Menu Items page appears.

**4.** Select the desired menu item name checkboxes, then click **Assign**.

The Confirmation page appears.

**5.** If these are the correct menu item names you want to assign to this user group, then click **Confirm Assign**.

Otherwise, click **Cancel**.

The **Result table** appears with the menu items permitted for this user group. This page also enables you to delete the menu items you wish not to permit.

**6.** To delete a menu item, select the menu item name checkbox, then click **Delete**.

The menu item is no longer associated with this user group.

### <span id="page-65-1"></span>**Administrative Groups**

You can view all administrative groups associated with a user group. You can also do the following:

- Assign an administrative group
- Create a new administrative group
- Update the permissions for the administrative group

### **Assigning an Administrative Group**

This page also enables you to delete an administrative group from this user group.

To assign an administrative group:

**1.** Search for a group as described in ["Searching for User Groups" on page](#page-63-2) 10-2, then click the name of a group in the Results table.

The Group Detail page appears.

**2.** From the additional details box, select **Administrative Groups**.

The Group Detail >> Administrative Groups page appears.

**3.** Click **Assign Administrative Groups**.

The Group Detail >> Administrative Groups >> Assign Administrative Groups page appears.

This page displays all administrative groups available to be associated with this user group.

**4.** Select the desired administrative group name checkbox and respective permission settings for write and delete accesses, then click **Assign**.

The Confirmation page appears.

**5.** Click **Confirm Assign**, or click **Cancel**.

The **Result table** is displayed with the administrative group that can administer this user group.

#### **Creating a New Administrative Group**

**1.** Search for a group as described in ["Searching for User Groups" on page](#page-63-2) 10-2, then click the name of a group in the Results table.

The Group Detail page appears.

**2.** From the additional details box, select **Administrative Groups.**

The Group Detail >> Administrative Groups page appears.

**3.** You can create a new administrative group for this user group by clicking **Create New Group.**

The Assign Administrators – Step 1: Assign Administrators page appears.

**4.** Select the user name checkbox for the user or users that you want to be in this new administrative group, and click **Add**.

The User Login names appear in the Selected list.

**5.** Click **Continue**, or click **Back** or **Exit** to end the wizard.

The Assign Administrators – Step 2: Specify Alias page appears.

**6.** Enter an alias name for the new administrative group, and click **Continue**.

Or, click **Back** to go to the previous page or **Exit** to end the wizard.

The Assign Administrators – Step 3: Specify Permissions page appears. By default the **Read** permission checkbox is activated.

**7.** If desired, activate the Write or Delete permission, then click Continue.

The Assign Administrators – Step 4: Verify Delegation Information page appears.

This page displays the alias of the administrative group, the users who belong to this administrative group, and the permissions for the group.

**8.** To modify this administrative group, use the **Change** link.

Clicking the **Change** link brings you back to the appropriate wizard page where you can make modifications. Otherwise, click **Continue**.

The Group Detail >> Administrative Groups page appears.

### **Updating Group Permissions**

To update group permissions:

**1.** Search for a group as described in ["Searching for User Groups" on page](#page-63-2) 10-2, then click the name of a group in the Results table.

The Group Detail page appears.

**2.** From the additional details box, select **Administrative Groups**.

The Group Detail >> Administrative Groups page appears.

**3.** To update the permission for the administrative groups associate with this user group, click **Update Permission**.

The Group Detail >> Administrative Groups >> Update Permissions page appears

This page displays the administrative group names and permissions for write and delete accesses.

**4.** To change the permission setting for an administrative group, click the desired checkboxes for **Write Access** and **Delete Access**, then click **Update** to make the modifications.

Otherwise, click **Cancel**.

The **Confirmation** page appears. This page displays the administrative group names that you have updated.

**5.** If this page contains the correct names, click **Confirm Update**.

Otherwise, click Cancel.

The Group Details >> Administrative Groups page appears.

The updated administrative group or groups are displayed with their modified write or delete access permissions.

**6.** To delete an administrative group, select the desired group name checkboxes and click **Delete**.

### <span id="page-67-0"></span>**Access Policies**

You can display all available access policies for this user group and assign and delete access policies for the user group.

To work with access policies:

**1.** Search for a group as described in ["Searching for User Groups" on page](#page-63-2) 10-2, then click the name of a group in the Results table.

The Group Detail page appears.

**2.** From the additional details box, select **Access Policies.**

The **Group Detail >> Access Policies** page appears.

**3.** To assign a new access policy, click Assign.

The Group Detail >> Access Policies >> Assign Access Policies page appears.

This page displays the policy name and brief description of the policy.

**4.** Select the desired access policy(s) checkbox for this user group, then click **Confirm Assign**.

Otherwise, click **Cancel**.

The **Confirmation** page appears.

**5.** If this is the correct access policy you want to assign for this user group, then click **Confirm Assign**.

Otherwise, click **Cancel**.

The **Group Detail >> Access Policies** page appears.

**6.** To delete this access policy, select the desired policy name(s) checkbox and click **Delete**.

### <span id="page-68-0"></span>**Membership Rules**

You can displays all available membership rules for this user group, assign a new membership rule for the user group, and delete membership rules.

To work with membership rules:

**1.** Search for a group as described in ["Searching for User Groups" on page](#page-63-2) 10-2, then click the name of a group in the Results table.

The Group Detail page appears.

**2.** From the additional details box, select **Membership Rules**.

The **Group Detail >> Membership** Rules page appears.

**3.** To assign a new membership rule, click Assign Rules.

The Group Detail >> Membership Rules >> Assign Membership Rules page appears. This page displays the name of the membership rule.

**4.** Select the desired membership rules checkbox for this user group, then click **Confirm Assign**.

Otherwise, click **Cancel**.

The **Confirmation page** appears.

**5.** If this is the correct membership rule you want to assign for this user group, click **Confirm Assign**.

Otherwise, click **Cancel**.

The Group Detail >> Membership Rules page appears.

**6.** To delete this membership rule, select the desired membership rule checkboxes and click **Delete**.

#### <span id="page-68-1"></span>**Permissions**

You can view all available permissions for a user group, assign, and update new permissions for a user group.

To work with user group permissions:

**1.** Search for a group as described in ["Searching for User Groups" on page](#page-63-2) 10-2, then click the name of a group in the Results table.

The Group Detail page appears.

**2.** From the additional details box, select **Permissions**.

The Group Detail >> Permissions page appears.

**3.** To assign a new permission, click **Assign**.

The Group Detail >> Permissions >> Assign Permissions page appears. This page displays the name of the permission and activated permission settings, **Insert**, **Write,** and **Delete Access**.

**4.** Select the desired permission name checkbox and respective permission settings, then click **Assign**.

Otherwise, click **Cancel**.

The Confirmation page appears.

**5.** lf this is the permission you want to assign to this user group, click **Confirm Assign**, otherwise, click **Cancel**.

The Group Detail >> Permissions page appears.

- **6.** To delete a permission name, select the desired permission name(s) checkbox and click **Delete**.
- **7.** To update the permissions, click Update Permissions.

The Group Detail >> Permissions >>Update Permissions page appears.

**8.** Select or de-select the desired permissions **Allow Insert**, **Allow Update**, or **Allow Delete**, and click **Update**, or click **Cancel**.

The **Confirmation** page appears. This page displays all the updated permissions.

**9.** If the information on this page is correct, then click **Confirm Update**, otherwise click **Cancel**.

The Group Detail >> Permissions page appears. The Group Detail >> Permissions page displays the fine-grained permission information for this user group. It also enables you to delete any permissions.

**10.** To delete a permission, select the desired permission name checkbox and click **Delete**.

### <span id="page-69-0"></span>**Allowed Reports**

You can list the reports that group members are allowed to run, and select reports for the group.

To work with reports permissions for a group:

**1.** Search for a group as described in ["Searching for User Groups" on page](#page-63-2) 10-2, then click the name of a group in the **Results** table.

The Group Detail page appears.

**2.** From the additional details box, select **Allowed Reports**.

The Group Detail >> Reports page appears.

**3.** To provide access to new reports for users, click **Assign Reports**.

The Group Detail >> Reports >> Assign Reports page appears. This page displays available report names and types.

**4.** Select the desired report checkbox and click **Assign**, or click **Cancel**.

The **Confirmation** page appears.

**5.** lf this is the correct report you want to assign for this user group, then click **Confirm Assign**, otherwise, click **Cancel**.

The Group Detail >> Reports page appears.

**6.** To delete a report, select the desired report name checkbox and click **Delete**.
# **11**

# **Access Policies**

This chapter describes how to create and use access policies for users, organizations, and resources in Oracle Identity Manager.

This chapter discusses the following topics:

- [Creating an Access Policy](#page-72-0)
- **[Managing Access Policies](#page-74-0)**

# <span id="page-72-0"></span>**Creating an Access Policy**

The Access Policy wizard helps you define an access policy for provisioning resources to user groups and users. When creating a policy, you can ensure that the policy issues a request for approval before provisioning a resource to a user. Or, when an access policy is applied, the resource can directly provisioned to the user without generating an approval request.

You can also determine if a user who is already part of a user group for which an access policy is being created will be provisioned with the resource specified by this access policy. This is called retrofitting the policy.

To create an access policy:

**1.** Click **Create** under **Access Policies**.

The Create Access Policy page appears.

**2.** Enter information in the required fields indicated with an asterisk (\*).

You can specify whether this access policy should be provisioned **Without Approval** or **With Approval**. Select the **With Approval** option to require a defined approver (or proxy user) to approve the resource to be provisioned to the user or group. If no approval is required, select the **Without Approval** option.

**3.** Click the **Retrofit Access Policy** checkbox to retrofit this access policy when it is created.

If retrofit check box is not selected, existing group memberships are not taken into consideration.

Click **Continue**.

The Create Access Policy - Step 2: Select Resources (to provision) page appears.

**4.** In the Create Access Policy - Step 2: Select Resources (to provision) page, you can specify the resource to be provisioned for this access policy.

Search for resources using the filter search menu.

To select the name of the resource from the **Results** table, check the desired box and click **Add**.

The names of the desired resources to provision appear in the **Selected** list. If you want to create an access policy that only denies resources, click **Continue** without selecting a resource.

To un-assign the selected resources, highlight the resource in the **Selected** list and click **Remove**.

Click **Continue**. If there is a form associated with this resource, the subsequent pages display the required fields. Otherwise, the Create Access Policy - Step 2: Select Resources to Revoke page appears.

**5.** On the Create Access Policy - Step 2: Select Resources to Revoke page, you specify whether access policies are revoked if they no longer apply.

Select the checkboxes for the resources you want to revoke automatically in the **Results** table.

Click **Continue**. The Create Access Policy - Step 3: Selected Resources (to deny) page appears.

**6.** You use the Create Access Policy - Step 3: Selected Resources (to deny) page to select resources to be denied by this access policy.

To select resources to be denied, first select resources from the Results table by checking the corresponding checkbox. Click **Add** to place the resource in the **Selected** list. You must select at least one resource to deny if you have not selected any resources to be provisioned. Selecting the same resources to be denied as to be provisioned will automatically un-assign them from the resources to be provisioned selection. Similarly, in the previous step, assigning the same resources to be provisioned as you have already selected to be denied will automatically un-assign them from the resources to be denied selection. You can un-assign the selected resources to be denied by selecting the resources you have already selected in the Selected list and click **Remove**.

Click **Continue**.

**7.** The **Create Access Policy - Step 4: Select Group** page appears.

Use this page to associate a group to the access policy.

**8.** To associate a group with this access policy, select the name of the group from the Results table by checking the desired box and clicking **Add**.

The name of the desired group name appears in the **Selected** field. You can delete the group name by using the **Remove** button.

You can specify user groups for this access policy. You can search for your user groups by using the filter search dropdown menu.

Select the name of the user groups from the **Results** table by checking the desired box and clicking on the **Add** button. You must select at least one user group. The names of the desired user groups appear in the **Selected** list.

You can un-assign the selected user groups by highlighting the resource in the Selected list and click **Remove**. Click **Continue**.

**9.** The Create Access Policy - Step 5: Verify Access Policy Information page appears. Use this page to verify the information specified in the previous steps for the access policy.

**10.** Clicking on any of the **Change** link will jump to the corresponding step in the wizard where you can modify the information specified earlier.

After making modifications, click **Continue** to bring you back to this page (Step 5). Click **Continue** to create the access policy in Oracle Identity Manager. A success page appears and displays the name of the access policy and its successful creation.

# <span id="page-74-0"></span>**Managing Access Policies**

The Oracle Identity Manager Administrative and User Console enables you to modify information in existing access policies.

To manage access policies

**1.** Click Manage under Access Policies.

The **Manage Access Policies** page appears.

Use the menu in the search criteria field to select an access policy attribute to search by. You can use the wildcard asterisk (\*) as the criteria value to search for all access policy instances that has any value for the attribute selected. Click **Search Access Policies**.

The Manage Access Policies page appears with your search results.

**2.** To view the details of the Access Policy you want, click the Access Policy Name link.

The **Access Policy Details** page appears.

To make modifications to this access policy, use the **Change** link at the end of each selection category.

When you click the **Change** link, the page jumps to the corresponding page where the information was initially entered.

**3.** At this point you can make any modifications in this page. Once you have completed, click **Update Access Policy**.

This access policy is updated and the page jumps back to the Access Policy Details page with the updated information.

# **Resource Management**

The Resource Management feature enables you to mange resource objects for an organization or an individual user. Managing resources includes the following:

- Ability to search for a resource and view its details
- Ability to disable, enable, revoke a resource from users or organizations
- Manage Resource Administrator and Authorizer groups

This chapter covers the following topics related to managing resources:

- **[Managing Resources](#page-76-0)**
- [Working with an Organization Associated With a Resource](#page-77-0)
- [Using the Resource Administrator Option](#page-77-1)
- [Using the Resource Authorizers Option](#page-79-0)
- [Using the Resource Workflows Option](#page-79-1)

### <span id="page-76-0"></span>**Managing Resources**

The following procedure describes how to manage resources.

**Note:** As described in the following procedure, when performing a search, if you select a value from the drop-down list and do not enter a corresponding search value, an error occurs. Also, if you select the same value twice, from the drop-down menu, an error occurs.

To manage resources:

**1.** Click **Resource Management**, and then click **Manage**.

The Resource Search page appears.

- **2.** Use the boxes at the top of the page to select search criteria, and enter the corresponding attribute in the next field or use the asterisk (\*) as a wildcard. To use the **Resource Type** and **Target** criteria, select a value from the corresponding box.
- **3.** Click **Search**.

The **Results** table appears.

**4.** Click the name of a resource, for example, you may select a resource named **Oracle Identity Manager User**.

The Resource Detail page appears.

**5.** To view detailed information about the resource, use the menu.

The additional details include the following options:

- Organization Associated With This Resource
- Resource Administrators
- Resource Authorizers

# <span id="page-77-0"></span>**Working with an Organization Associated With a Resource**

You can enable, delete, and revoke resources that are associated with an organization. You can also determine mapping categories for resources that are provisioned more than once to an organization.

To work with an organization that is associated with a resource:

**1.** Select the **Organization Associated For the Resource** option.

The **Organization Associated For the Resource** page appears.

**2.** Use the radio buttons to filter the list of associated organizations.

The **All** radio button lists all the organizations. The **By Status** radio button filters the organizations on the **Resource Status** column. The organizations associated with the resource are listed under the **Organization Name** column. The Resource Status in this case, indicates that the resource is provisioned for each of the organizations listed. To modify the resource for the organization, do one of the following:

- **Enable**
- Disable
- Revoke

The value in the **Identifier** column corresponds with a field type that you can map from the Process Definition Form in the Oracle Identity Manager Design Console using the Map Descriptive Field. This value lets you distinguish which mapping category is defined (**Process Type**, **Organization Name**, or **Request Key**) when the same resource has been provisioned several times to the same organization.

# <span id="page-77-1"></span>**Using the Resource Administrator Option**

In the Resource Detail page, select the **Resource Administrator** option. The **Resource Administrators** page displays the names of groups that are assigned as administrators to this resource. This page also displays the **Write Access** and **Delete Access** permissions. These are permissions that the administrator groups have on the resource (but not with resource parameters). Write access allows the group to make changes to the resource. Delete access allows the group to delete the resource.

You can perform the following operations:

- [Assigning a User Group as Administrators for Resources](#page-78-0)
- [Creating a New Administrator Group](#page-78-1)
- [Updating Permissions of an Administrative Group](#page-79-2)

#### <span id="page-78-0"></span>**Assigning a User Group as Administrators for Resources**

To assign a user group as administrators for resources:

**1.** Click **Assign**.

The Assign Administrators page appears.

This page displays all group names that can be assigned to this resource. Select the check boxes to activate **Write Access** and **Delete Access** options and assign the group to this resource.

**2.** Click **Assign**.

The Confirm Assign page appears. This page displays the new user groups assigned to this resource.

**3.** Click **Confirm Assign** or click **Cancel.**

The Resource Administrators page appears with a list of all group names associated with this resource. You can make modifications to this information.

#### <span id="page-78-1"></span>**Creating a New Administrator Group**

You can create a new group to administer a resource. A Delegated Admin Wizard is provided for this process.

**Note:** When you create a new group, if you belong to other groups with write and delete access, these other groups become administrative groups for the new group. This is also true when you create a new organization.

To create a new group:

**1.** Click **Create New Group**.

The Assign Administrators – STEP 1: Assign Administrators page appears.

In the **Results** table, click the **User Login** names that you want in the administrative group and click the **Add** button.

The names appear in the **Selected** display panel.

Click **Continue**, or click **Exit** to end the wizard.

The Assign Administrators – STEP 2: Specify Alias page appears.

**2.** Enter the alias name for the administrator group and click **Continue.**

Or, click **Back** to return to the previous page or **Exit** to end the wizard.

The Assign Administrators – STEP 3: Specify Permissions page appears.

**3.** Click the **Write** and **Delete** checkboxes to assign these permissions to the administrator group, then click **Continue.**

Otherwise, click **Back** to return to the previous page or **Exit** to end the wizard.

The Assign Administrators – STEP 4: Verify Delegation Information page appears.

**4.** To make a change to the information you entered in the previous steps, click the desired category **Change** link.

The corresponding step page appears.

After verifying your changes click Continue, or click **Back** to return to the previous page or **Exit** to end the wizard.

The Resource Administrator page appears. The new group is added to the **Results** table.

#### <span id="page-79-2"></span>**Updating Permissions of an Administrative Group**

You can update the permissions of an administrative group.

To update the permissions:

**1.** Click **Update Permissions.**

The Resource Detail >> Resource Administrators >> Update Administrators page appears.

- **2.** To change the permission setting for an administrative group, click the desired checkboxes for Write Access and Delete Access.
- **3.** Click **Update** to make the modifications, otherwise, click **Cancel.**

The Confirmation page appears. It displays the administrative group names that you updated.

**4.** If these are the correct names, click **Confirm Update**, otherwise, click **Cance**l.

# <span id="page-79-0"></span>**Using the Resource Authorizers Option**

You can determine what user groups are authorized to provision the resource.

To use the resource authorizers option:

**1.** In the **Resource Detail** page, select the **Resource Authorizer** option from the menu.

The Resource Detail >> Resource Authorizers page appears.

- **2.** To set the level of priority for authorizing this resource, select the **Increase/Decrease Priority** radio button.
- **3.** To delete the authorizer of this resource, select the appropriate **Group Name** checkbox and click **Delete**.
- **4.** To add additional user groups to authorize resources, click **Assign.**

The Resource Detail >> Resource Authorizers >> Assign Authorizers page appears.

**5.** Select the desired Group Name checkbox and click **Assign**, otherwise, click **Cancel.**

The Confirmation page appears.

**6.** If this is correct, click **Confirm Assign**, otherwise, click **Cancel**.

The Resource Detail >> Resource Authorizers page appears. Note that the **Group Name** that you assigned to this resource is added to the **Results** table.

# <span id="page-79-1"></span>**Using the Resource Workflows Option**

The Graphical Workflow Visualizer tool provides a visual representation of task sequences, dependencies, and other components of a workflow definition. The visual representation provides an overview of the workflow, its relationships, and the task components that make up the flow. You can edit and print the workflow view.

The Graphical Workflow Visualizer tool displays the Approval and Provisioning process types. You usually use the **Approval** type of process to approve the provisioning of Oracle Identity Manager resources to users or organizations. Unlike provisioning processes, approval processes usually consist of tasks that must be completed manually. The **Provisioning** type of process is used to provision Oracle Identity Manager resources to users or organizations.

**Note:** To access the Workflow Visualizer, the Nexaweb applet requires your web browser configuration to use Java Virtual Machine 1.4.2.*x*.*x*.

This section covers the following topics:

- [Launching the Workflow Visualizer](#page-80-0)
- [Using Drag and Drop](#page-83-0)
- [Using Display Options \(menu item\)](#page-84-0)
- [Using the Task Node \(right-click menu\)](#page-84-1)
- [Using the Expansion Nodes \(Response Sub-Tree\)](#page-85-0)
- [Using the Provisioning Workflow Definition Event Tabs](#page-86-0)
- [Accessing the Task Details](#page-87-0)

#### <span id="page-80-0"></span>**Launching the Workflow Visualizer**

To launch the visualizer:

**1.** In the **Resource Detail** page, select the **Resource Workflows** option from the pull-down menu.

The Resource Detail >> Resource Workflows page appears. This page displays the Resource Name and a table that lists all the names of the workflow definitions for this resource.

**2.** To render the workflow definition into a graphic flowchart, click the link of the desired Workflow Name.

A new web browser window is launched and a graphical representation of the workflow definition appears.

#### **Using the Workflow Visualizer**

The **Approval Workflow Definition** is displayed as one flow that represents the entire approval process. The workflow details header shows no information on the form since the approval process has no form of its own. The Workflow Visualizer does not display the **Name of Process Form** information field.

The **Information Fields** of the Workflow Visualizer are the following:

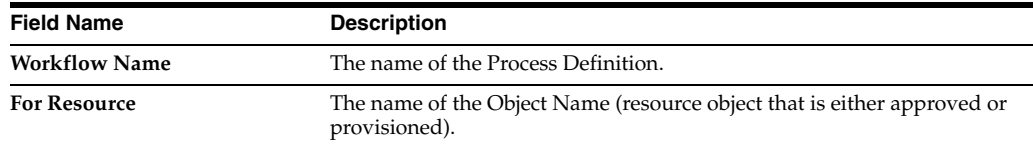

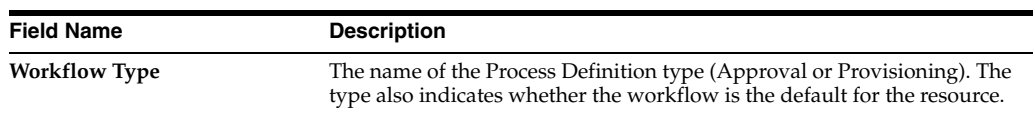

The **Toolbar Menu Items** of the Workflow Visualizer are the following:

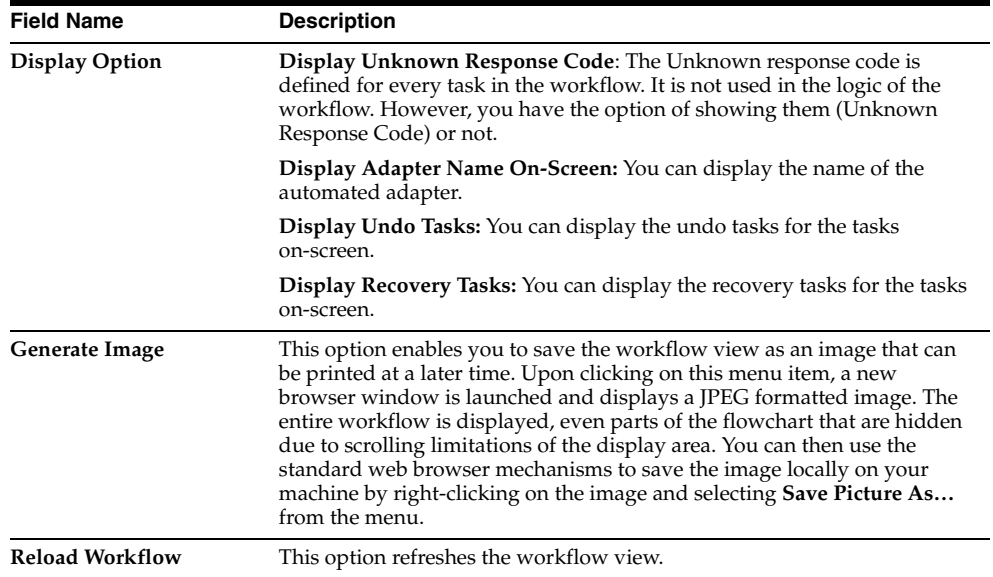

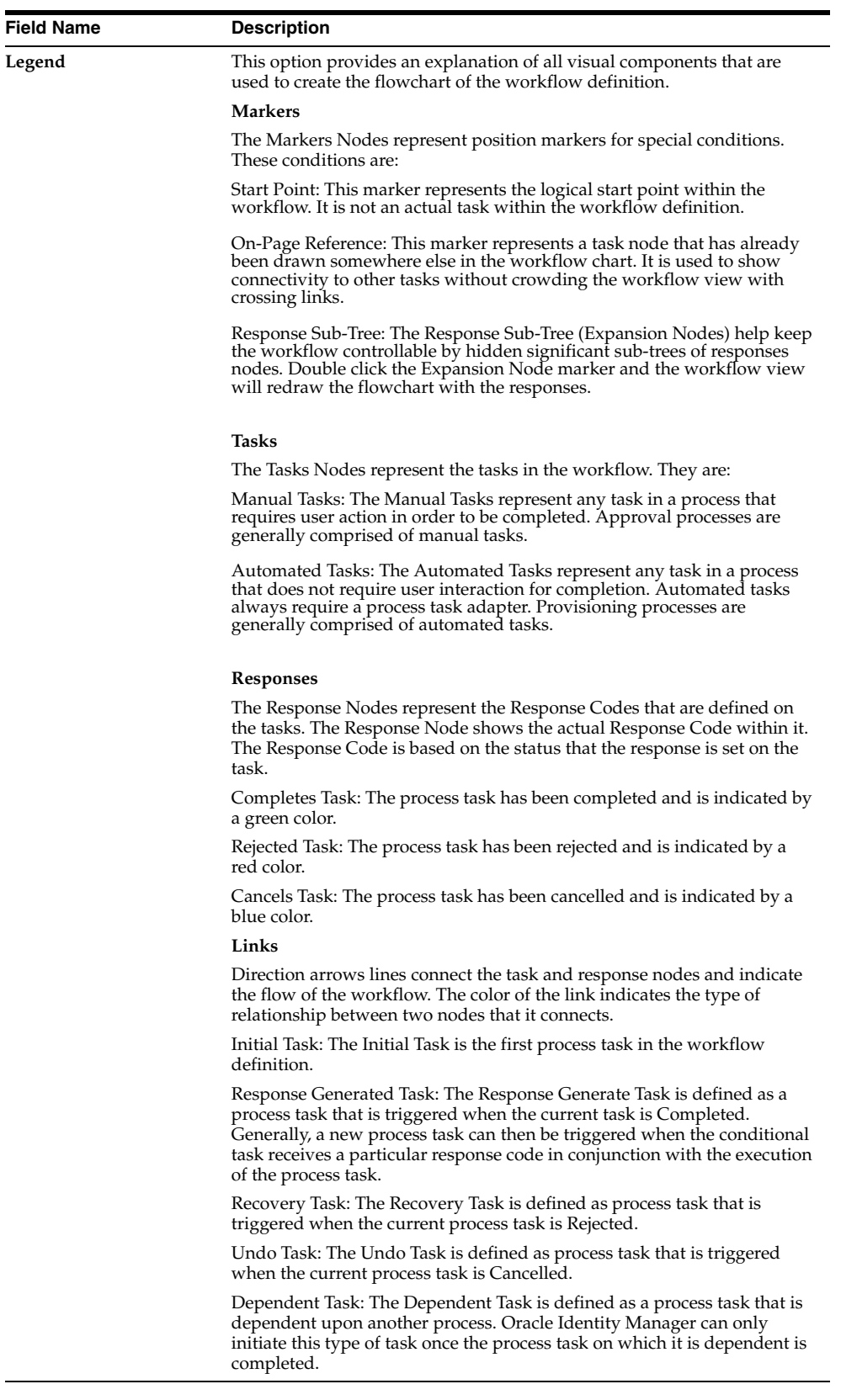

#### **User Interface**

The Workflow Visualizer enables you to manipulate the workflow view by using the following features:

- Drag and Drop
- Display Option (menu item)
- Task Node (right-click menu)
- Expansion Nodes (Response Sub-Tree)

For example, suppose that the Corporate DB Provisioning workflow definition is shown. Selecting an event tab displays the appropriate sequence of tasks for that event. These event tabs are discussed in the ["Using the Provisioning Workflow](#page-86-0)  [Definition Event Tabs" on page](#page-86-0) 12-11.

*Figure 12–1 Using the Workflow Visualizer*

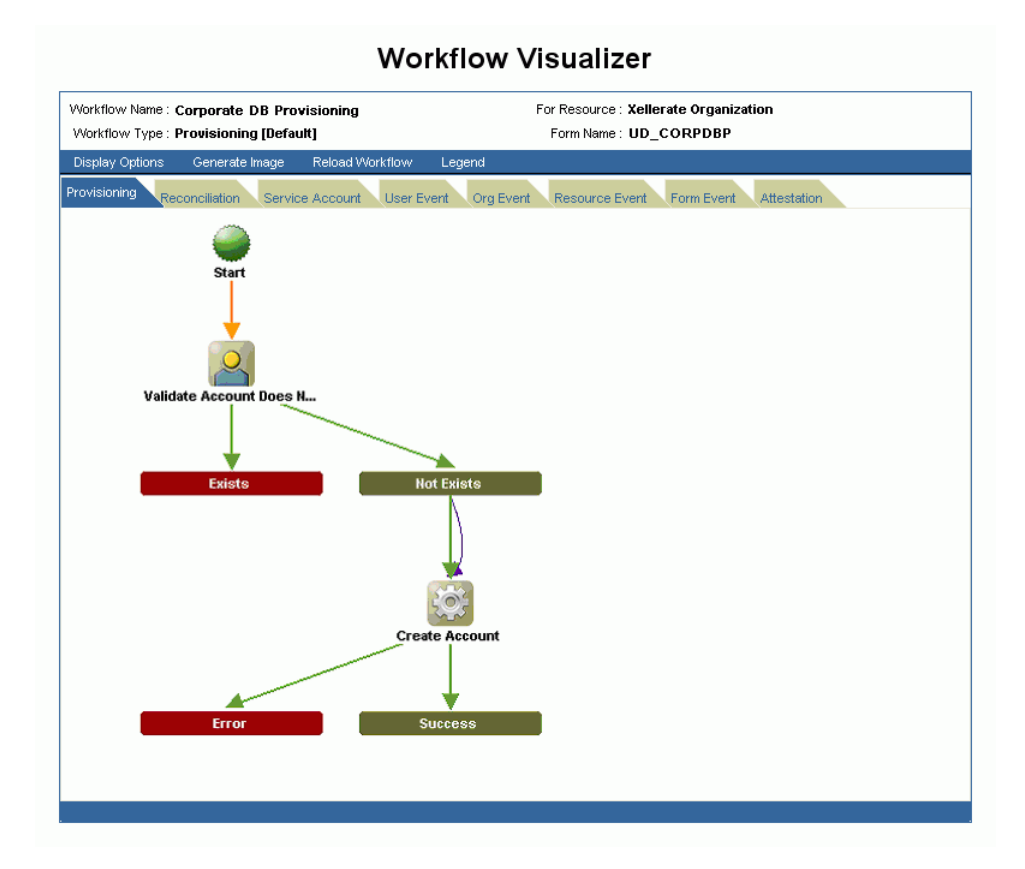

### <span id="page-83-0"></span>**Using Drag and Drop**

You can rearrange the graphical workflow by dragging and dropping the icons that make up the workflow definition to any location in the workflow view. As you move an icon component, the direction arrow continues to associate the link.

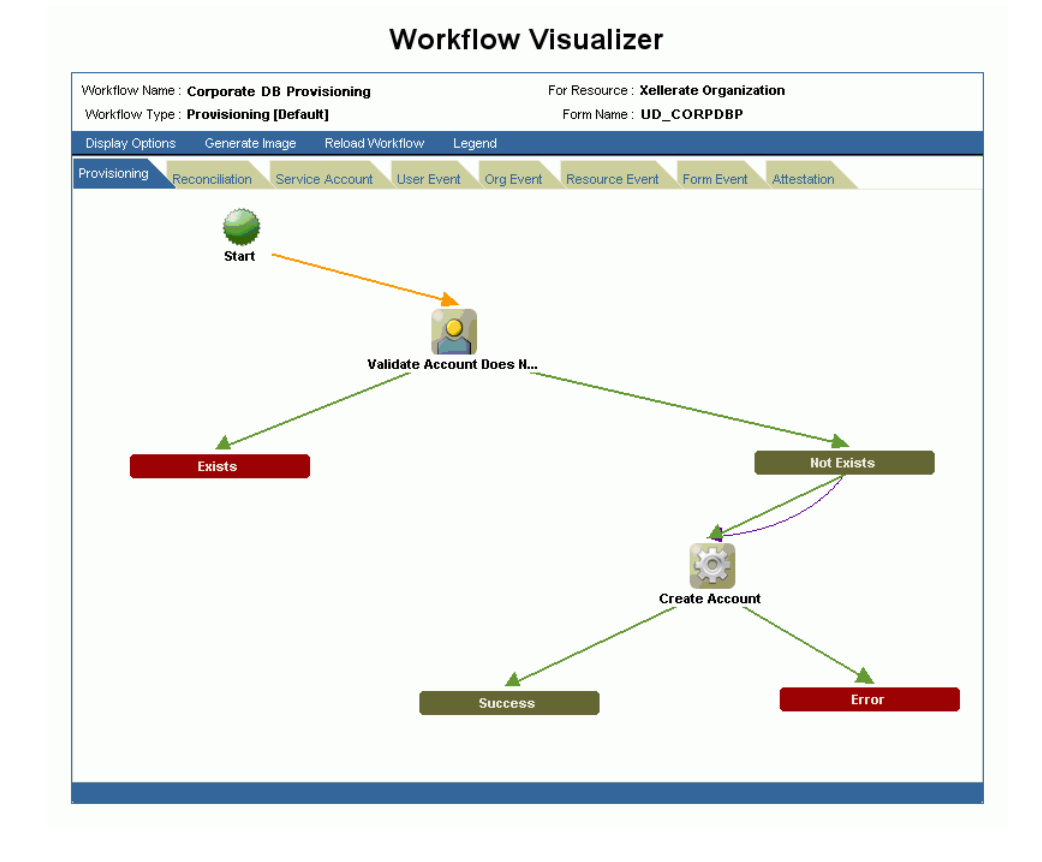

*Figure 12–2 Using Drag and Drop in the Workflow Visualizer*

#### <span id="page-84-0"></span>**Using Display Options (menu item)**

You can also use the **Display Options** toolbar menu item to display or hide **Unknown Response Code**, **Adapter Name**, **Undo Tasks**, and **Recovery Tasks**. The workflow automatically refreshes and re-draws the workflow based on your criteria.

#### <span id="page-84-1"></span>**Using the Task Node (right-click menu)**

When you right click the task node, the **Hide Responses** option appears. When you click this option the response sub-tree collapses and is replaced with an expansion node. The task node label is highlighted in yellow to denote that it was collapsed. If the node is collapsed, the **Hide Responses** action option does not appear.

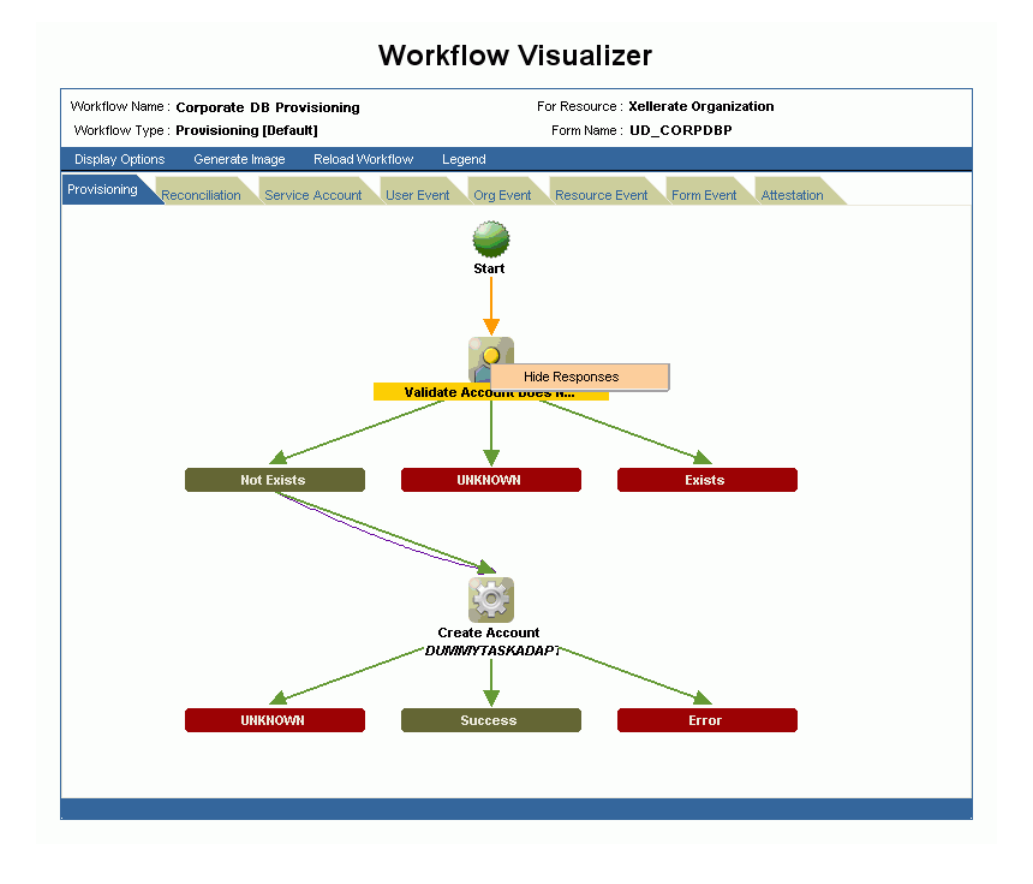

*Figure 12–3 Using the Task Node (Right-Click Menu)*

# <span id="page-85-0"></span>**Using the Expansion Nodes (Response Sub-Tree)**

Task Nodes with more than five response codes, not including the **Unknown Response** code, are not be drawn with their responses in the flowchart. Instead, an expansion node replaces the entire response sub-tree. When you double-click the expansion node, the flowchart is redrawn to display the response sub-tree for the parent task (node). The label of the task node is highlighted in yellow.

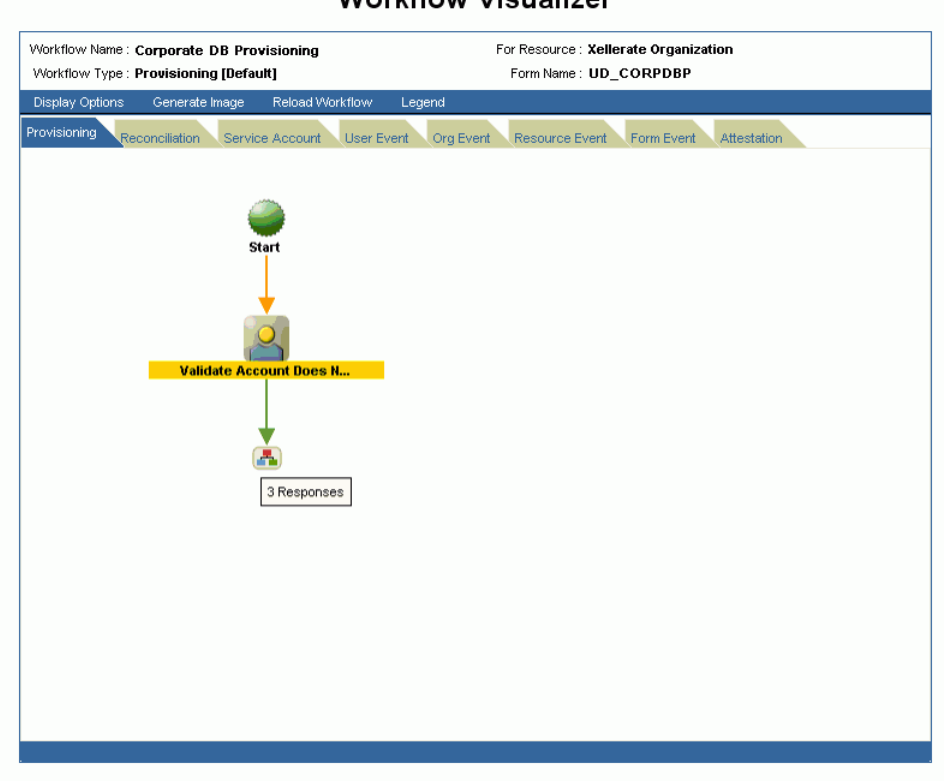

*Figure 12–4 Collapsed Response Subtree in the Workflow Visualizer*

### **Workflow Visualizer**

**Note:** When you place your cursor over the expansion node, it indicates how many response codes are associated with it. **Unknown Response Codes** are hidden by default.

#### <span id="page-86-0"></span>**Using the Provisioning Workflow Definition Event Tabs**

The Provisioning Workflow Definition is displayed with associated event tabs of the logical flow. The event tabs represent the various task sequences for a specific event in the workflow definition. By clicking an event tab, the tab displays the appropriate tasks for the workflow event of the process. You can arrange the flowchart to your desired view. If there is no task defined for the workflow event, the tab displays a blank view. If there is more than one task sequence for the workflow event type, the tab displays a pull-down menu where you can select the process flowchart that you want to view.

#### **Provisioning Tab**

The Provisioning tab shows the task that will provision a resource. When the process type is **Provisioning**, the process flowchart shows all task needed to provision a resource.

#### **Reconciliation Tab**

The Reconciliation tab shows the reconciliation event for the provisioning process with marker tasks inserted into it – either **Reconciliation Insert Received** or **Reconciliation Update Received**. These tasks can have adapters attached to them to initiate a provisioning action. If no adapters are attached to it, a response code of **Event** 

**Processed** is assigned to that task. Additional provisioning process tasks can be generated based on this response code to initiate a provisioning flow due to the reconciliation event.

#### **Service Account Tab**

The Service Account tab shows all the provisioning processes of service accounts for users (administrators). When a user is provisioned with a service account, Oracle Identity Manager manages a mapping from the user's identity to the service account. When the resource is revoked or the user is deleted, the provisioning process for the service account is not cancelled. Instead, a task is inserted into the provisioning process to removes the mapping from the user to the service account. The provisioning processes of service account are: **Service Account Changed**, **Service Account Alert**, and **Service Account Moved**.

#### **User Event Tab**

The User Event tab shows the workflows that respond to changes to a user record, for example, updating the password or user ID.

#### **Org Event Tab**

The Org Event tab shows workflows that respond to changes to an organization record, for example, updating the name, the parent name, or the key of the organization the resource is provisioned to or the organization of the user that the resource is provisioned to.

#### **Resource Event Tab**

The Resource Event tab shows workflows that respond to state changes of the provisioned resource instance, for example, being enabled or disabled.

#### **Form Event Tab**

The Form Event tab shows workflows that respond to data changes in the Process Form of the provisioned resource instance.

#### **Attestation Tab**

The Attestation Event tab shows the workflows that respond to data changes in an attestation process.

#### <span id="page-87-0"></span>**Accessing the Task Details**

To view detailed information for a particular task, double click the task icon. The Task Detail window is similar to the task definition window in the Process Definition Form of the Oracle Identity Manager Design Console. The Task Detail window displays information about the task definition, which is presented in logical grouping of tabs. The tabs include:

- **General:** This tab displays task information, for example, the name and description.
- Automation: This tab provides information about any adapter automating the task, its status, and variable mappings.
- **Task Assignment:** This tab displays information about how the task is assigned and all associated information.
- **Depends On:** The tab lists all tasks that the selected task depends on.

■ **Resource Status Management:** This tab shows the mapping between the task status and the resource status.

#### **General Tab**

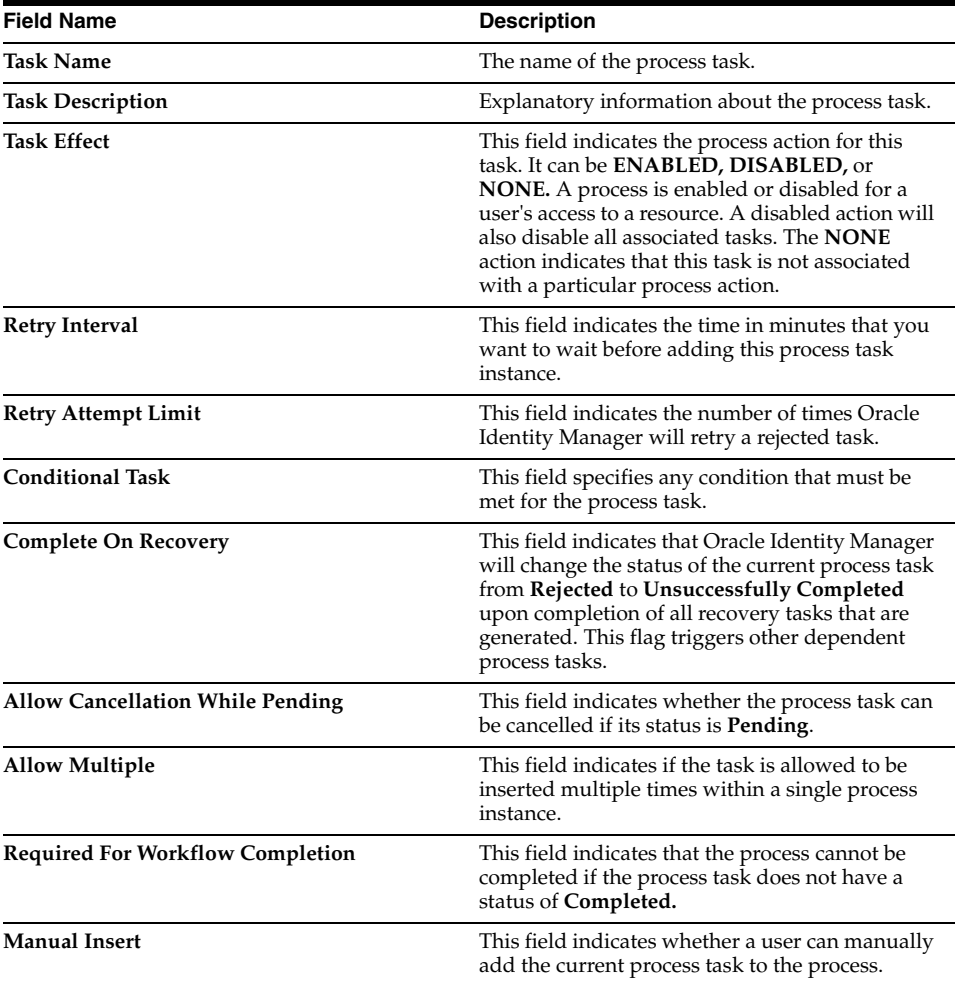

#### **Automation Tab**

Tasks belonging to provisioning processes are usually automated.

**Note:** If the task is not automated this tab does not appear.

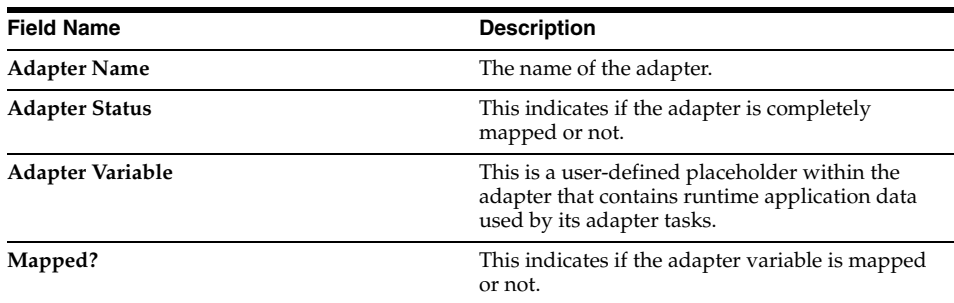

#### **Task Assignment Tab**

This tab specifies the assignment rules for the process task. These rules determine how the process task is assigned.

Task assignment rules are associated with tasks of approval processes, since these tasks are usually completed manually. Tasks belonging to provisioning processes are usually automated. As a result, they do not need task assignment rules.

#### **Depends On Tab**

This tab displays the task name that the current task is dependent upon.

#### **Resource Status Management Tab**

A resource is provided with predefined provisioning statuses that represent the various statuses of the resource object throughout its lifecycle as it is provisioned to the target user or organization. This tab displays the link between the status of a process task (**Task Status**) and the provisioning status of the resource (**Resource Status**) to which it is assigned

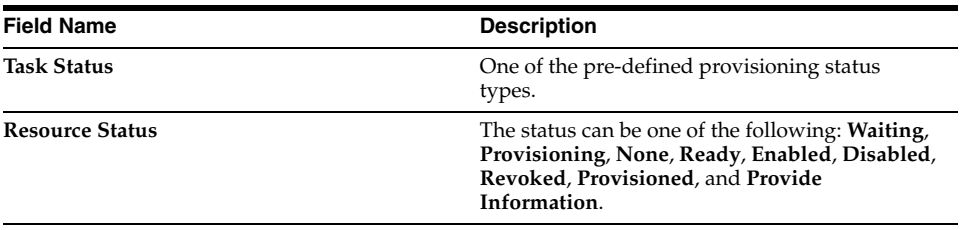

# **Deployment Manager**

The Deployment Manager is a tool for exporting and importing Oracle Identity Manager configurations. The Deployment Manager enables you to export the objects that make up your Oracle Identity Manager configuration. You use the Deployment Manager to exchange Oracle Identity Manager items between environments. Usually, you use the Deployment Manager to migrate a configuration from one deployment to another, for example, from a test to a production deployment, or to create a backup of your system.

**Important:** To use Deployment Manager, JRE 1.4.2 must be installed on any computer that is running the Oracle Identity Manager Administrative and User Console.

You can save some or all of the objects in your configuration. This lets you develop and test your configurations in a test environment, then import the finished items into your production environment. You can import and export an object and all of its dependent and related objects at the same time, or you can export parts of it.

This chapter covers the following topics:

- **[Exporting Deployments](#page-90-0)**
- **[Importing Deployments](#page-92-0)**
- **[Best Practices](#page-95-0)**

# <span id="page-90-0"></span>**Exporting Deployments**

You can export objects from your Oracle Identity Manager system and save them in an XML file. The Deployment Manager has an Export Wizard that enables you to build up your export file. Add objects by type, one type at a time, for example, user groups, then forms, then processes, and so on. If you select an object that has child objects or dependencies, you have the option to add them or not. Once you add objects of one type, you can go back and add other objects to your XML files. When you have all the desired objects, the Deployment Manager saves them all at once into a single XML file. **Note:** When user defined fields are associated with a specific resource object, during the export process one of the following events can occur:

- If the user defined fields contain values (entered information) the Deployment Manager will consider them as dependencies.
- If the user defined fields contain no values (the fields are blank), the Deployment Manager will not considered them as dependencies.

To export a deployment:

**1.** In the Oracle Identity Manager Administrative and User Console menu, click **Deployment Management**, then click **Export**.

The Deployment Manager opens and the Export Wizard's Search Objects screen appears.

**2.** On the Search Objects, select an object type from the menu, and enter search criteria.

If you leave the criteria field blank, an asterisk automatically appears to find all the objects of the selected type

**3.** Click **Search** to find objects of the selected type.

To select an object, click its checkbox.

**4.** Click **Select Children**.

The Select Children screen appears. The Select Children screen displays the selected objects and any of their children.

**5.** Select the children to export.

To select or remove an item, click its checkbox.

Click **Back** to go to the Search Objects screen.

**6.** Click **Select Dependencies**.

The Select Dependencies screen appears. The Select Dependencies screen displays any objects required by the selected objects.

**7.** Select which dependencies to export.

To select or remove an item, click its checkbox.

Click **Back** to go to the Select Children screen.

**8.** Click **Confirmation**.

The Confirmation screen appears.

**9.** Make sure all desired items are selected, then click **Add for Export.**

After you click **Add for Export**, you can still add more items to this export file.

Click **Back** to go to the Search Objects screen.

The Add More screen appears.

**10.** Use the wizard to add more items, or finish and exit the wizard. Select the desired radio button and click **OK**.

If you selected **Add more**, repeat Steps 2 through 7. Otherwise, the Export screen appears.

The Export screen displays your current selections for export. Your selections have icons next to them that indicate what types of objects are selected. The **Summary information** pane shows the objects you are exporting. In the Unselected Dependencies pane, any dependencies or children of the selected objects that you chose not to export are listed.

- **11.** Make any adjustments to your export file as follows:
	- Click **Reset** to clear the form.
	- Click Legend to see icon definitions.
	- Click **Add Object** to restart the wizard and add more items to your export file.

To remove an object from the Current Selections list:

- Right-click the object to remove and select **Remove** from the shortcut menu. If the object has child objects, to remove them all at the same time select **Remove including children** from the shortcut menu.
- Click **Remove** to confirm. If the object is a child or dependency of a selected item, it is added to the **Unselected Children** or **Unselected Dependencies** list

To add an object back to the **Current Selections** list from the **Unselected Children** or Unselected Dependencies list, right-click the object and select **Add**. Click to confirm.

**12.** Click **Export**.

The Add Description dialog box appears.

**13.** Enter a description for the file.

This description is displayed when the file is imported.

**14.** Click **Export**.

The Save As dialog box appears.

**15.** Enter a file name.

You can browse to find a location.

**16.** Click **Save**.

The Export Success dialog appears.

**17.** Click **Close**.

# <span id="page-92-0"></span>**Importing Deployments**

You can import objects that were saved in an XML file using the Deployment Manager into your Oracle Identity Manager system. You can import all or part of the XML file, and you can import multiple XML files at once. The Deployment Manager checks to make sure the dependencies for any objects you are importing are available, either in the import or in your system. During an import, you can substitute an object you are importing for one in your system. For example, you can substitute a group specified in the XML file for a group in your system.

This section includes the following subsections:

[Deployment Manager Behavior on Re-Imported Scheduled Task](#page-93-0)

#### [Importing an XML File](#page-93-1)

**Note:** Before importing data that contains references to menu items, you must first create the menu items in the target system.

#### <span id="page-93-0"></span>**Deployment Manager Behavior on Re-Imported Scheduled Task**

Under normal circumstances, you would import a Scheduled Task into your Oracle Identity Manager environment and later change the values to meet your production requirements. However, if you import the same Scheduled Task a second time into the same Oracle Identity Manager server, the Deployment Manager does not overwrite the attribute values in the database. Instead the Deployment Manager compares the attribute value of the re-imported XML file to any corresponding attribute values in the database.

The following table summarizes the Deployment Manager's behavior on Scheduled Task re-import.

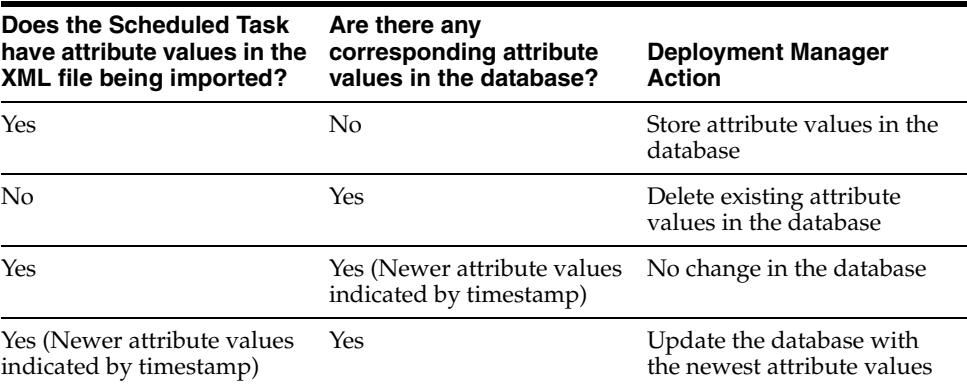

#### <span id="page-93-1"></span>**Importing an XML File**

- **1.** In the Administrative and User Console menu, click **Deployment Management**, then click **Import**.
- **2.** Choose a file.

The Import dialog box appears.

**3.** Click **Open**.

The File Preview screen appears.

**4.** Click **Add File**.

The Substitutions screen appears

**5.** To substitute a name, click in the **New Name** field adjacent to the item you want to replace, and enter the desired name.

You can only substitute items that exist in the target system.

- **6.** Click **Next**.
- **7.** If you are exporting an IT Resource Instance, then the Provide IT Resource Instance Data screen is displayed.

Otherwise you are redirected to the Confirmation screen.

**8.** Modify the values in the current resource instance and click **Next**, or click **Skip** to skip the current resource instance, or click **<<New Instance>>** to create a new resource instance.

The Confirmation screen appears.

**9.** Check that the information is correct.

To go back and make changes, click **Back**, or click **View Selections**.

The Deployment Manager Import screen displays your current selections.

The Import screen also displays icons next to your current selections. The icons indicate what types of objects are selected. The icons on the right indicate the status of the icons. The file names of any selected files, summary information about the objects you are importing, and substitution information is displayed on the left side of the screen. On the right, the **Objects Removed from Import** list displays any objects in the XML file that will not be imported.

- **10.** Make any desired adjustments:
	- Click **Reset** to clear the form.
	- Click **Legend** to see icon definitions.
	- To remove an object from the Current Selections list, right-click the object to remove and select **Remove** from the shortcut menu, then click **Remove** to confirm.

If the object has child objects, to remove them all at the same time, select **Remove including children** from the shortcut menu.The item is added to the Objects Removed From Import list.

To add an item back to the Current Selections list, right-click it and select **Add**.

If the object has child objects, to add them all at the same time, select **Add including children** from the shortcut menu.

- To make substitution, click **Add Substitutions**.
- To add objects from another XML file, click Add File and repeat Steps 2. through 7.
- Click **Show Information** to see information about your imported information.

The Information screen appears and shows basic information about your import.

To see more information, click the **Show Info Level Messages** checkbox, then click **Show Messages**. Click **Close** to close the Information screen.

**11.** To import the current selections, click **Import**.

A confirmation dialog box appears.

**12.** Click **Import**.

The import success dialog appears.

**13.** Click **OK**.

The objects are added to your Oracle Identity Manager system.

# <span id="page-95-0"></span>**Best Practices**

The following are some of the suggested practices and pitfalls to avoid while using Deployment Manager.

**See also:** For details on best practices related to using the Deployment Manager, refer to the *Oracle Identity Manager Best Practices Guide*.

- Understand the limitations of the Deployment Manager to effectively use all its functionality.
- Do not export system objects.
- Group definition data and operation data separately.
- Use logical names for form versions.
- Enter meaningful descriptions when exporting.
- Check all warnings before performing any imports
- Check the required dependencies in the target system before performing any exports.
- Understand how scheduled task attributes are affected by imports.
- Compile adapters and enable scheduled tasks.
- Export entity adapters separately with only essential mappings, and then manually create the required mappings.
- Back up the database before importing it into the production environment.
- Ensure that the correct version of the form is active during a UDF or form import
- Perform imports during periods of low activity in the system.

# **14**

# **Reports**

Based on whether you access current operational data or historical data, the reports you can generate using Oracle Identity Manager are divided into **Operational Reports and Historical Reports**. These reports describe the resources available to users.

This chapter discusses the following topics:

- **[Overview of Operational Reports](#page-96-0)**
- **[Overview of Historical Reports](#page-97-0)**
- **[Running Reports](#page-97-1)**
- **[Report Display](#page-98-0)**
- **[Filters](#page-98-1)**
- **[Change Input Parameters](#page-99-0)**
- **[CSV Export](#page-99-1)**
- [Detail Page Links](#page-99-2)
- [Creating Reports Using Third-Party Software](#page-99-3)

# <span id="page-96-0"></span>**Overview of Operational Reports**

The following sections describe the out-of-box operational reports in Oracle Identity Manager. These reports can be used by administrators and auditors for operational and compliance purposes.

#### **Resource Access List**

Queries all existing users provisioned to a resource.

#### **Policy List**

Displays a list of policies for a specified group.

#### **Policy Detail**

Displays complete details about specified policies.

#### **Oracle Identity Manager Password Expiration**

Lists user password expiration settings.

#### **User Resource Access**

Queries access rights for users that match specified query parameters.

#### **Entitlements Summary**

Lists the number of users for each status within each resource.

#### **Attestation Requests by Process**

Lists attestation requests by process.

#### **Attestation Request Detail**

Returns complete details of a specified attestation request.

#### **Resource Password Expiration**

Returns a list of users whose resource passwords are about to expire.

# **Group Membership**

Lists the number of users in each group.

#### **Attestation Process List**

Lists all defined attestation processes.

#### **Attestation Requests by Reviewer**

Lists attestation requests by reviewer.

#### **Group Membership Profile**

Lists user group memberships.

# <span id="page-97-0"></span>**Overview of Historical Reports**

The following sections describe the out-of-box historical data reports in Oracle Identity Manager. These reports can be used by administrators and auditors for compliance and forensic auditing purposes.

#### **User Membership History**

Displays a istory of a user's group memberships.

#### **User Resource Access History**

Lists a user's resource access history over the lifecycle of the account.

#### **Group Membership History**

Displays a history of a group's memberships.

#### **User Profile History**

Lists a user's profile history over the lifecycle of the account.

#### **Resource Access List History**

Queries all users provisioned to a resource over its lifecycle.

# <span id="page-97-1"></span>**Running Reports**

To run a report:

**1.** Expand the **Reports** link and click **Operational Reports** or **Historical Reports**.

The resulting screen displays a list of all the reports of that type that are available to the user. The reports are listed in a table with the following fields:

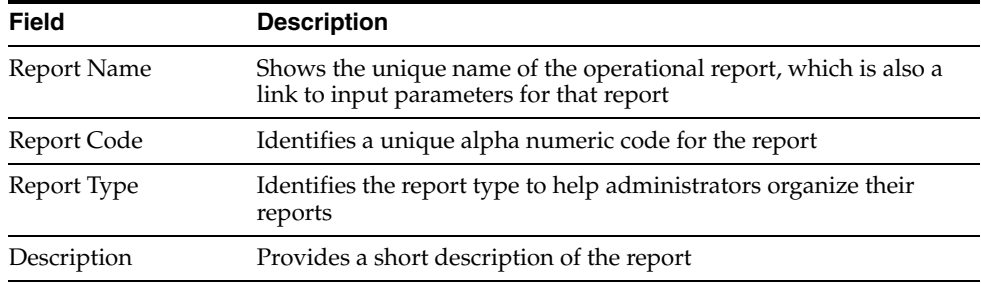

**2.** Select a report by clicking on its name.

The **Report Input Parameters** screen appears. This screen displays the input parameters that need to be provided to run a report. In some cases, at least one or more input parameter fields will be required fields. If this is not the case, you must populate at least one of the fields to run a report.

- **3.** Enter the information required to identify what information the report contains.
- **4.** Click the **Submit** button to run the report.

The Report Display page appears.

## <span id="page-98-0"></span>**Report Display**

This page shows the report contents. Several display formats are available. The format information is included in the report metadata associated with each report. The display formats are:

- Simple Table Format
- Sectional Format
- Sectional Format with Report Header

By default, only 50 records appear on each page. This limit can be changed in the properties file. If there are multiple pages, the **First, Previous, Next,** and **Last** navigation links at the top and bottom of the page are active.

## <span id="page-98-1"></span>**Filters**

You can use a filter to narrow the search criteria for a report. By default, three filters appear as a menu and a text field. Select the type of data from the menu, then enter a filter string in the text field. The asterisk (\*) wildcard character can be used in the filter text box. An asterisk represents any number of characters. For example,  $S^*$ t will match Slashdot and Sat. Filter criteria that represent lookup fields such as user status, employee type, and so on have boxes from which you can select values.

Filters narrow down the existing report, they do not generate a new report. For example, if the report is run with input parameter as  $[First Name=j^*]$  (return all records where the first name starts with 'j'), and it is filtered again with [Last Name=Smith], this returns only records that have a first name starting with j and a last name of Smith.

For historical reports that include user status as a filtering parameter, the search is performed on historical data. For example, specifying a filter criteria of [User

Status=Active] returns all users who were active at some point in the past, even if they are currently disabled.

After creating the filter and clicking the **Filter** button, the resulting report is displayed on the same Report Display Page. The filter menu and text boxes will reflect the filter values that were provided. The **Clear** button clears the filter fields.

## <span id="page-99-0"></span>**Change Input Parameters**

The **Change Input Parameters** button returns you to the Input parameters page. The input parameter fields contain the information you already entered.

# <span id="page-99-1"></span>**CSV Export**

You can export all the report information as a single Comma Separated Values file, or CSV. Click the **CSV Export** button and at the prompt, choose to save the CSV file locally on your computer. By default, the name of the file is <*report code*>.csv.

# <span id="page-99-2"></span>**Detail Page Links**

The resource names and user IDs listed in the report may be links. Clicking these links opens a new **Detail Page** with more detailed information on that resource or user id.

# <span id="page-99-3"></span>**Creating Reports Using Third-Party Software**

Oracle Identity Manager supports the creation of reports using third-party tools such as Crystal Reports. You can use a third-party tool to create the operational reports listed in ["Overview of Operational Reports" on page](#page-96-0) 14-1 or the historical reports listed in ["Overview of Historical Reports" on page](#page-97-0) 14-2.

**Note:** To learn how to create reports using third-party software, refer to the software documentation.

# **15**

# **Attestation**

You can create, manage, and view attestation tasks.

This chapter discusses the following topics:

- **[Attestation Process Configuration](#page-100-0)**
- **[Creating Attestation Processes](#page-101-0)**
- **[Managing Attestation Processes](#page-103-0)**
- [Using the Attestation Dashboard](#page-105-0)

**See also:** See Appendix [A, "Understanding Attestation"](#page-120-0) for information on using attestation in the Oracle Identity Manager Administrative and User Console.

# <span id="page-100-0"></span>**Attestation Process Configuration**

A menu item in the Administrative and User Console provides access to the Attestation Process Configuration screens. Oracle Identity Manager administrators can use these screens to do the following:

- Define new attestation processes
- Manage existing processes
- Initiate ad-hoc attestation processes

#### **Menu Structure**

The top-level **Attestation** menu contains the following links:

- **Create**
- Manage
- Dashboard

These menu items are governed by the same delegated administration permissions that govern all menu items in the Oracle Identity Manager Administrative Console.

These menu items are defined but not assigned to any group in Oracle Identity Manager. They will be assigned to the System Administrators group in Oracle Identity Manager if audit compliance components are installed.

#### **System Control**

Attestation has the following dependencies:

- The User Profile Audit feature must be enabled.
- Historical data must be collected at least down to the Process Form level.

If the auditing level is set below the required levels, clicking on menu item links related to attestation generates the Attestation Feature Not Available page, and prevents the user from defining any attestation processes.

Audit levels are controlled by the system property called XL.UserProfileAuditDataCollection and the attestation feature expects this value to be set to at least Resource Form.

## <span id="page-101-0"></span>**Creating Attestation Processes**

The following procedures describes how to configure an attestation process.

**Note:** In the following procedure, the Oracle Identity Manager Permission model applies. This model restricts any list of targets, for example, users, to only those targets that the logged-in user has read access to.

To create a new attestation process:

**1.** Expand the **Attestation** link and click **Create.**

The Step1: Define process page appears.

**2.** Enter values for the fields described in the following table and click **Next.**

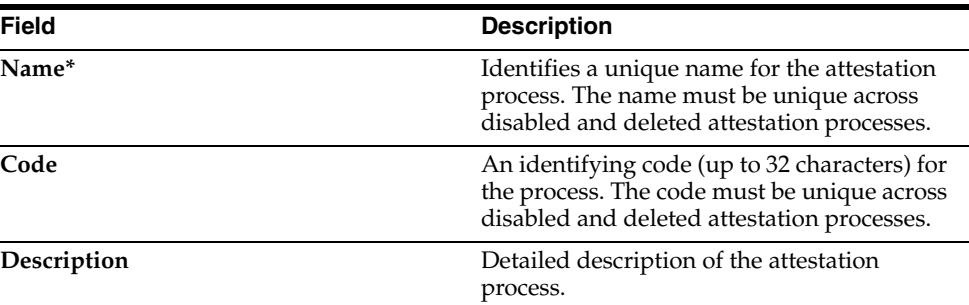

- **3.** On the Step 2: Define Attestation Scope and Reviewer page, perform the following steps:
	- **a.** Attestation scope defines the algorithm by which the targets of the attestation are selected. The first three options correspond to **User Entitlement Attestation** in which every financially significant entitlement for the determined users needs to be reviewed and attested. The algorithms determine how the users whose entitlements need attestation are to be selected – based on a reporting relationship, membership in a group, or on the organization that the user is defined in.

The fourth option corresponds to **Resource Entitlement Attestation**, in which all access to a specific resource must be attested, irrespective of the user, and ignoring other entitlements that the user might have. In this option, the administrator must therefore select the resource whose access must be attested.

Select one of the following types of attestation scope:

Users reporting to manager

Members of group

Users in organization

User access for a single resource

- **b.** Click the magnifying glass next to the selected type of attestation scope to select a manager, group, organization, or resource.
- **c.** Select one of the following attestation reviewers:

Each user's manager

In this case, multiple attestation tasks can be set up, one for each manager who has any reports that fall into the target user set.

A specific reviewer

This reviewer can be the reviewer for the entire target set.

- **d.** If you selected a specific reviewer in the previous step, click the magnifying glass to select the reviewer.
- **e.** Click **Next.** The Step 3: Define administrative details page appears.
- **4.** Specify the following administrative details about the attestation process:
	- The attestation schedule
	- The process owner
	- Optionally, notifications for Process Owner user groups if reviewers decline attestations.

On the Step 3: Define administrative details page, perform the following steps:

**a.** Select one of the following attestation schedules:

Run once

Run every specified number of months

Run every specified number of days

Run every specified number of years

- **b.** If you decide to run the attestation process on a monthly, daily, or yearly schedule, you have to specify a frequency on the selected option's text box.
- **c.** Select a starting date by clicking the calendar icon next to the Starting On field.
- **d.** Specify a process owner group by clicking the magnifying glass next to the Process owner group box.
- **e.** If desired, click clear the **Email process owner if reviewer refuses attestation request** box. In this case, notifications are not sent to the process owner users if a reviewer refuses to attest.
- **f.** Click **Next.** The Step 4: Confirmation page appears.
- **5.** On the Step 4: Confirmation page, click **Create Process** to create the attestation process. You are redirected to a screen with the following information:

You have successfully created an attestation process definition.

Clicking *processname* takes you to the Attestation Process Detail page. To create another attestation process, click **Create Another Attestation Process Definition**. The Attestation Process Detail page is described in [Managing Attestation](#page-103-0)  [Processes](#page-103-0).

# <span id="page-103-0"></span>**Managing Attestation Processes**

To manage attestation processes:

- **1.** Expand the **Attestation** link and click **Manage.** The Attestation Search page appears.
- **2.** On the Attestation Search page, enter the search criteria for the attestation process you want to manage. You can search by attestation process name, process code, reviewer type, scope type, or process owner. After you enter your search criteria, click **Search.** A results table appears with the attestation processes that match your search criteria. Only those attestation processes are displayed that the logged-in administrator is allowed to view based on permissions, or by virtue of being a member of the Process Owner group. This page does not show any deleted processes. The results table contains the columns listed in the following table:

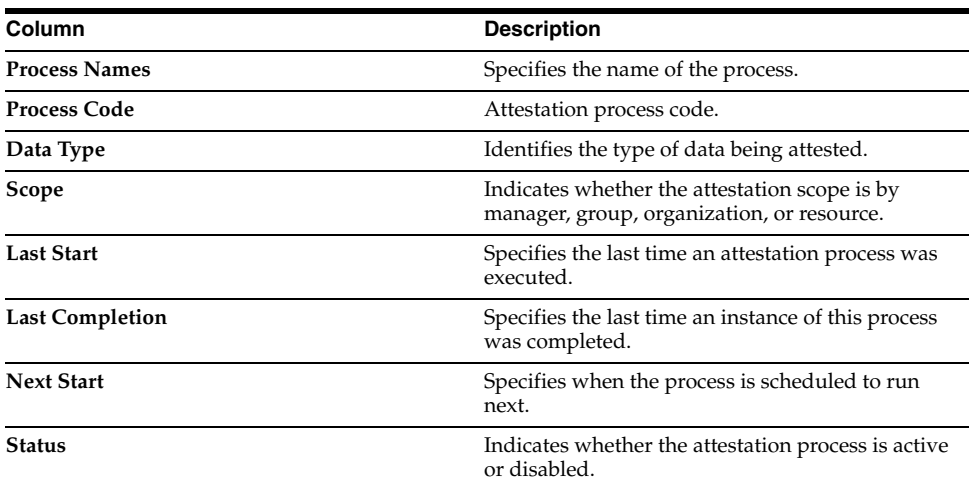

**3.** In the results table on the Attestation Search page, click the link of the process name you want to manage. The Attestation Process Detail page appears.

This rest of this section discusses the following topics:

- **[Editing an Attestation Process](#page-103-1)**
- [Disabling an Attestation Process](#page-104-0)
- **[Enabling an Attestation Process](#page-104-1)**
- **[Deleting an Attestation Process](#page-104-2)**
- **[Running an Attestation Process](#page-104-3)**
- **[Managing Attestation Process Administrators](#page-104-4)**
- [Viewing Attestation Process Execution History](#page-105-1)

#### <span id="page-103-1"></span>**Editing an Attestation Process**

To edit an attestation process:

**1.** On the Attestation Process Detail page, click **Edit.**

The Edit Attestation Process page appears.

**2.** On the Edit Attestation Process page, make the desired changes to the attestation process and click **Save.**

The fields on the Edit Attestation Process page are same as those displayed in the [Creating Attestation Processes](#page-101-0) wizard.

#### <span id="page-104-0"></span>**Disabling an Attestation Process**

A **Disable** button appears when a process is active. You can disable an active process.

To disable an attestation process:

**1.** On the Attestation Process Detail page, click **Disable.** 

Note that the **Disable** button only appears when a process is active.

The **Disable Attestation Confirmation** page appears.

**2.** On the **Disable Attestation Confirmation** page, click **Confirm Disable**.

#### <span id="page-104-1"></span>**Enabling an Attestation Process**

An attestation process can only be enabled if its next start time is in the future and if the process is disabled.

To enable an attestation process:

**1.** On the Attestation Process Detail page, click **Enable.**

Note that the **Enable** button only appears when the process is disabled.

The **Enable Attestation Confirmation** page appears.

**2.** On the **Enable Attestation Confirmation** page, click **Confirm Enable**.

#### <span id="page-104-2"></span>**Deleting an Attestation Process**

Editing, disabling, and deleting an attestation process can only be done by process administrators with required permissions.

To delete an attestation process:

**1.** On the Attestation Process Detail page, click **Delete.**

The **Delete Attestation Confirmation** page appears.

**2.** On the **Delete Attestation Confirmation** page, click Confirm **Delete.**

#### <span id="page-104-3"></span>**Running an Attestation Process**

This feature enables you to run unscheduled attestation processes. To run an attestation process click **Run Now** on the Attestation Process Detail page. This initiates the attestation process independent of the attestation schedule.

Only users in the process owner group can initiate unscheduled attestation processes.

#### <span id="page-104-4"></span>**Managing Attestation Process Administrators**

The tasks of adding, deleting and updating Administrative Groups for Attestation processes are similar to the tasks of adding, deleting and updating administrative groups for users and organizations.

To manage an attestation process's administrators, select **Administrators** from the Additional Details box on the Attestation Process Detail page. The Attestation Process Details >> Administrative Groups page appears. You can use this page to add and remove administrators for an attestation process and update administrator permissions.

The permission model for attestation process definition is as follows:

- To view the Attestation Process Definition, the user must be either of the following:
	- **–** A member of a group that has the appropriate read permissions in the Administrators
	- **–** A member of the group that is the process owner
- To edit the Attestation Process Definition, the user must be a member of a group that has the appropriate write permissions in the Administrators.
- To delete the Attestation Process Definition, the user must be a member of a group that has the appropriate delete permissions in the Administrators.

#### <span id="page-105-1"></span>**Viewing Attestation Process Execution History**

To view an attestation process's execution history, select **Execution History** from the Additional Details box on the Attestation Process Detail page. The Attestation Process Details >> Attestation Process Execution History page appears.

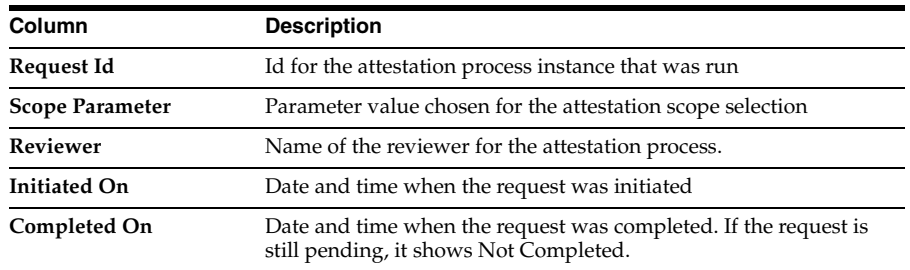

The following are the columns in the Attestation Process Execution History table:

## <span id="page-105-0"></span>**Using the Attestation Dashboard**

You use the Attestation Dashboard to view the state of any attestation processes that are owned by any group of which you are a member. To use the Attestation Dashboard, expand the **Attestation** link and click **Attestation Dashboard.** The Attestation Dashboard page appears and displays a table listing the state of any attestation processes that are owned by any group of which you are a member. The Attestation Dashboard table contains the columns listed in the following table:

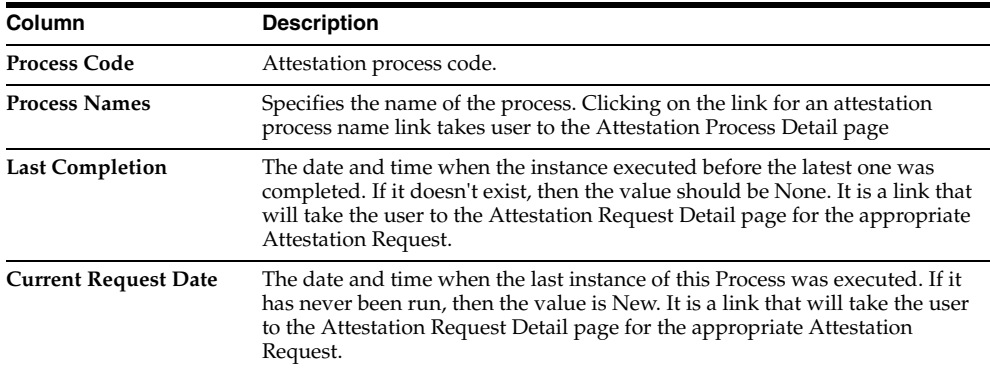

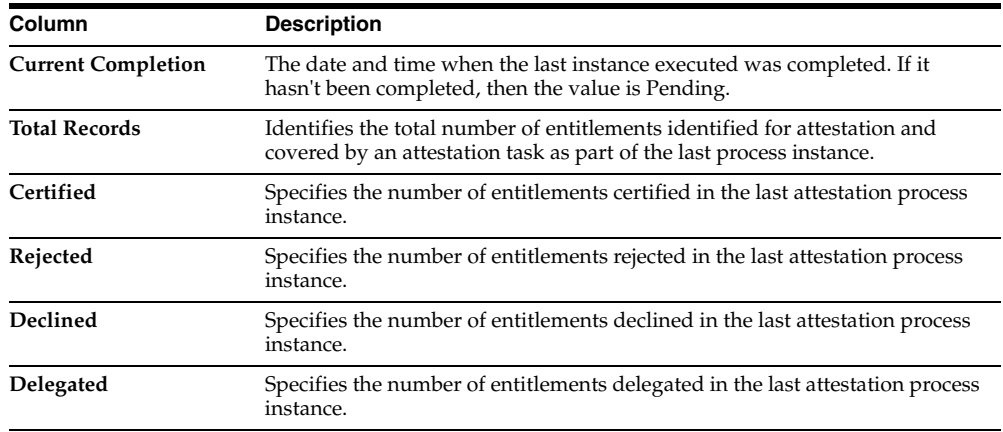

#### **Viewing Attestation Request Details**

The drill-down page accessed from the Attestation Dashboard page displays the attestation details of all entitlements covered by a particular run of the Attestation Process.

To view attestation request details:

**1.** Click the link for the Last Completion or Current Request Page fields listed in the table on the Attestation Dashboard page.

The Attestation Request Detail page displays the request details for the selected attestation process, along with a table that contains the following columns:

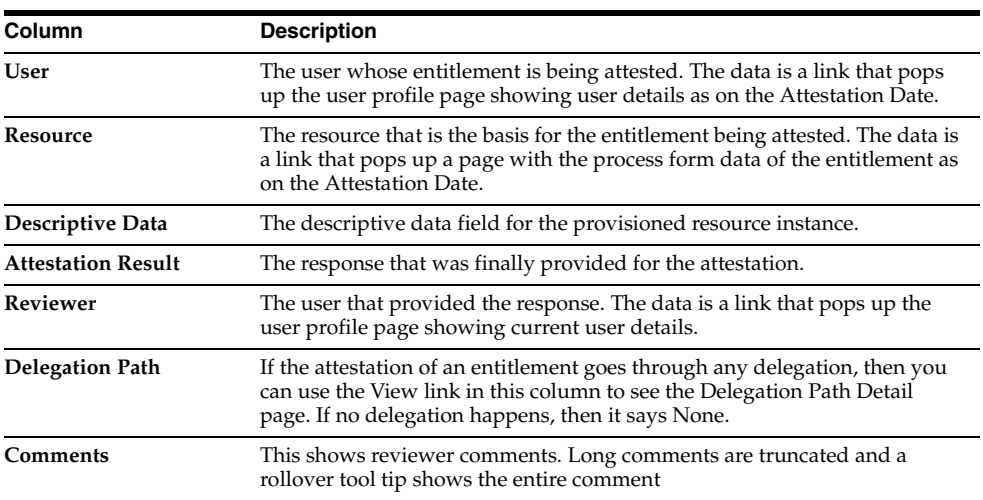

**2.** Any attestation requests that require delegation include a link in the **Delegation Path** column.

Clicking the link displays a Delegation Path page that provides information on the attestation request's delegation path.

The **Data Attested** field shows details of the entitlement being attested to. It constructs the value by putting together user information, the resource name, and descriptive data in the following format:

<<User First Name>> <<User Last Name>> [<<User ID>>] - <<Resource Name>> - <<Descriptive Data>>

The table contains the following fields:

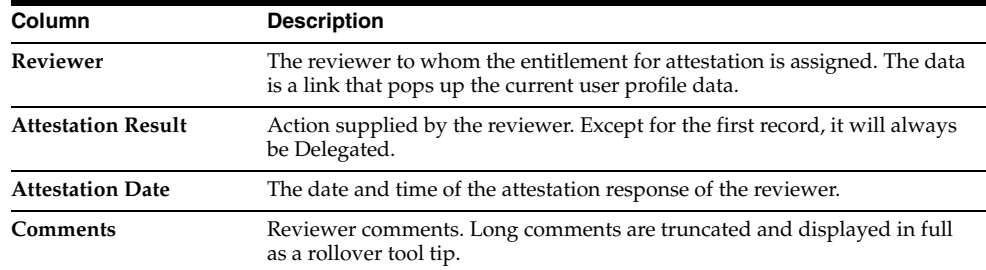

#### **Email Notifications**

As part of the attestation process, the attestation engine sends email to concerned parties at various stages. You can configure email content, using email templates of type **General** in the Oracle Identity Manager Email Definition store.

In the templates, the form user is defined as XELSYSADM. You can change it another user. Make sure that email address is defined for the user selected to use these templates. Otherwise, the system may not be able to send out notifications.

The following email notification templates are available:

- **Notify Attestation Reviewer:** Used for sending email when an attestation task is assigned to a reviewer.
- **Notify Delegated Reviewers:** Used for sending email to reviewers when an attestation task is delegated to them.
- **Invalid Attestation Reviewers:** Used for sending email to users in the Process Owner group if attestation task generation results in invalid reviewers.
- **Notify Declined Attestation Entitlements:** Used for sending email to users in the Process Owner group if a reviewer declines any entitlements.
- **Attestation Reviewers With No Email Defined:** Used for sending email to users in the Process Owner group if an email address is not defined for any of the reviewers.

#### **Scheduled Tasks**

A system scheduled task called Initiate Attestation Processes is responsible for examining the Attestation Processes defined in Oracle Identity Manager and creating the necessary attestation tasks in the system.

Salient features of this scheduled task are:

- Out of the box, scheduled tasks are set to run every 30 minutes by default. Users can change this to suit their needs
- It examines all active attestation processes.
- It initiates a call to the Attestation Engine to initiate the any attestation process that needs to be run (its next scheduled start time is in the past).
# **Working with the Diagnostic Dashboard**

<span id="page-108-1"></span>This chapter describes the Diagnostic Dashboard feature of Oracle Identity Manager.

This chapter discusses the following topics:

- [Introduction to the Diagnostic Dashboard](#page-108-0)
- [Installing the Diagnostic Dashboard](#page-110-0)
- [Using the Diagnostic Dashboard](#page-113-0)
- **[Test Details and Parameters](#page-114-0)**

# <span id="page-108-0"></span>**Introduction to the Diagnostic Dashboard**

You use the Diagnostic Dashboard tool to validate some of the Oracle Identity Manager prerequisites and to verify the installation.

You must have the appropriate system administrator privileges for your Application Server and Oracle Identity Manager environments to use this tool. Some database related tests need DBA privileges. If you do not have DBA privileges, give the URL to the test to a DBA and have the DBA send the results back to you.

The list of tests available and displayed depends on whether Oracle Identity Manager is installed or not and on what application server this tool and Oracle Identity Manager will be or are installed on.

The Diagnostic Dashboard tool and Oracle Identity Manager should be installed on the same application server.

# <span id="page-108-2"></span>**Installation Checks**

You use this tool before installing Oracle Identity Manager, right after Oracle Identity Manager installation to verify that the installation is fine, and subsequently to check the status of the installation.

The following tests are performed before Oracle Identity Manager installation:

- Microsoft SQL Server JDBC Libraries Availability Check
- Microsoft SQL Server Prerequisites Check
- **Oracle Prerequisites Check**
- **Embedded JMS Server Status**

In addition, the following two reports are available:

Java VM System Properties Report

WebSphere Version Report

The following tests are only available after Oracle Identity Manager installation is available on the application server:

- Database Connectivity Check
- Account Lock Status
- Data Encryption Key Verification
- Scheduler Service Status
- **Remote Manager Status**
- JMS Messaging Verification
- Target System SSL Trust Verification
- SSL Diagnostic Information

The following two reports are also available only after an Oracle Identity Manager installation is available:

- Oracle Identity Manager Libraries and Extensions Version Report
- Oracle Identity Manager Libraries and Extensions Manifest Report

You can run these tests at any time to check the status of the Oracle Identity Manager installation:

- Display Version Number
- **JVM Version Verification**
- Fresh Oracle Identity Manager installation Verification
- Database Verification
- WebSphere Embedded JMS Installation Verification
- Database Encryption Key Generation

# <span id="page-109-0"></span>**Post Installation Check**

The following are the post-installation tests:

- Database Encryption Key Verification
- Trust store verification
- SSO Diagnostics/Verification
- JMS Server availability on WebSphere
- **Messaging Verification**
- Scheduler verification
- **Remote Manager Verification**
- Reporting version numbers
- Packaging

# <span id="page-110-3"></span><span id="page-110-0"></span>**Installing the Diagnostic Dashboard**

The Oracle Identity Manager Diagnostic Dashboard tool is distributed on the installation CD with the Oracle Identity Manager installer. It is available as a WAR file under the **Diagnostic Dashboard** directory on the CD-ROM.

Oracle recommends that you deploy the Diagnostic Dashboard tool on the application server before installing Oracle Identity Manager.

## **Installing the Diagnostic Dashboard on OC4J**

This section describes how to install the Diagnostic Dashboard on OC4J.

**Note:** For clustered installations, you must install Diagnostic Dashboard on each node in the cluster.

To install the Diagnostic Dashboard on the OC4J server:

**1.** Log in to the Oracle Administrative and User Console:

http://*xlserver\_host\_ip*:*port*

- **2.** Click **Log on to Oracle Enterprise Manager 10g Application Server Control**.
- **3.** Log in with your OC4J admin user name and password.
- **4.** For non-clustered deployments, click **Home** under the OC4J instance column under Groups. For clustered deployments, select the instance name of the cluster node.
- **5.** Click **Application** on the OC4J home page.
- **6.** Click **Deploy**.
- **7.** Select the **Archive is present on local host. Upload the archive to the server where Application Server Control is running:** option.
- **8.** Click **Browse** and select XIMDD.war from the following directory:

<installer\_home>\dashboard\

Click **Next**

**9.** In step 2, specify a name for the application (for example, XIMDD), and then click **Deploy** in step 3.

You should be able to access the Diagnostic Dashboard at the following location:

http://*xlserver\_host\_ip*:*port*/XIMDD

### <span id="page-110-1"></span>**Deploying on JBoss**

To deploy Oracle Identity Manager Diagnostic Dashboard on JBoss, copy the XIMDD.WAR file to the following location:

<JBOSS\_HOME>/server/default/deploy

### <span id="page-110-2"></span>**Deploying on WebSphere**

To deploy Oracle Identity Manager Diagnostic Dashboard on WebSphere:

**1.** Log in to the admin console.

- Start the application server.
- Type URL (http://localhost:9090/admin) on Internet Explorer.
- **2.** Click **OK** to proceed.

The WebSphere main screen appears.

**3.** Click **Applications** link on the left menu pane, then click the **Install New Application** link.

The Preparing for the Application Installation screen appears.

- **4.** Specify the location of the WAR file as the value of the Path attribute & 'XIMDD' as the Context root.
- **5.** Click **Next** to proceed, and then click **Next** on the Generate Default Bindings screen.

The Install New Application screen appears.

- **6.** Change application name to XIMDD. Click **Next** twice.
- **7.** Choose the cluster or server, check the **XIMDD.war** check box and click **Apply.**
- **8.** Confirm that the chosen cluster/server appears under the Server column and click **Next**.
- **9.** Click **Finish**.

The Installing... screen appears. After the application installs successfully, you see the following message: **Application XIMDD installed successfully**.

- **10.** Click the **Save to Master Configuration** link, then click **Save**.
- **11.** Click the **Applications** > **Enterprise Applications** link in the left menu pane.
- **12.** Check **XIMDD** check box, then click **Start**.

It displays a status, for example, if the installed application has been started successfully.

### <span id="page-111-0"></span>**Deploying on WebLogic**

To deploy Oracle Identity Manager Diagnostic Dashboard on WebLogic:

- **1.** Log in to the administrative console.
	- Start the application server
	- In Internet Explorer, type the following URL:

http://localhost:7001/console

- **2.** Click the **Deployments** link on the left menu pane, then click **Web Application Modules** link in the left menu pane.
- **3.** Click the **Deploy a new Web Application Module…** link, then click **Upload your file(s)** link to upload the XIMDD.war file.
- **4.** Navigate to the location for uploading the WAR file. Typically this should be under the following:

WL\_HOME\user\_projects\domains\<your-domain-name> \<your-adminserver-name>\upload.

**5.** Click the **Upload** button.

Select the **XIMDD.war** radio button and click **Target Module**.

**6.** Click **Deploy** button.

The next page displays the successful deployment of the application.

You can now use a browser and connect to the diagnostic dashboard.

# <span id="page-112-0"></span>**Launching the Diagnostic Dashboard**

Once deployed, you can access the Diagnostic Dashboard using the following URL template:

http://<host>:<port>/XIMDD.

In a clustered installation, you need to connect to the individual cluster members directly with their corresponding host and port numbers. Click the **Diagnostic Dashboard** link on the left menu pane to display the main Diagnostic Dashboard main page.

The Diagnostic Dashboard tool indicates on which application server the tool is deployed. It also illustrates if Oracle Identity Manager is already installed in that application server or not. The tests displayed in the following table may vary, depending on whether the Oracle Identity Manager is installed or not and which application server is used. The following table displays the availability of these tests:

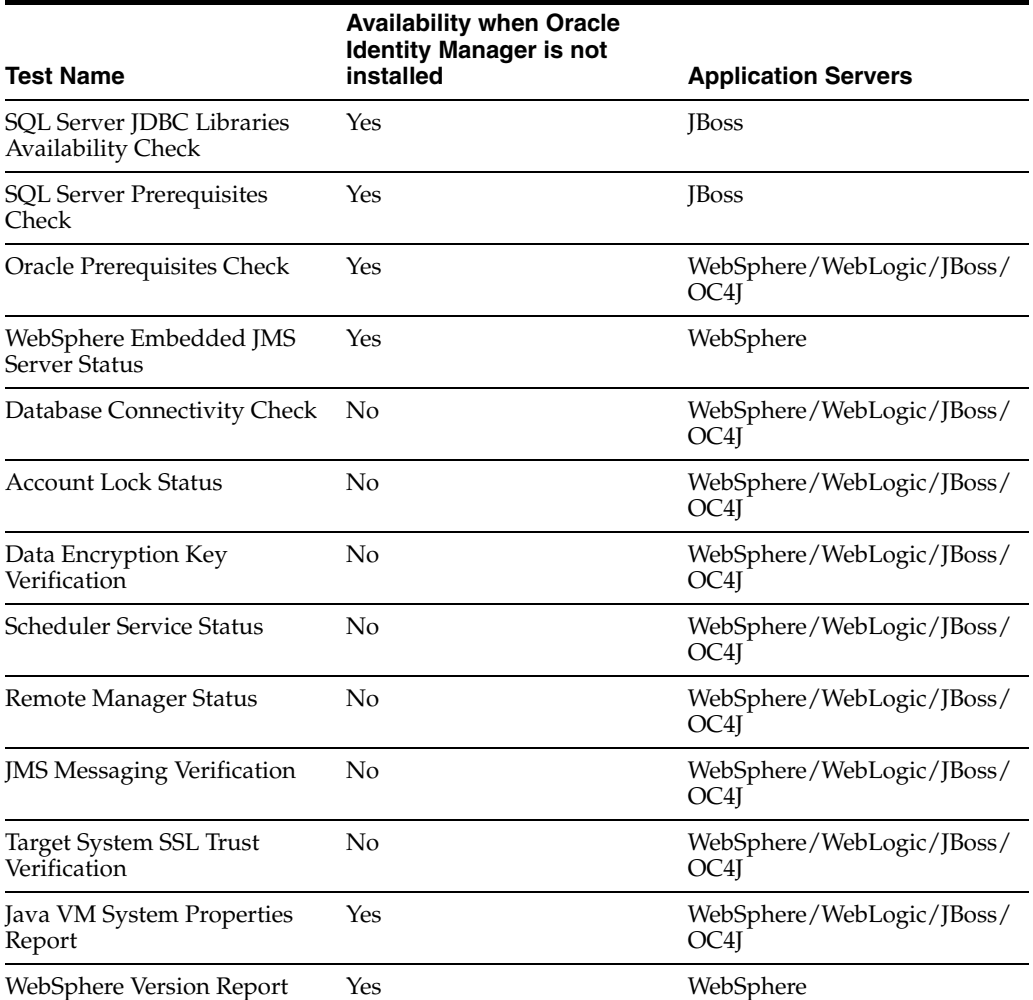

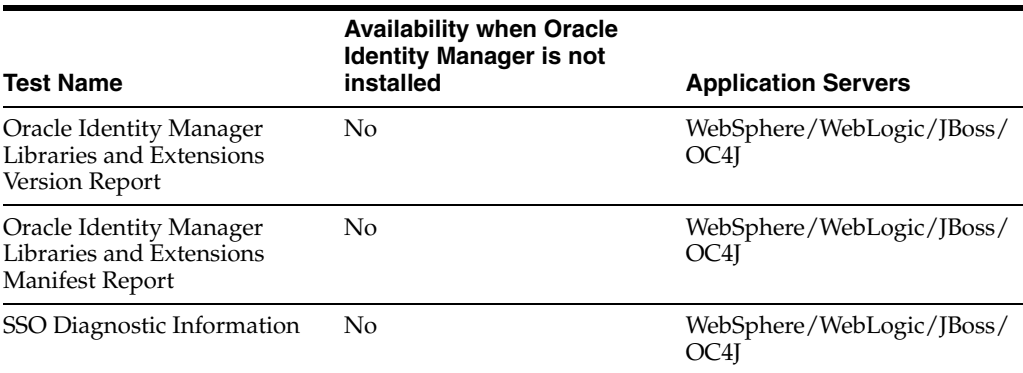

# <span id="page-113-1"></span><span id="page-113-0"></span>**Using the Diagnostic Dashboard**

The Diagnostic Dashboard main screen includes the sections listed in the following table:

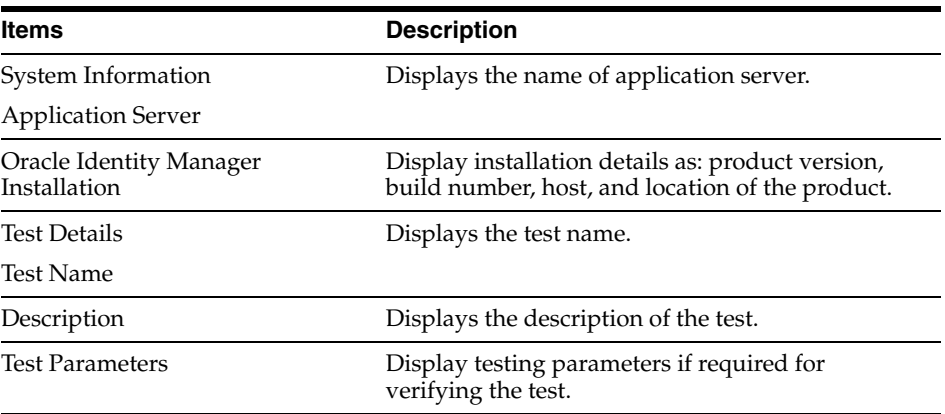

To get the result:

- **1.** Select the tests by clicking on the check box on the Diagnostic Dashboard main screen.
- **2.** Enter necessary parameters if required.
- **3.** Click **Verify** to see the result.

The Diagnostic Dashboard Test Result screen appears and displays the status information listed in the following table:

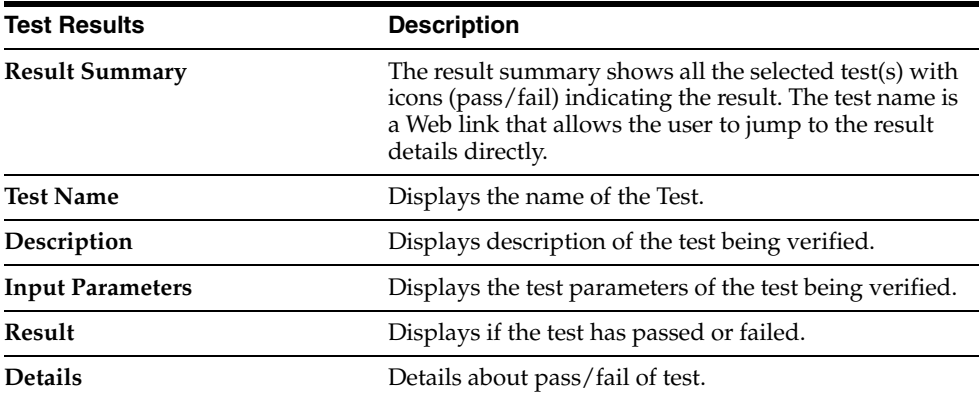

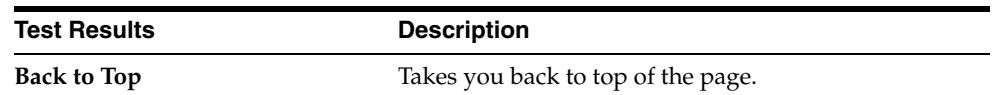

**4.** Click **Diagnostic Dashboard** link on the left menu pane to get back to previous test page.

# <span id="page-114-1"></span><span id="page-114-0"></span>**Test Details and Parameters**

The following tests are available for different application servers:

# <span id="page-114-2"></span>**Microsoft SQL Server JDBC Libraries Availability Check**

**Prerequisite**: None

**Description**: Oracle Identity Manager needs JDBC drivers in the CLASSPATH to work with Microsoft SQL Server. This test verifies if the drivers are available in the CLASSPATH.

**Result**: SQL Server Driver should be found.

# <span id="page-114-3"></span>**Microsoft SQL Server Prerequisites Check**

**Application** Server: JBoss

**Prerequisite**: The following are the prerequisite for verifying this test:

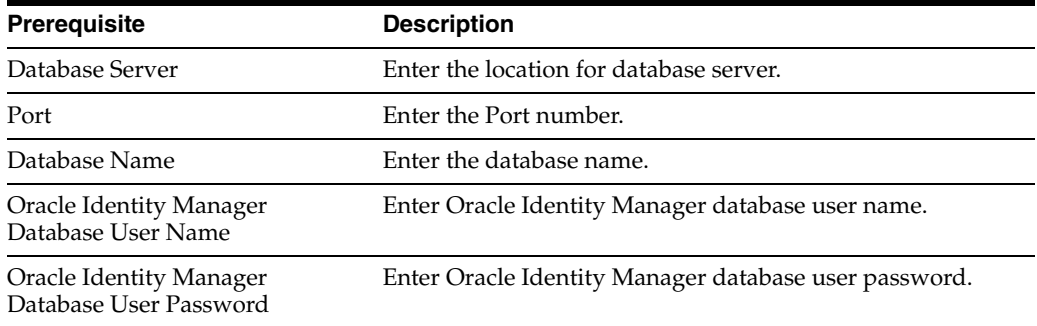

**Description**: Checks if the specified SQL server instance satisfies the prerequisites necessary for Oracle Identity Manager installation

**Result**: It will display the following information:

- Necessary privileges for user
- XA support should be enabled.
- SOL Server Version.

# <span id="page-114-4"></span>**Oracle Prerequisites Check**

### **Application Server: JBoss/ WebSphere/WebLogic/OC4J**

**Prerequisite:** 

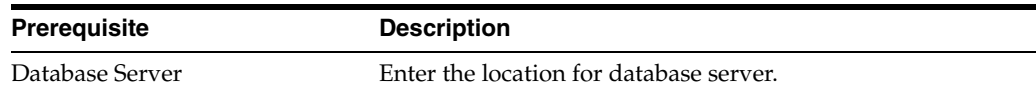

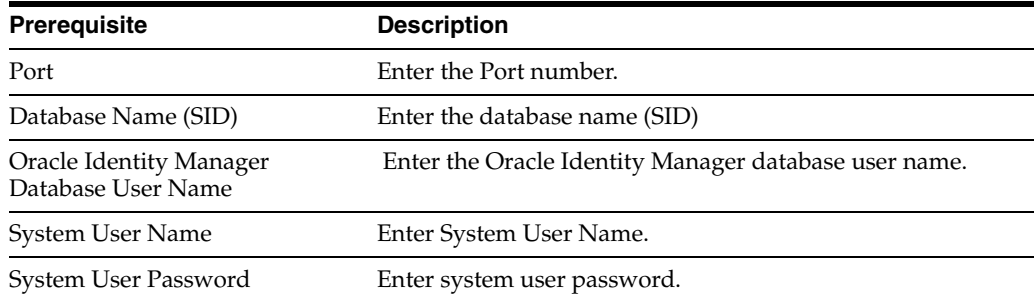

**Description**: Checks if the specified Oracle instance satisfies the prerequisites necessary for Oracle Identity Manager installation. This test requires SYSTEM privileges.

**Result**: It will display the following information:

- Necessary privileges for user
- XA support enabled.
- JVM enabled.
- Oracle Version Information.

# <span id="page-115-1"></span>**WebSphere Embedded JMS Server Status**

### **Application Server: WebSphere**

**Prerequisite:** 

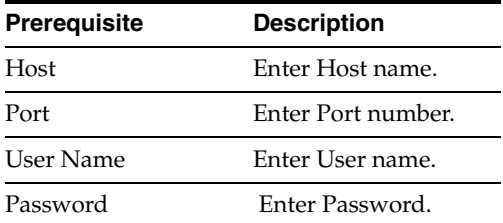

**Description:** Checks the status of JMS Server. This test is valid for WebSphere only and requires Oracle Identity Manager to be installed.

**Result:** Displays the status of JSM Server.

# <span id="page-115-0"></span>**Database Connectivity Check**

#### **Application Server: JBoss/WebSphere/WebLogic/OC4J**

#### **Prerequisite:** None

**Description:** Run this test to verify if Oracle Identity Manager is able to connect to the database or not. This test verifies the direct database connection as well as the J2EE data sources (XA and non-XA).

**Result:** It will display the following information:

- Direct database connectivity.
- XA and Non-XA execution.

### <span id="page-116-0"></span>**Account Lock Status**

**Application Server: JBoss/WebSphere/WebLogic/OC4J**

**Prerequisite:** 

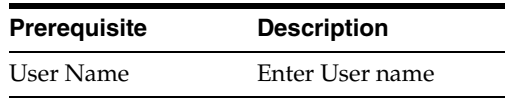

**Description:** Oracle Identity Manager locks an account when there are successive multiple invalid login attempts. This test checks if a given account is locked or not.

**Result:** Checks for locked/unlocked accounts in database.

### <span id="page-116-1"></span>**Data Encryption Key Verification**

#### **Application Server: JBoss/WebSphere/WebLogic/OC4J**

**Prerequisite:** None

**Description:** The data encryption key in an Oracle Identity Manager installation should be the same as the one used to encrypt the data in the Oracle Identity Manager database. This may not be the case when an Oracle Identity Manager installation is pointed to a database schema created for a different Oracle Identity Manager installation. This can also happen when database dump from one Oracle Identity Manager installation is imported for a different Oracle Identity Manager installation without copying the corresponding key.

**Result:** Checks if database key is present in Oracle Identity Manager configuration directory

### <span id="page-116-4"></span>**Scheduler Service Status**

#### **Application Server: JBoss/WebSphere/WebLogic/OC4J**

**Prerequisite:** None

**Description:** Checks the status of the Oracle Identity Manager Scheduler Service running on this server.

**Result:** Displays the status of scheduler service.

### <span id="page-116-3"></span>**Remote Manager Status**

#### **Application Server: JBoss/WebSphere/WebLogic/OC4J**

**Prerequisite:** None

**Description:** Reports the status of the Remote Managers that this Oracle Identity Manager installation is all set to work.

**Result:** Displays the status of Remote manager.

### <span id="page-116-2"></span>**JMS Messaging Verification**

#### **Application Server: JBoss/WebSphere/WebLogic/OC4J**

**Prerequisite:** None

**Description:** The purpose of this test is to verify that Oracle Identity Manager will be able to submit a JMS message and process it.

**Result:** Displays if Oracle Identity Manager is able to submit and process JMS message.

# <span id="page-117-2"></span>**Target System SSL Trust Verification**

### **Application Server: JBoss/WebSphere/WebLogic/OC4J**

**Prerequisite:** 

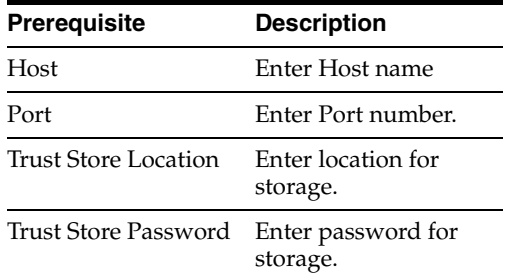

**Description:** Oracle Identity Manager should be setup to trust the Target System certificates if the connectivity is over SSL. Enter the Host name and the port where a Target System is listening for SSL connections.

**Result:** It displays the following information:

- Valid/Invalid Host and Port address
- Trusted Certificates.

# <span id="page-117-0"></span>**Java VM System Properties Report**

### **Application Server: JBoss/WebSphere/WebLogic/OC4J**

**Prerequisite:** None

**Description:** Prints out all the Java VM system properties

**Result:** It displays all the Java VM system properties

# <span id="page-117-3"></span>**WebSphere Version Report**

#### **Application Server: WebSphere**

**Prerequisite:** None

**Description:** Obtains the WebSphere Application Server version information along with a list of all the fix packs and components installed in the application server

**Result:** Displays WebSphere version information

# <span id="page-117-1"></span>**Oracle Identity Manager Libraries and Extensions Version Report**

**Application Server: JBoss/WebSphere/WebLogic/OC4J**

**Prerequisite:** None

**Description:** Reports the version of the Oracle Identity Manager libraries and extensions

**Result:** Displays the versions of the Oracle Identity Manager libraries and extensions

## <span id="page-118-0"></span>**Oracle Identity Manager Libraries and Extensions Manifest Report**

**Application Server: JBoss/WebSphere/WebLogic/OC4J**

**Prerequisite:** None

**Description:** Reports the manifest information of the Oracle Identity Manager libraries and extensions.

**Result:** Displays the manifest information of the Oracle Identity Manager libraries and extensions.

# <span id="page-118-1"></span>**SSO Diagnostic Information**

#### **Application Server: JBoss/WebSphere/WebLogic/OC4J**

**Prerequisite:** None

**Description:** Provides information pertaining to SSO setup. Also, provides instructions needed to setup Oracle Identity Manager to enable retrieving run-time diagnostic information related to SSO logins.

**Result:** Displays if the SSO setup is enabled for related Oracle Identity Manager installation.

<span id="page-120-0"></span>**A**

# **Understanding Attestation**

<span id="page-120-1"></span>**Attestation** enables reviewers to be notified of a report they must review that describes the provisioned resources that certain users have. The reviewer can attest to the accuracy of the entitlements by providing a response. This attestation action, along with the response the reviewer provided, any associated comments, and an audit view of the data that the reviewer viewed and attested to, is tracked and audited to provide a complete trail of accountability. In Oracle Identity Manager, this process is known as an attestation task.

<span id="page-120-2"></span>In Oracle Identity Manager, attestation is supported through the definition of scheduled attestation processes. An attestation process is not the same as an Oracle Identity Manager workflow. It is a business process that is hard-coded with configuration parameters in Oracle Identity Manager that creates an attestation task for a user in Oracle Identity Manager. The user acts as a reviewer, and must complete this process to provide correct audit information.

Tracking of attestation activity for a provisioned resource instance is done through tasks in the provisioning processes of resource objects. You can initiate workflow activity based on attestation actions. Additional activities to be kicked off, and a workflow that can be modeled in the process definition form or workflow designer can be initiated, based on an initial attestation action. This is possible due to attestation sub-flows in the provisioning processes defined in Oracle Identity Manager.

Attestation activity can be initiated on a periodic or an ad-hoc basis.

A reviewer can delegate particular entitlements in an attestation task to someone else for review. This creates another attestation task that is assigned to the delegated user.

This appendix discusses the following topics:

- [Definition of an Attestation Process](#page-121-0)
- [Components of an Attestation Task](#page-122-0)
- **[Attestation Request](#page-123-0)**
- **[Financially Significant Resources](#page-123-1)**
- **[Delegation](#page-124-0)**
- [The Attestation Lifecycle Process](#page-124-1)
- [The Attestation Engine](#page-128-0)
- **[Attestation Scheduled Task](#page-129-0)**
- **[Attestation Driven Workflow Capability](#page-129-1)**
- **[Emails](#page-129-2)**

# <span id="page-121-2"></span><span id="page-121-0"></span>**Definition of an Attestation Process**

An **attestation process** is the mechanism by which an attestation task gets set up. It therefore needs to know how to define all the components that make up the attestation task, and associate it with a schedule at which it needs to occur. This definition is also the basis on which the same attestation task can be initiated on an ad-hoc basis. Thus, an attestation process definition will include:

- <span id="page-121-9"></span>Attestation Type: There are two types of attestation processes:
	- **–** User Entitlement Attestation: This conforms with the user-based attestation scope
	- **–** Resource Entitlement Attestation: This conforms with the resource-based attestation scope
- <span id="page-121-8"></span>Attestation Scope: This defines the algorithm by which the target user entitlements of the attestation process will be calculated. This will be based on the type
- <span id="page-121-7"></span>**Reviewer Setup:** Who the reviewer needs to be
- <span id="page-121-1"></span>**Definition of Attestation Schedule**: When attestation process should be kicked off on a scheduled basis
- <span id="page-121-6"></span>**Process Owner**: This is a designated group of users that are responsible for monitoring any activities related to the process.
	- **–** They will be notified of any issues that occur when the process executes.
	- **–** They will have privileges to view the Process Definition, but will not have admin privileges by default
	- **–** They will have the ability to execute the process in an ad-hoc manner
- <span id="page-121-5"></span>■ **Process Administrators**: These are the groups of users that have administrative privileges over the process definition. This essentially maps to our normal delegated administrator model

A single attestation process could result in multiple attestation tasks, if that process defines a set of reviewers. In such a case, the process would result in one attestation task for each reviewer in the set.

# **Attestation Process Control**

The following sections describe how you can control attestation processes.

### <span id="page-121-4"></span>**Disabling Processes**

Any attestation process can be disabled in order to prevent it from running at its preconfigured schedule. This control gives an administrator better control over the environment. A disabled attestation process can be enabled, but it cannot be enabled if its next run time is in the past. A user who enables an attestation process must set its next run time in the future.

### <span id="page-121-3"></span>**Deleting Processes**

Any attestation process can be deleted. This is be a soft-delete. It does not actually delete the records, since these must be maintained for audit purposes. Instead, the attestation process will be marked as deleted.

A deleted process no longer appears in the administrative interfaces. Since process names and codes are unique, a name once used is no longer available, and no new attestation process may be created with the same name.

# <span id="page-122-1"></span><span id="page-122-0"></span>**Components of an Attestation Task**

The basic purpose of the attestation process is to set up an attestation task in Oracle Identity Manager. The attestation task appears in a user's attestation inbox. The following are the basic components of an attestation task

- <span id="page-122-6"></span>A Reviewer: The user who performs the attestation.
- <span id="page-122-7"></span>**Task Source**: This specifies whether the attestation task came about as a result of a process or because of delegation by another reviewer. In the case of delegation, the task must track the reviewer who delegated the task, and which task was the source of the entitlements.
- <span id="page-122-5"></span>■ **Attestation Scope**: Defines what the reviewer has to attest to. This is a list of user provisioned resource instances defined as follows:
	- **Resource-Based**: All user provisioned resource instances being attested to are for the specified resource. The scope is any user who has a non-revoked instance of the specified resource.
	- **User-Based**: The user entitlements being attested to are for a specific set of users. The reviewer attests to all the appropriate entitlements for the users in the set.
- <span id="page-122-3"></span>Attestation Data: Detailed data for the user entitlements in the attestation scope. This is basically data from the process form of the provisioned resource instance
- <span id="page-122-4"></span>**Attestation Date**: Defines the date on which the attestation task was initiated, and the point in time with respect to the attestation data that the user must attest to. Note that the reviewer does not attest to what the user has today. They attest to what the user had on the date specified in the attestation task. Usually, the two dates are the same. But the distinction eliminates complexities due to activity lag.
- <span id="page-122-2"></span>**Attestation Actions:** These are the actions that the reviewer can take on the attestation scope. The action is not at the overall attestation task level, but rather against each entitlement in the attestation scope. The following are attestation actions:
	- **Certify**: The reviewer certifies that the user being reviewed is allowed to have this entitlement in the form with the data and fine-grained permissions that it has.
	- **Reject**: The reviewer does not think that the user should have this entitlement in the form.
	- **Decline**: The reviewer does not want to accept the responsibility of attesting to the entitlement. This action is usually for cases where processes have been configured incorrectly, and is useful in early stages of a rollout.
	- **Delegate**: The reviewer wants to reassign the attestation of this entitlement to another qualified person.

**Important Note:** The attestation tasks are not workflow tasks in the Oracle Identity Manager definition. They are not created as part of workflow. Attestation tasks do not support all the task management features that the workflow engine supports, for example, dynamic assignment, escalation, proxy management, and so on.

# <span id="page-123-2"></span>**The Attestation Inbox**

The attestation inbox enables you to manage attestation tasks that are assigned to them.

From this inbox, you can see the attestation tasks assigned to you, view the details of the tasks, and provide responses and comments.

# <span id="page-123-3"></span><span id="page-123-0"></span>**Attestation Request**

When an attestation process is executed, an attestation request is created and recorded in the Oracle Identity Manager data store. This request acts as an audit record of the times that an attestation process is executed. The attestation request record consists of basic identifying and audit data and statistical data that is used in reports. The data includes the following items:

- A request ID: Each attestation task that is created as a result of a request stores the request ID as part of its record.
- Date and time of execution of the process
- Date and time of completion of the process: The date and time of completion of the process is considered to be the date and time for that request.
- Total number of entitlements identified for attestation.

The number of entitlements is as follows:

```
Total Number of Entitlements = Number Certified + Number 
Rejected + Number Declined
```
- Number of entitlements certified
- Number of entitlements rejected
- Number of entitlements declined

# <span id="page-123-4"></span><span id="page-123-1"></span>**Financially Significant Resources**

An administrator can mark each resource object definition in Oracle Identity Manager as being financially significant or not.

The role of this property is to flag resources that should have some kind of attestation coverage. This can then be used in determining the following:

- **1.** What resources that do not have an attestation process defined should have one
- **2.** What resource entitlements that have not been attested to should have been

When determining the user entitlements that need attestation as part of an Attestation Process that has user-based attestation scope, only those entitlements of a user will be considered that are for a resource marked as being financially significant.

When a resource is created, this flag will default to **off** (not financially significant).

# <span id="page-124-2"></span><span id="page-124-0"></span>**Delegation**

If the reviewer who is assigned to an attestation task may not be able to attest to all the entitlements in the task. There may be multiple reasons for this:

- There may be too many entitlements covering too many users in the attestation task
- The reviewer does not have enough visibility into the users that the entitlements pertain to

In these cases, the reviewer may want to involve other people in the review. A reviewer can delegate attestation of certain entitlements in the task.

To delegate attestation, the reviewer selects a set of entitlements in the task and delegates them to another user. This creates a new attestation task that is assigned to the selected reviewer. The new task that contains only those entitlements that the original reviewer selected. The original reviewer is no longer responsible for providing an attestation response for those entitlements. The new attestation task assigned to the delegate would track who did the delegation, which task it was spawned from, and all the other usual information, for example, the request ID, and so on. The new attestation task is treated in the same manner as any other attestation task. It can even be delegated.

# <span id="page-124-1"></span>**The Attestation Lifecycle Process**

<span id="page-124-4"></span><span id="page-124-3"></span>The following is a description of the attestation lifecycle in Oracle Identity Manager.

## **Stage 1 - Creation of Attestation Task(s)**

This is the stage starts when an attestation process is run. The flowchart in [Figure](#page-125-0) A–1 describes the workflow.

<span id="page-125-0"></span>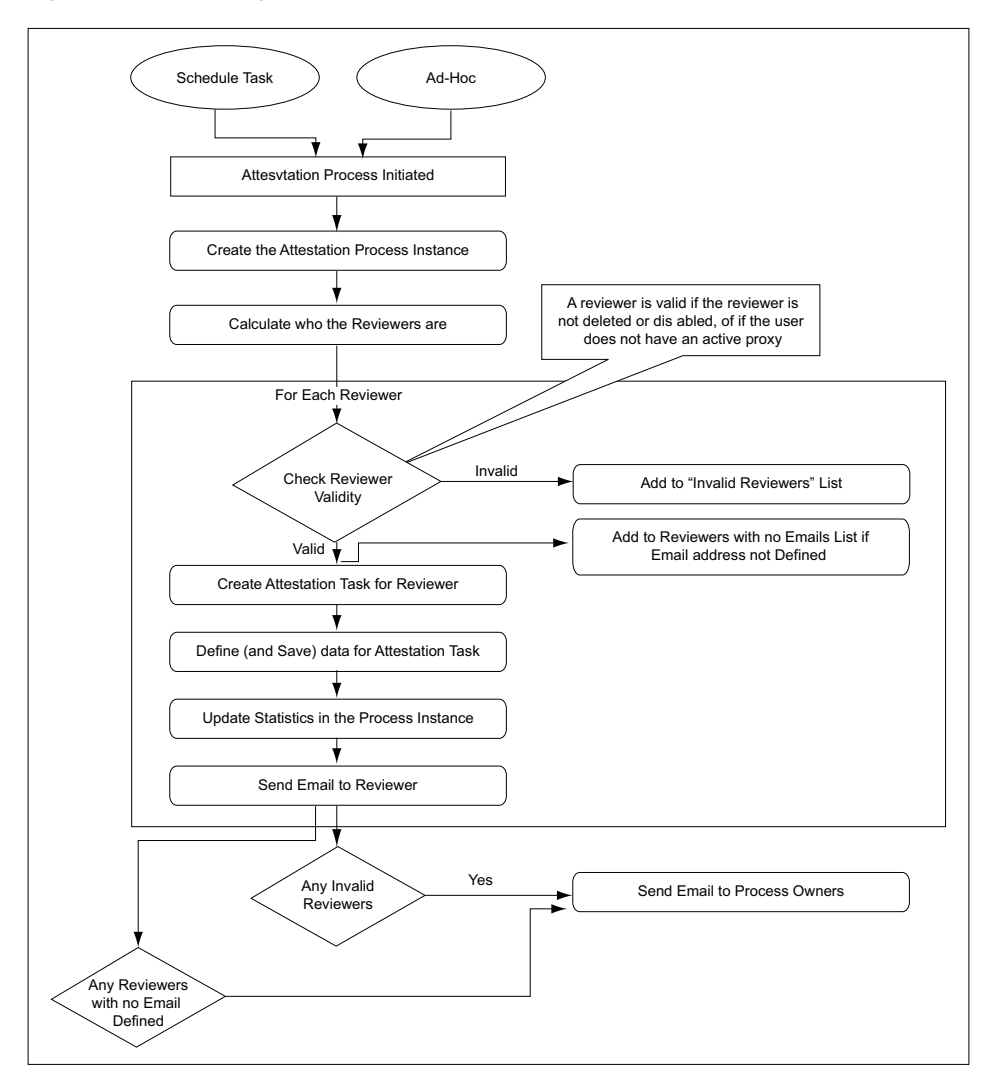

<span id="page-125-1"></span>*Figure A–1 Creating an Attestation Task: Workflow*

When the attestation process is run, it first creates a corresponding attestation process instance. It then identifies the reviewers for this run of the process. In most cases, there is only one reviewer, but there can be a set of reviewers.

For each reviewer, the process creates an attestation task, and sets its associated attestation date. If the reviewer is invalid, the process adds the name and other details of the reviewer to a list of bad reviewers. A reviewer is invalid if the Oracle Identity Manager User record is disabled or deleted, or if the user has a proxy that is currently active. It also computes a list of reviewers with no email address defined.

For each valid reviewer, the process calculates all the user entitlements that the reviewer needs to attest to as part of that task, as determined by the attestation scope defined in the process. If the attestation scope is user-based, it retrieve only the resources that are marked as being financially significant. The process then adds a reference and any related information regarding those user entitlements to the attestation data of the task. It also takes the number of entitlements covered by that task, and adds it to the statistical field for **Total Number of Entitlements identified for Attestation** in the process instance. The process then sends an email message to the reviewer.

After examining each reviewer, the process checks for invalid reviewers and emails a list of invalid reviewers, if there are any, to the process owner. It also sends email to process owners about the reviewers with no email address defined.

<span id="page-126-0"></span>At the end of this stage, all the attestation tasks are in the attestation inboxes of the reviewers.

## **Stage 2 - Acting on an Attestation Task**

When an attestation task is assigned to a reviewer, they receive an email, and the task appears in their attestation inbox. The reviewer views task details in their attestation inbox.

From the task details page, the reviewer provides a response and an optional comment for each entitlement. This marks the attestation entitlement detail in the task as **Response Provided**.

If the reviewer's response includes delegating the attestation activity for a specific entitlement, the reviewer must provide a delegated user. Optionally, the reviewer can provide comments regarding why they are delegating the attestation activity to that user.

After the reviewer provides responses to all entitlements, he or she can commit their action for the attestation task by submitting all responses.

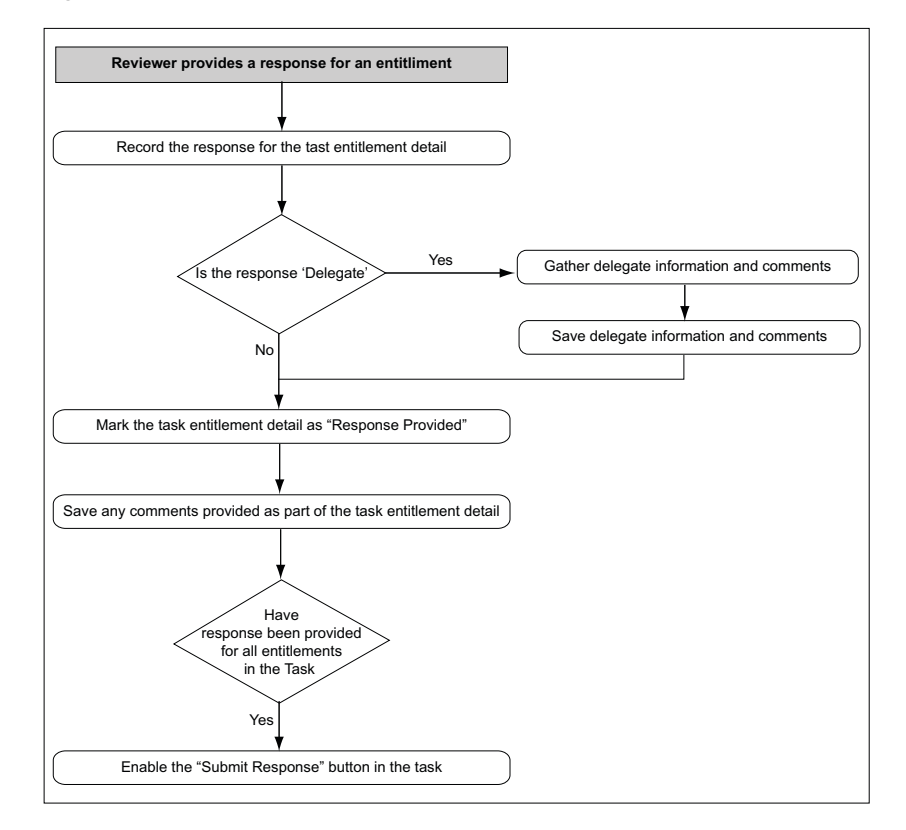

<span id="page-126-1"></span>*Figure A–2 Flow of Events when Reviewer Responds to Entitlement*

At this point, the next stage of the Attestation Business Process would kick off.

# **Stage 3 – Processing a Submitted Attestation Task**

<span id="page-127-0"></span>The Attestation Task is marked as **Submitted**. At this point the attestation task is frozen, and cannot be acted on further. For each entitlement in the attestation task, the response is examined.

If the response is either to certify or reject, the provisioned resource instance corresponding to that entitlement is updated accordingly. At the provisioned resource instance level, the last attestation result, the time at which last attestation occurred, and who the reviewer was are recorded. If the response is to decline or delegate, the attestation detail at the provisioned resource level is not changed.

Depending on the attestation process type, the **User Attestation Event Occurred** or the **Resource Attestation Event Occurred** task is inserted into the provisioning process of the resource instance. This kicks off any attestation driven workflows that may have been defined. Any comments are saved to the task's notes field.

The attestation entitlement detail in the task is marked as **Response Submitted**.

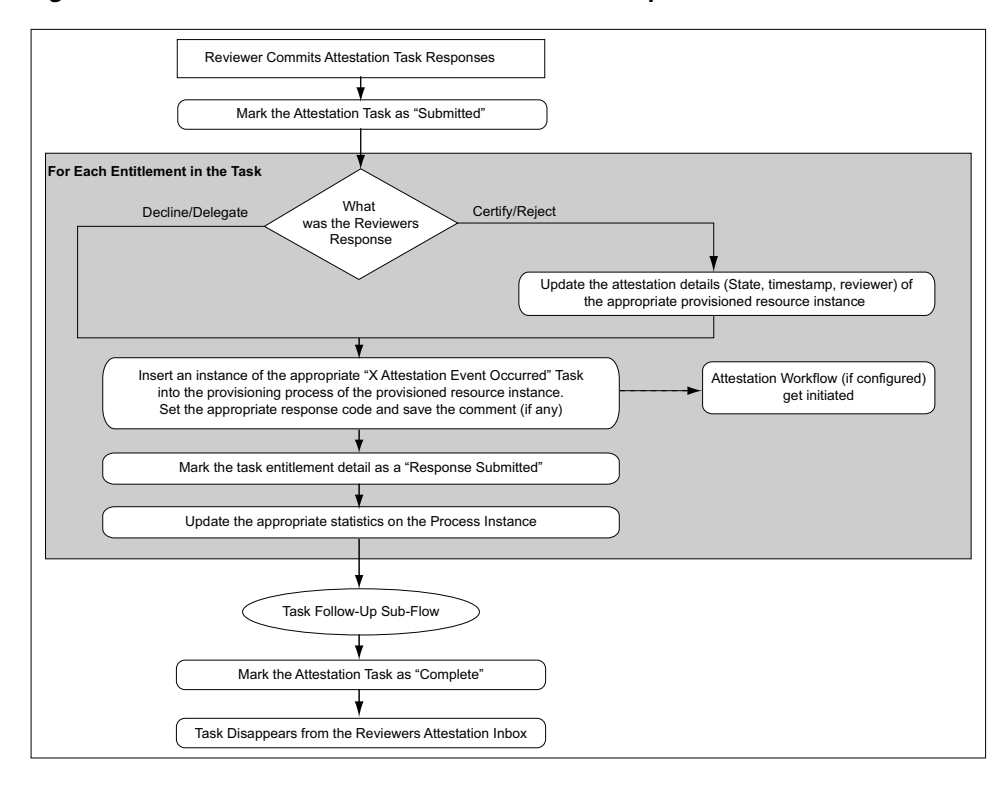

*Figure A–3 Flow of Events After Attestation Task Response is Submitted*

The following statistics are updated on the process instance:

- Number of Entitlements certified
- Number of Entitlements rejected
- Number of Entitlements declined
- Number of Entitlements delegated

After all entitlements are covered, a sub-flow for follow-up action is initiated. In this flow, the process examines if the response for any of the entitlements in the task was declined. If there were any such entitlements, then the process sends email to the Process Owner outlining the details of the refusal.

Next, the process examines if the response for any of the entitlements in the task was delegated. If there were any such entitlements, the process identifies all users the reviewer selected as a delegate, and creates an attestation task for each. Each attestation task is for just only the entitlements that the reviewer delegated to the user. The delegated user receives email notification of the delegation.

After all the delegated attestation tasks are created, the sub-flow finishes and joins back into the main flow.

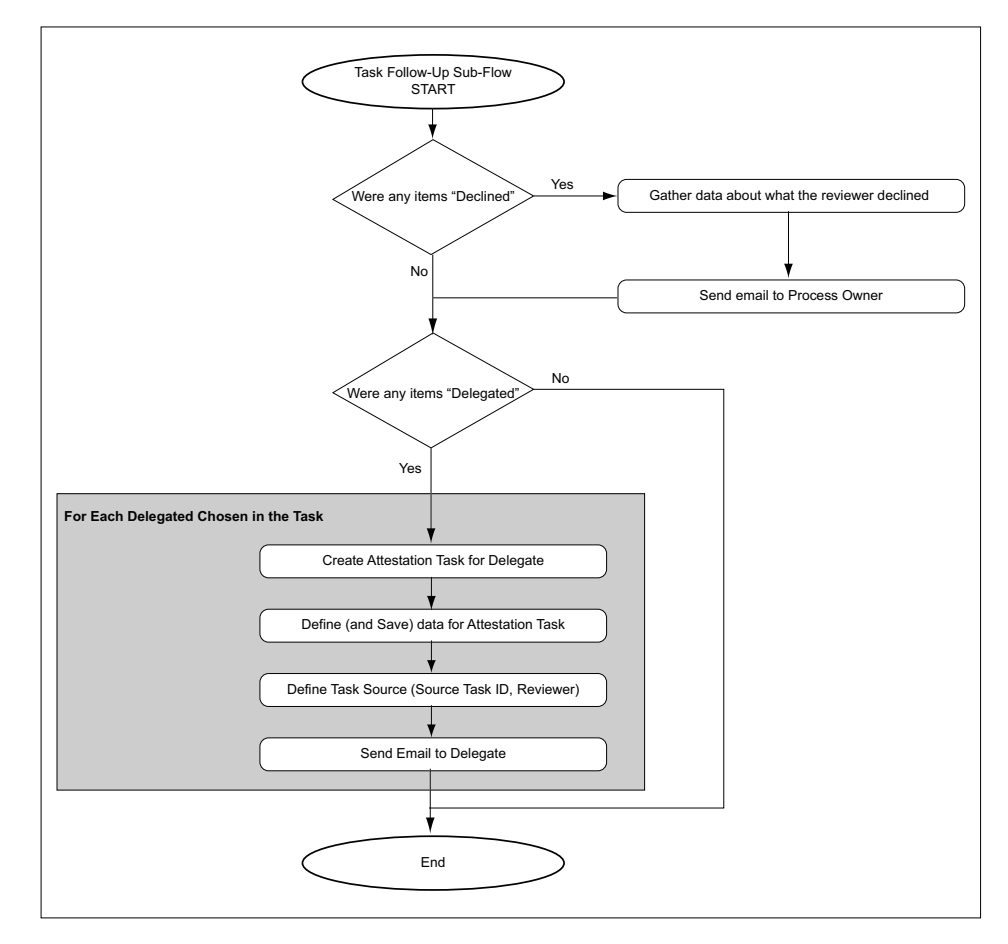

*Figure A–4 Follow Up Action Sub-Flow*

With the follow-up flow complete, the attestation task is marked as **Complete**.

# <span id="page-128-1"></span><span id="page-128-0"></span>**The Attestation Engine**

The attestation engine implements the attestation lifecycle. It is a service in the Oracle Identity Manager architecture that exposes APIs to receive instructions to initiate a particular attestation process. The API is called from the attestation scheduled task as well as from the **Run Now** button on the Attestation Process Detail page to support ad-hoc execution. It supports both drivers for initiation of attestation processes.

The attestation engine uses messaging to off-line processing when appropriate to create transaction separation, and ensure that there are no end-user performance issues.

# <span id="page-129-0"></span>**Attestation Scheduled Task**

<span id="page-129-4"></span>A new system scheduled task that is responsible for examining the Attestation Processes defined in Oracle Identity Manager, and creating the necessary attestation tasks in the system.

Salient features of this scheduled task are:

- Out of the box, this scheduled task will be set to run every night. This is just the default value we provide; the customer will be able to change this to their needs
- It will examine the attestation process definition table for all active (not disabled) attestation processes
- For any process it finds that needs to be run (its next scheduled start time is in the past), it will initiate a call to the Attestation Engine to initiate the attestation process.

# <span id="page-129-5"></span><span id="page-129-1"></span>**Attestation Driven Workflow Capability**

The provisioning processes defined in Oracle Identity Manager will be enhanced to listen to triggers coming from Attestation activity. In this way, a customer could define custom workflows as part of the provisioning workflow that would respond to attestation taking place (or not taking place, in case of a refusal), and therefore be initiated when attestation takes place.

This serves two purposes:

- The default attestation task in the flow either "User Attestation Event Occurred" or "Resource Attestation Event Occurred" – would provide the audit trail for the attestation history of the specific user entitlement.
	- **–** There would be one instance of this task for each time that resource instance was attested by the appropriate type of attestation process
	- **–** The response code set on the task would indicate what the response provided by the reviewer was
	- **–** The user tagged as the person creating the task would indicate who the reviewer was
	- **–** Any comment provided by the user would be in the notes field for the task
- Using response-generated tasks, the default task can kick off workflow to respond to a particular attestation response received. So, for a particular resource, the customer could configure that the "Reject" response should kick off the appropriate workflow tasks in the provisioning process for disabling the account, as an example.

# <span id="page-129-3"></span><span id="page-129-2"></span>**Emails**

As part of the Attestation Processes, the Attestation Engine will send out emails to various interested parties. In order to make the emails configurable by the customer with respect to content, they will be made available as email templates of type 'General' in the Oracle Identity Manager Email Definition store. For context-sensitivity, the emails will support a set of email variables, that will be replaced by the appropriate values.

## <span id="page-130-1"></span>**Notify Attestation Reviewer**

This template is used to build the email to send to the reviewer when an attestation task is assigned to him or her.

### **Variables**

The following are variables in the Notify Attestation Reviewer template:

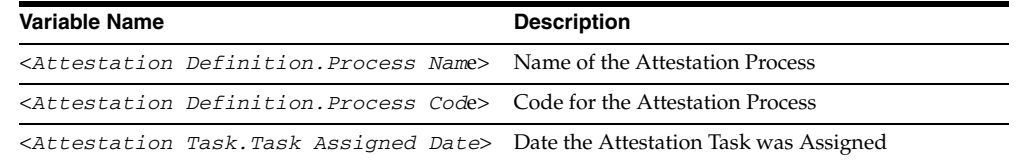

### **Subject Line**

The following is the Subject line of email messages defined by the Notify Attestation Reviewer template:

A new attestation task for attestation process <*Attestation Definition.Process Name*> has been added to your attestation inbox

### **Body**

The body of the email message contains the following information:

The attestation task details are as follows Process Name: <*Attestation Definition.Process Name*> Process Code: <*Attestation Definition.Process Code*> Data Type: Access Rights Assigned Date: <*Attestation Task.Task Assigned Date*>

### <span id="page-130-0"></span>**Notify Delegated Reviewers**

This template is used to build the email to send to a reviewer when an attestation task is delegated to him or her.

#### **Variables**

The following are variables in the Notify Delegated Reviewers template:

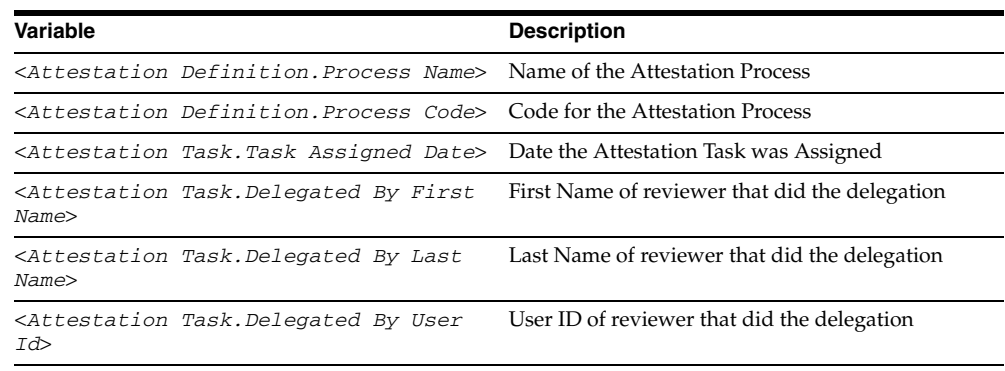

### **Subject Line**

The following is the Subject line of email messages defined by the Notify Delegated Reviewers template:

<*Attestation Task.Delegated By User Id*> has delegated to you an attestation task

from attestation process <*Attestation Definition.Process Name*>

### **Body**

The body of the message contains the following information:

```
The attestation task details are as follows
Process Name: <Attestation Definition.Process Name>
Process Code: <Attestation Definition.Process Code>
Data Type: Access Rights
Assigned Date: <Attestation Task.Task Assigned Date>
Delegated By: <Attestation Task.Delegated By First Name> <Attestation 
Task.Delegated By Last Name> [<Attestation Task.Delegated By User Id>]
```
### **Notify Process Owner about Invalid Attestation Reviewers**

<span id="page-131-0"></span>The Invalid Attestation Reviewers template is used to build the email to send to process owners notifying them of any invalid reviewers found while generating attestation tasks within a process.

#### **Variables**

The following are variables in the Notify Process Owner about Attestations Reviewers template:

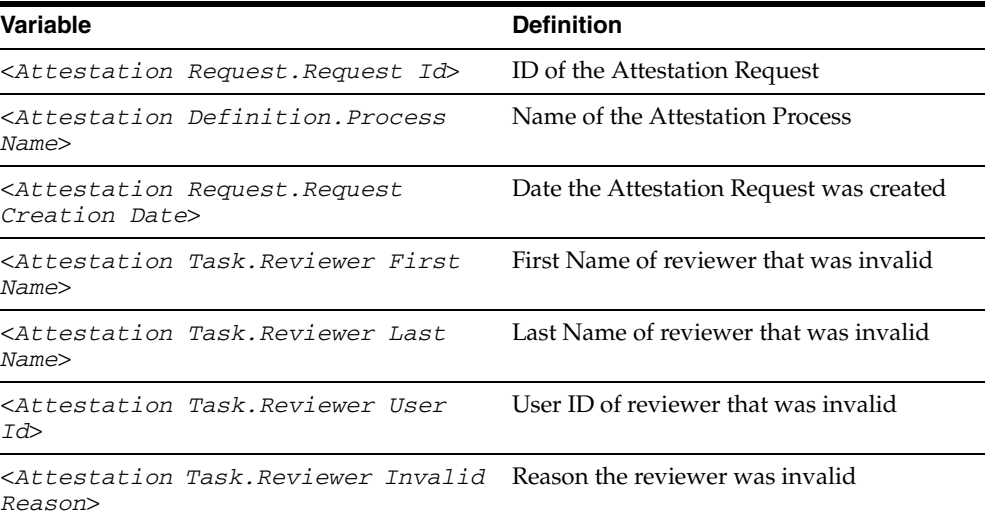

### **Subject Line**

The following is the Subject line of email messages defined by the Notify Process Owner about Attestations Reviewers template:

Some of the reviewers are invalid for the attestation process <*Attestation Definition.Process Name*>, request <*Attestation Request.Request Id*>

#### **Body**

The body of the message contains the following information:

The following attestation process generated some invalid reviewers.

Attestation process: <*Attestation Definition.Process Name*> Attestation Request ID: request <*Attestation Request.Request Id*> Request date: <*Attestation Request.Request Creation Date*>

Invalid Reviewers: <*Attestation Task.Reviewer First Name*> <*Attestation Task.Reviewer Last Name*> [<*Attestation Task.Reviewer User Id*>] - <*Attestation Task.Reviewer Invalid Reason*>

#### **Special Comments**

<span id="page-132-0"></span>Each reviewer detail will appear in a new line if there are more than one.

### **Notify Process Owner about Declined Attestation Entitlements**

The Notify Declined Attestation Entitlements template is used to build the email to send to process owners notifying them of any declined entitlement attestations.

### **Variables**

The following are variables in the Notify Process Owner about Declined Attestation Entitlements template:

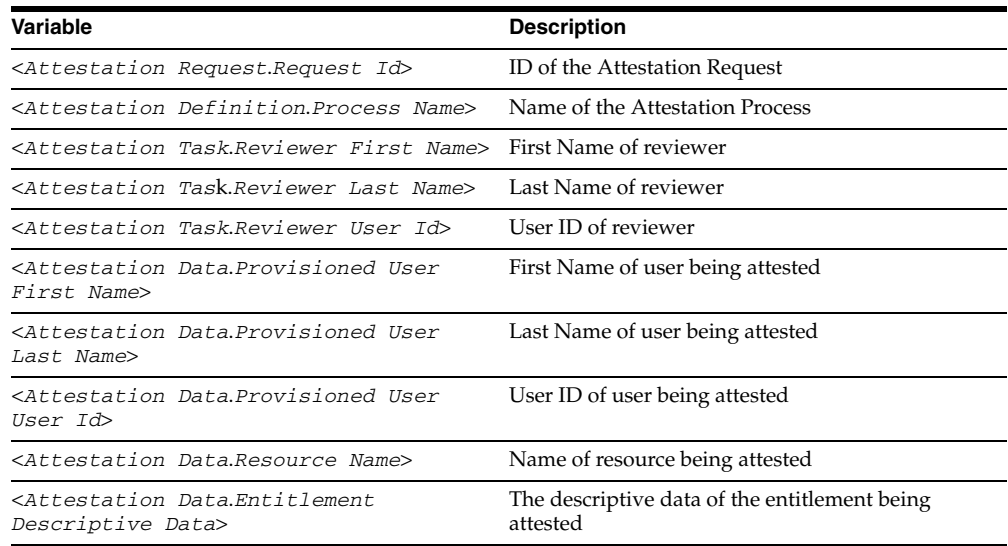

#### **Subject Line**

The following is the Subject line of email messages defined by the Notify Process Owner about Declined Attestation Entitlements template:

User access rights in attestation request <*Attestation Request.Request Id*> have been declined by <*Attestation Task.Reviewer User Id*>

### **Body**

the following appears in the body of the message:

Attestation of the following user access rights were declined by the reviewer. Reviewer: <*Attestation Task.Reviewer First Name*> <*Attestation Task.Reviewer Last Name*> [<*Attestation Task.Reviewer User Id*>] Attestation Process: <*Attestation Definition.Process Name*> Attestation Request ID: request <*Attestation Request.Request Id*> Access Rights Data: <*Attestation Data.Provisioned User First Name*> <*Attestation Data.Provisioned User Last Name*> [<*Attestation Data.Provisioned User User Id*>] - <*Attestation Data.Resource Name*> - <*Attestation Data.Entitlement Descriptive Data*>

### **Special Comments**

Each entitlement data will appear in a new line.

### **Notify Process Owner About Reviewers with No Email Defined**

<span id="page-133-0"></span>The Attestation Reviewers With No Email Defined template is used to build the email to send to process owners notifying them of any reviewers where there is no email address defined

### **Variables**

The following are variables in the Notify Process Owner About Reviewers with No Email Defined template:

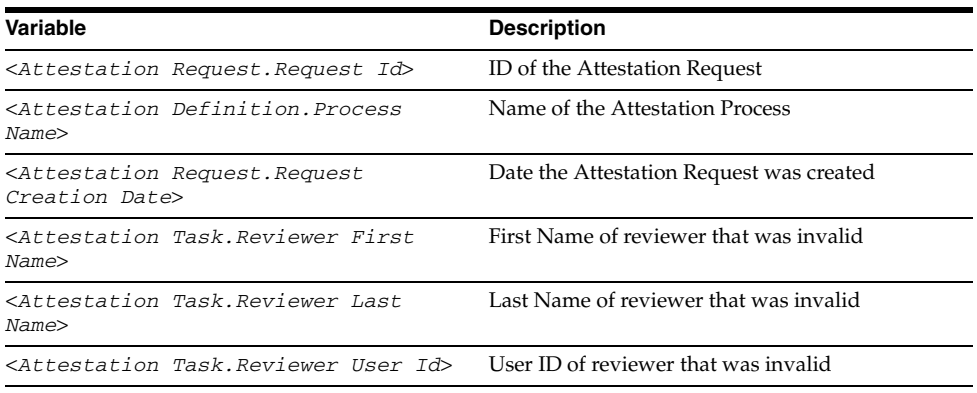

### **Subject Line**

The following is the subject line for emails defind by the Notify Process Owner About Reviewers with No Email Defined template:

Email address is not defined for some of the reviewers in attestation process <*Attestation Definition.Process Name*>, request <*Attestation Request.Request Id*>

### **Body**

The following is the body of the message:

The following attestation reviewers do not have email addresses defined. Attestation requests have been generated for these reviewers and can be accessed by logging into Oracle Identity Manager. However, notification emails were not sent.

Attestation process: <*Attestation Definition.Process Name*> Attestation Request ID: request <*Attestation Request.Request Id*> Request date: <*Attestation Request.Request Creation Date*> Reviewers Without Email: <*Attestation Task.Reviewer First Name*> <*Attestation Task.Reviewer Last Name*> [<*Attestation Task.Reviewer User Id*>]

### **Special Comments**

Each reviewer detail will appear in a new line if there are more than one.

# **System Configuration Considerations for Administrators**

<span id="page-134-0"></span>This appendix describes settings that you may want to enable and records that you may need to create, depending on what features of the Administrative and User Console that you want to enable. This includes configuring resource definitions, process forms, approval processes, and other records that affect provisioning in the Oracle Identity Manager Design Console and editing the relevant configuration files to support the functionality in the Oracle Identity Manager Administrative and User Console. Not all of these settings are relevant for all users.

Review this section prior to deploying your Oracle Identity Manager Administrative and User Console to ensure that you have configured the product to function as intended.

**Note:** To customize the Oracle Identity Manager Administrative and User Console user interface, see the *Oracle Identity Manager Administrative and User Console Customization Guide*.

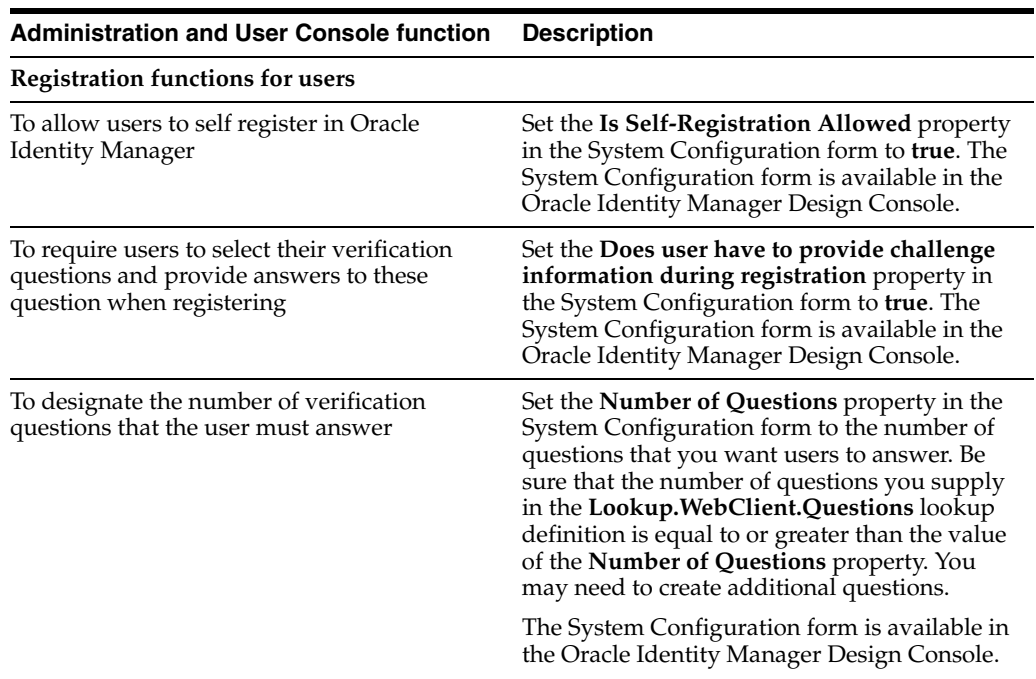

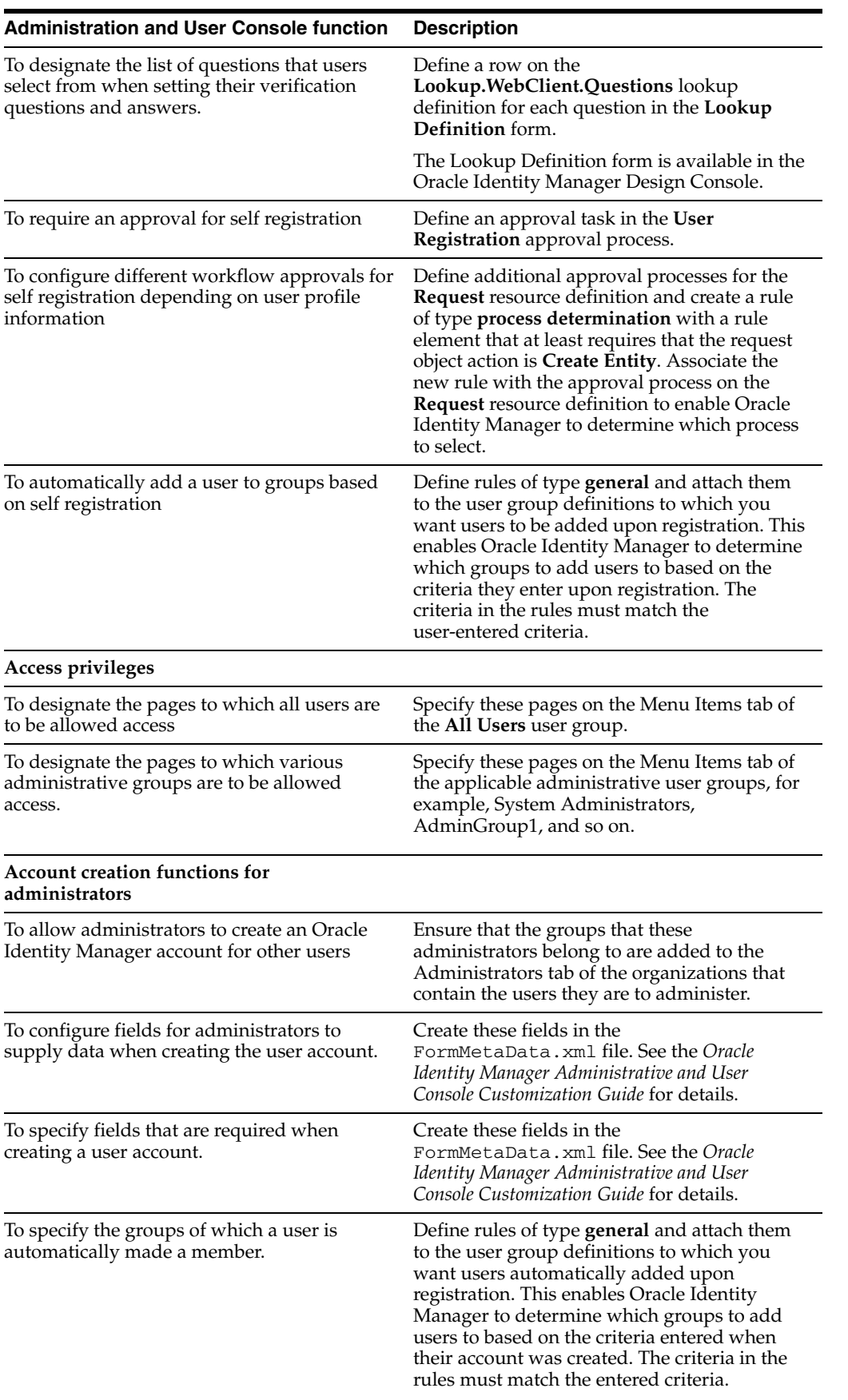

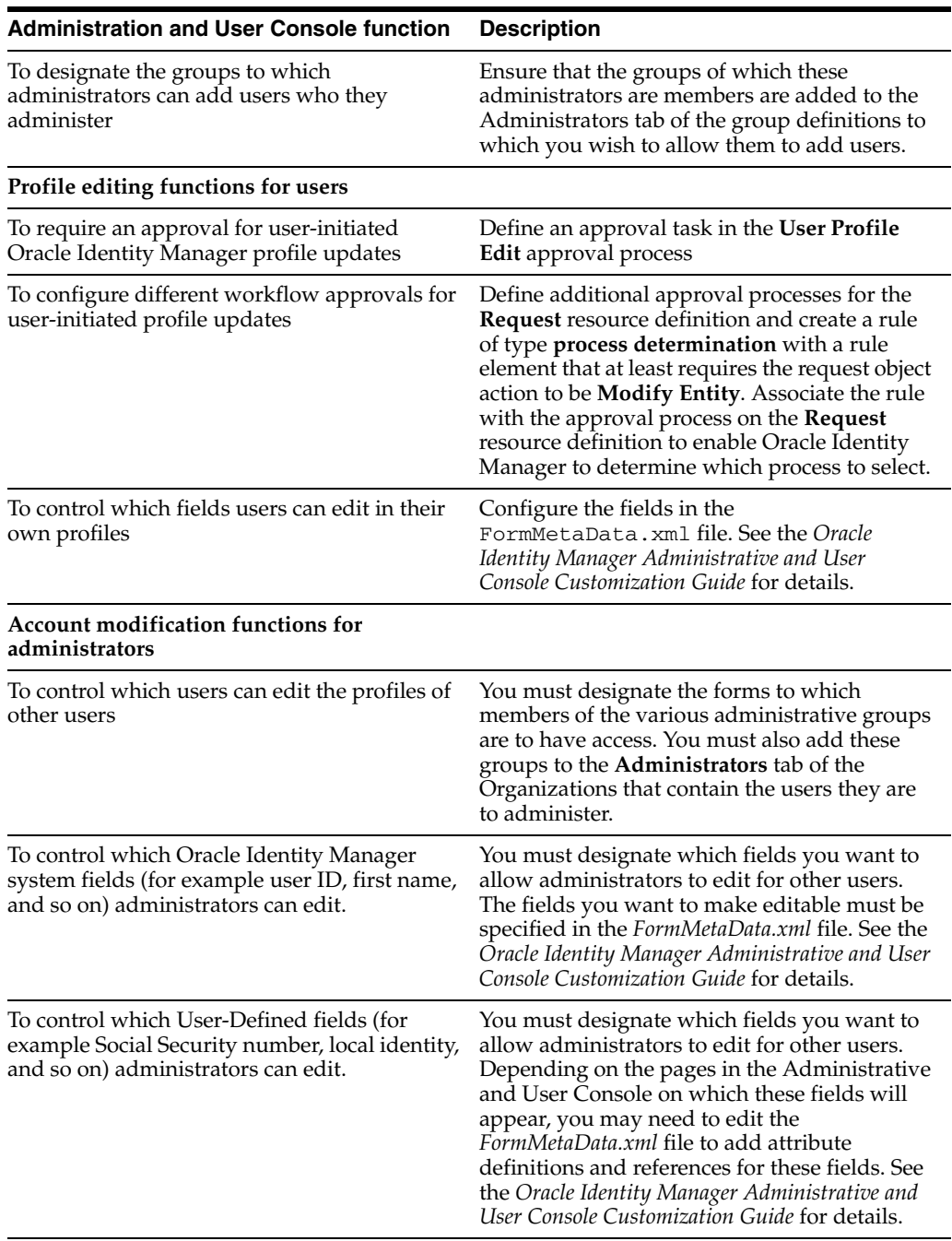

# **Index**

### **A**

[Access Policies,](#page-72-0) 11-1 [managing,](#page-74-0) 11-3 [access policies,](#page-72-0) 11-1 [creating,](#page-72-1) 11-1 [managing,](#page-74-0) 11-3 [Resource Administrator option,](#page-77-0) 12-2 [Account Lock Status,](#page-116-0) 16-9 accounts [change password,](#page-17-0) 2-2 [changing passwords,](#page-25-0) 4-2 [creating,](#page-16-0) 2-1 [My Account link,](#page-24-0) 4-1 [Administrative and User Console,](#page-12-0) 1-1 [Administrator,](#page-13-0) 1-2 [Approver,](#page-13-1) 1-2 [End-User,](#page-13-2) 1-2 [logging in,](#page-18-0) 2-3 [logging out,](#page-18-1) 2-3 [user roles,](#page-13-3) 1-2 [Administrative Groups,](#page-65-0) 10-4 [Assigning,](#page-65-1) 10-4 [creating,](#page-66-0) 10-5 [updating permissions,](#page-67-0) 10-6 administrator groups [assigning,](#page-78-0) 12-3 [creating,](#page-78-1) 12-3 [updating permissions,](#page-79-0) 12-4 [approval details,](#page-43-0) 6-10 [approval processes,](#page-14-0) 1-3 [attestation,](#page-120-0) A-1 [overview,](#page-120-1) A-1 [Attestation Dashboard,](#page-105-0) 15-6 [email notifications,](#page-107-0) 15-8 [scheduled tasks,](#page-107-1) 15-8 [using,](#page-105-1) 15-6 [viewing attention request details,](#page-106-0) 15-7 [Attestation Process List report,](#page-97-0) 14-2 [attestation processes,](#page-100-0) 15-1 [Attestation Dashboard,](#page-105-0) 15-6 [Attestation engine,](#page-128-1) A-9 [Attestation Inbox,](#page-123-2) A-4 [attestation requests,](#page-123-3) A-4 [configuration,](#page-100-1) 15-1 [creating,](#page-101-0) 15-2

[declined attestation entitlements,](#page-132-0) A-13 [defining schedules,](#page-121-1) A-2 [definition,](#page-121-2) A-2 [delegation,](#page-124-2) A-5 [deleting,](#page-104-0) 15-5, [A-2](#page-121-3) [disabling,](#page-104-1) 15-5, [A-2](#page-121-4) [editing,](#page-103-0) 15-4 [emails,](#page-129-3) A-10 [enabling,](#page-104-2) 15-5 [financially significant resources,](#page-123-4) A-4 [invalid attestation reviewers,](#page-131-0) A-12 [lifecycle,](#page-124-3) A-5 [managing,](#page-103-1) 15-4 [managing administrators,](#page-104-3) 15-5 [notifying delegated reviewers,](#page-130-0) A-11 [notifying reviewers,](#page-130-1) A-11 [process administrators,](#page-121-5) A-2 [process owners,](#page-121-6) A-2 [reviewer setup,](#page-121-7) A-2 [reviewers with no email defined,](#page-133-0) A-14 [running,](#page-104-4) 15-5 [scheduled tasks,](#page-129-4) A-10 [scope,](#page-121-8) A-2 [task components,](#page-122-1) A-3 [types,](#page-121-9) A-2 [viewing execution history,](#page-105-2) 15-6 [Attestation Request Detail report,](#page-97-1) 14-2 [attestation requests,](#page-51-0) 7-4 [saving,](#page-52-0) 7-5 [updating comments and delegations,](#page-53-0) 7-6 [Viewing,](#page-51-1) 7-4 [Attestation Requests by Reviewer report,](#page-97-2) 14-2 attestation task [creating,](#page-124-4) A-5 attestation task components [attestation actions,](#page-122-2) A-3 [attestation data,](#page-122-3) A-3 [attestation date,](#page-122-4) A-3 [attestation scope,](#page-122-5) A-3 [reviewers,](#page-122-6) A-3 [task source,](#page-122-7) A-3 attestation tasks [actions,](#page-126-0) A-7 [attestation driven workflow capability,](#page-129-5) A-10 [processing submitted tasks,](#page-127-0) A-8 [reviewer response to entitlement,](#page-126-1) A-7

[workflow diagram, A-6](#page-125-1)

# **C**

challenge questions and answers [specifying,](#page-25-1) 4-2

# **D**

[Data Encryption Key Verification,](#page-116-1) 16-9 [Database Connectivity Check,](#page-115-0) 16-8 [Deployment Manager,](#page-90-0) 13-1 [best practices,](#page-95-0) 13-6 [exporting deployments,](#page-90-1) 13-1 [importing deployments,](#page-92-0) 13-3 [Diagnostic Dashboard,](#page-108-1) 16-1 [deploying on JBoss,](#page-110-1) 16-3 [deploying on WebLogic,](#page-111-0) 16-4 [deploying on WebSphere,](#page-110-2) 16-3 [installation checks,](#page-108-2) 16-1 [installing,](#page-110-3) 16-3 [launching,](#page-112-0) 16-5 [post installation checks,](#page-109-0) 16-2 [tests,](#page-114-1) 16-7 [using,](#page-113-1) 16-6 Diagnostic Dashboard tests [Account Lock Status,](#page-116-0) 16-9 [Data Encryption Key Verification,](#page-116-1) 16-9 [Database Connectivity Check,](#page-115-0) 16-8 [Java VM System Properties Report,](#page-117-0) 16-10 [JMS Messaging Verification,](#page-116-2) 16-9 [Microsoft SQL Server JDBC Libraries Availability](#page-114-2)  Check, 16-7 [Microsoft SQL Server Prerequisites Check,](#page-114-3) 16-7 [Oracle Identity Manager Libraries and Extensions](#page-118-0)  Manifest Report, 16-11 [Oracle Identity Manager Libraries and Extensions](#page-117-1)  Version Report, 16-10 [Oracle Prerequisites Check,](#page-114-4) 16-7 [Remote Manager Status,](#page-116-3) 16-9 [Scheduler Service Status,](#page-116-4) 16-9 [SSO Diagnostic Information,](#page-118-1) 16-11 [Target System SSL Trust Verification,](#page-117-2) 16-10 [WebSphere Embedded JMS Server Status,](#page-115-1) 16-8 [WebSphere Version Report,](#page-117-3) 16-10 displaying [process forms with child tables,](#page-22-0) 3-3 [text entries with three dots,](#page-21-0) 3-2

# **E**

[Entitlements Summary report,](#page-97-3) 14-2

# **G**

[Group Membership History report,](#page-97-4) 14-2 [Group Membership report,](#page-97-5) 14-2 [GUI behavior,](#page-21-1) 3-2

### **H**

[historical reports,](#page-97-6) 14-2 [Group Membership History,](#page-97-4) 14-2 [Resource Access List History,](#page-97-7) 14-2 [User Membership History,](#page-97-8) 14-2 [User Profile History,](#page-97-9) 14-2 [User Resource Access History,](#page-97-10) 14-2

# **J**

[Java VM System Properties Report,](#page-117-0) 16-10 [JMS Messaging Verification,](#page-116-2) 16-9

### **M**

[Microsoft SQL Server JDBC Libraries Availability](#page-114-2)  Check, 16-7 [Microsoft SQL Server Prerequisites Check,](#page-114-3) 16-7 [My Account,](#page-24-0) 4-1 [changing passwords,](#page-25-2) 4-2 [viewing and modifying,](#page-24-1) 4-1

# **O**

[open tasks,](#page-49-0) 7-2 [reassigning,](#page-50-0) 7-3 [setting responses,](#page-51-2) 7-4 [viewing,](#page-50-1) 7-3 [operational reports,](#page-96-0) 14-1 [Attestation Process List,](#page-97-0) 14-2 [Attestation Request Detail,](#page-97-1) 14-2 [Attestation Requests by Reviewer,](#page-97-2) 14-2 [Entitlements Summary,](#page-97-3) 14-2 [Group Membership,](#page-97-5) 14-2 [Oracle Identity Manager Password](#page-96-1)  Expiration, 14-1 [Policy Detail,](#page-96-2) 14-1 [Policy Listl,](#page-96-3) 14-1 [Resource Access List,](#page-96-4) 14-1 [Oracle Identity Manager,](#page-12-1) 1-1 [attestation,](#page-120-2) A-1 [searching in,](#page-20-0) 3-1 [using,](#page-20-1) 3-1 [Oracle Identity Manager Libraries and Extensions](#page-118-0)  Manifest Report, 16-11 [Oracle Identity Manager Libraries and Extensions](#page-117-1)  Version Report, 16-10 [Oracle Identity Manager Password Expiration](#page-96-1)  report, 14-1 [Oracle Prerequisites Check,](#page-114-4) 16-7 [organization details,](#page-60-0) 9-3 [organizations,](#page-58-0) 9-1 [creating,](#page-58-1) 9-1 [managing,](#page-58-2) 9-1 [managing details,](#page-60-1) 9-3 [searching for and viewing,](#page-59-0) 9-2

# **P**

pending approvals

[reviewing,](#page-48-0) 7-1 [Policy Detail report,](#page-96-2) 14-1 [Policy List report,](#page-96-3) 14-1 [provisioning details,](#page-44-0) 6-11 [viewing by resource,](#page-45-0) 6-12 [viewing by user/organization,](#page-44-1) 6-11 [provisioning processes,](#page-14-1) 1-3 [Provisioning Workflow Definition,](#page-86-0) 12-11 [event tabs,](#page-86-0) 12-11 tabs, [12-11](#page-86-1) proxy [specifying,](#page-26-0) 4-3

# **R**

[Remote Manager Status,](#page-116-3) 16-9 [reports,](#page-96-5) 14-1 [Attestation Process List,](#page-97-0) 14-2 [Attestation Request Detail,](#page-97-1) 14-2 [Attestation Requests by Reviewer,](#page-97-2) 14-2 [changing input parameters,](#page-99-0) 14-4 [Crystal Reports,](#page-99-1) 14-4 [CSV exports,](#page-99-2) 14-4 [display,](#page-98-0) 14-3 [Entitlements Summary,](#page-97-3) 14-2 [filters,](#page-98-1) 14-3 [Group Membership,](#page-97-5) 14-2 [Group Membership History,](#page-97-4) 14-2 [historical,](#page-97-6) 14-2 [operational,](#page-96-0) 14-1 [Oracle Identity Manager Password](#page-96-1)  Expiration, 14-1 [Policy Detail,](#page-96-2) 14-1 [Policy Listl,](#page-96-3) 14-1 [Resource Access List,](#page-96-4) 14-1 [Resource Access List History,](#page-97-7) 14-2 [Resource Password Expiration,](#page-97-11) 14-2 [running,](#page-97-12) 14-2 [third-party software,](#page-99-3) 14-4 [User Membership History,](#page-97-8) 14-2 [User Profile History,](#page-97-9) 14-2 [User Resource Access,](#page-96-6) 14-1 [User Resource Access History,](#page-97-10) 14-2 [viewing details,](#page-99-4) 14-4 [request comments,](#page-45-1) 6-12 [requests,](#page-34-0) 6-1 [creating and managing,](#page-34-1) 6-1 [Resource Access List History report,](#page-97-7) 14-2 [Resource Access List report,](#page-96-4) 14-1 [Resource Administrator,](#page-77-1) 12-2 [resource management,](#page-76-0) 12-1 [Resource Password Expiration report,](#page-97-11) 14-2 resource requests [viewing,](#page-30-0) 5-3 resources [disabling,](#page-37-0) 6-4 [granting,](#page-35-0) 6-2 [managing,](#page-76-1) 12-1 [model, overview,](#page-13-4) 1-2 [My Resources,](#page-28-0) 5-1

[Organization Associated For a Resource](#page-77-2)  option, 12-2 [re-enabling,](#page-39-0) 6-6 [requesting,](#page-30-1) 5-3 [requests,](#page-30-2) 5-3 [Resource Authorizers option,](#page-79-1) 12-4 [Resource Workflows option,](#page-79-2) 12-4 [revoking,](#page-40-0) 6-7 [tracking requests,](#page-42-0) 6-9 [viewing,](#page-28-1) 5-1 [Workflow Visualizer,](#page-80-0) 12-5 [workflows,](#page-79-2) 12-4

# **S**

[Scheduler Service Status,](#page-116-4) 16-9 seaching [using wildcards,](#page-21-2) 3-2 searching [requests,](#page-42-1) 6-9 [understanding behavior,](#page-21-3) 3-2 [self-registration,](#page-16-1) 2-1 [tracking requests,](#page-18-2) 2-3 [SSO Diagnostic Information,](#page-118-1) 16-11 [system configuration considerations,](#page-134-0) B-1

# **T**

[Target System SSL Trust Verification,](#page-117-2) 16-10 [to-do list,](#page-48-1) 7-1 [attestation requests,](#page-51-3) 7-4 [open tasks,](#page-49-0) 7-2 [pending approvals,](#page-48-0) 7-1 tracking [resource requests,](#page-42-0) 6-9

# **U**

[User Access History report,](#page-97-10) 14-2 [User Membership History report,](#page-97-8) 14-2 [User Profile History report,](#page-97-9) 14-2 [User Resource Access History report,](#page-97-10) 14-2 [User Resource Access report,](#page-96-6) 14-1 [users,](#page-54-0) 8-1 [creating,](#page-54-1) 8-1 [managing,](#page-56-0) 8-3

# **V**

viewing [approval details,](#page-43-1) 6-10 [attestation requests,](#page-51-1) 7-4 [provisioning details,](#page-44-0) 6-11 [request comments,](#page-45-2) 6-12 [Request Status History,](#page-45-3) 6-12

# **W**

[WebSphere Embedded JMS Server Status,](#page-115-1) 16-8 [WebSphere Version Report,](#page-117-3) 16-10 [Workflow Visualizer,](#page-80-0) 12-5

[accessing task details, 12-12](#page-87-0) [Display Options menu,](#page-84-0) 12-9 [expansion nodes,](#page-85-0) 12-10 [launching,](#page-80-1) 12-5 [Provisioning Workflow Definition,](#page-86-0) 12-11 [Task Node menu,](#page-84-1) 12-9 [user interface,](#page-82-0) 12-7 [using,](#page-80-2) 12-5 [using drag and drop,](#page-83-0) 12-8